**STRUMENTS** 

퉈

## TI-89/TI-92 Plus/Voyage™ 200 The Geometer's Sketchpad®

#### **Getting Started**

**□ [Introductory Tour](#page-6-0) □ [Customer Support](#page-2-0)** □ [Advanced Tour](#page-13-0)

#### **Using the Tools**

**□ [Selection Arrow](#page-24-0) □ [Straightedge Tools](#page-30-0)** □ [Point Tool](#page-27-0) □ [Text Tool](#page-31-0)

□ [Compass Tool](#page-28-0) □ [Custom Tool](#page-34-0)

#### **Using the Menus**  $\Box$  [Edit](#page-42-0)  $\Box$  [Transform](#page-63-0)

 $\Box$  [Display](#page-53-0)  $\Box$  [Measure](#page-69-0)

 $\Box$  [Construct](#page-58-0)  $\Box$  [Graph](#page-74-0)

## **Tips and Techniques**

 $\Box$  [Shortcuts](#page-81-0)  $\Box$  [Construction Hints](#page-84-0)  $\Box$  [Display Hints](#page-84-0)  $\Box$  [Performance Tips](#page-86-0)

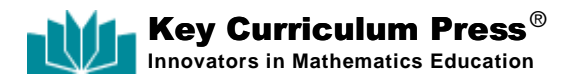

# **THE GEOMETER**·**S SKETCHPAD®**

**for TI-89 TI-92 Plus Voyage<sup>™</sup> 200** 

**User Guide and Reference Manual**

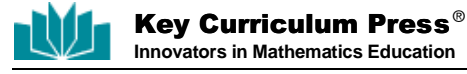

## <span id="page-2-0"></span>**The Geometer's Sketchpad**® **for TI-89, TI-92 Plus, and Voyage™ 200 PLT**

Version 1.0

**Project Design:** Nicholas Jackiw

**Program Implementation:** Keith Dean, Nicholas Jackiw, Scott Steketee

**Documentation:** Dan Bennett, Steven Chanan, Nicholas Jackiw, Tom Reich

**Special Thanks:** Laura Harvey, Zach Teitler, Julio Valella

**Product Information:** http://www.keypress.com/sketchpad/ti

*The Geometer's Sketchpad* is the product of a collaboration between the Visual Geometry Project at Swarthmore College and Key Curriculum Press. The Visual Geometry Project was directed by Dr. Eugene Klotz and Dr. Doris Schattschneider. Portions of this material are based upon work supported by the National Science Foundation under award DMI-9996103. Any opinions, findings, and conclusions or recommendations expressed in this publication are those of the authors and do not necessarily reflect the views of the National Science Foundation.

*The Geometer's Sketchpad* and *Dynamic Geometry* are registered trademarks of Key Curriculum Press, Inc. *Sketchpad* is a trademark of Key Curriculum Press, Inc. All other brand names and product names are trademarks or registered trademarks of their respective holders.

Copyright © 2000-2002 by KCP Technologies, Inc. All rights reserved.

KCP Technologies, Inc.  $1150$   $65^{\text{th}}$  Street Emeryville, CA 94608

*The Geometer's Sketchpad for TI-89, TI-92 Plus, and Voyage™* 200 PLT is distributed by

Texas Instruments U.S.A. 7800 Banner Drive Dallas, Texas 75251

#### **TI Support and Service Information**

#### **For General Information**

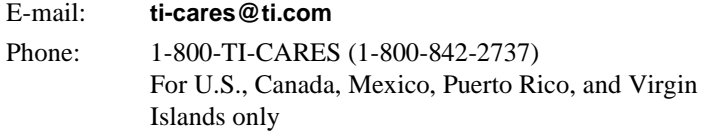

Home Page: education.ti.com

#### **For Technical Questions**

Phone: 1-972-917-8324

#### **For Product (hardware) Service**

**Customers in the U.S., Canada, Mexico, Puerto Rico and Virgin Islands:** Always contact Texas Instruments Customer Support before returning a product for service.

**All other customers:** Refer to the leaflet enclosed with this product (hardware) or contact your local Texas Instruments retailer/distributor.

## **Contents**

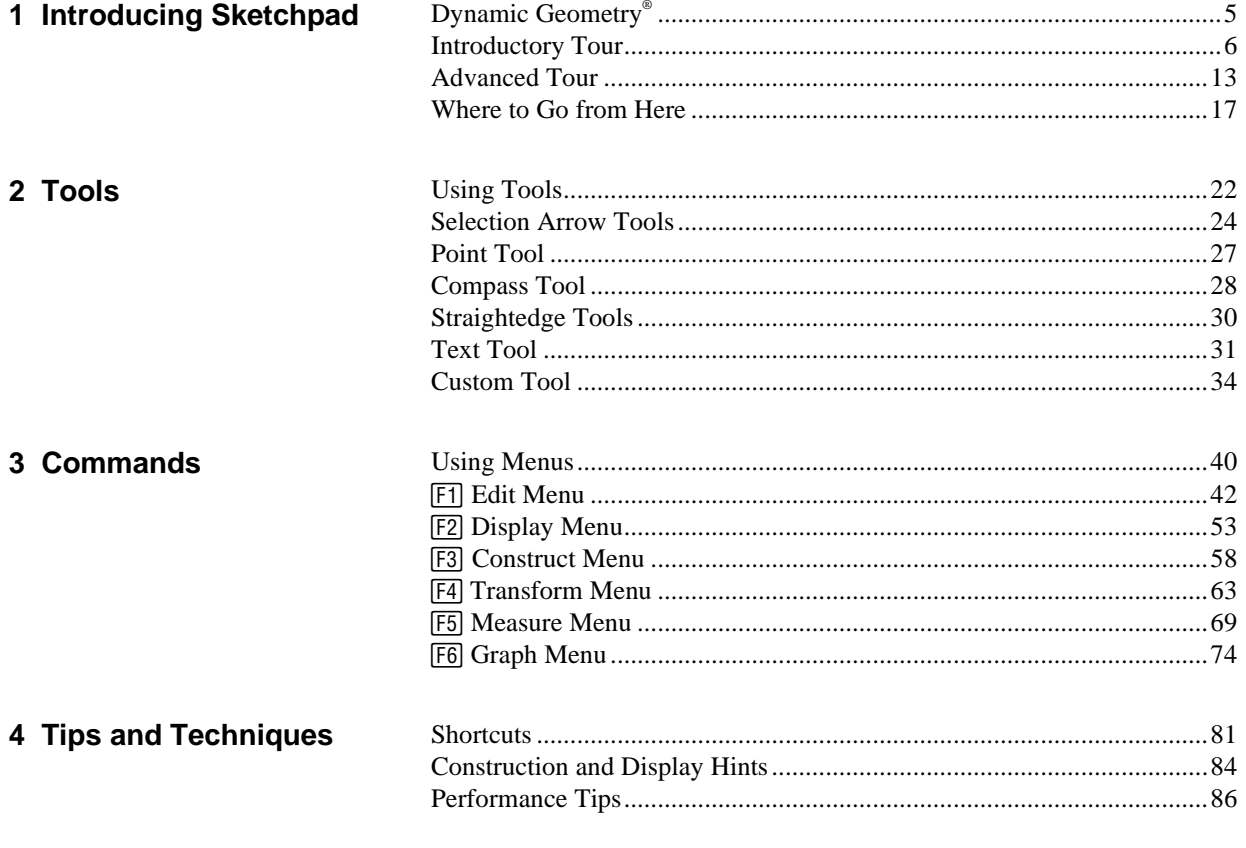

Index

## <span id="page-4-0"></span>**Introducing Sketchpad**

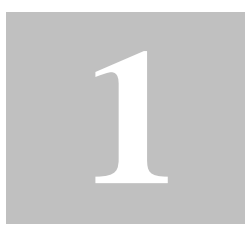

For new users of *The Geometer's Sketchpad forTI-89, TI-92 Plus, and Voyage™ 200 PLT*, this chapter offers a brief introduction to Sketchpad and Dynamic Geometry. Two tutorials, called Guided Tours, will give you experience with many of Sketchpad's features. The chapter ends with an overview of the rest of this User Guide.

A cube in two-point perspective. While Sketchpad is twodimensional in nature, you can use it to build mathematical models of higher-dimensional geometry "projected" into two dimensions. This sketch demonstrates a two-point perspective view of a (three-dimensional) cube. In this perspective, vertical edges of the 3-D cube remain vertical in its 2-D image, but other edges recede toward one of two vanishing points on the image's horizon line. Dragging the vanishing points alters the perspective dynamically. (Example from a TI-89.)

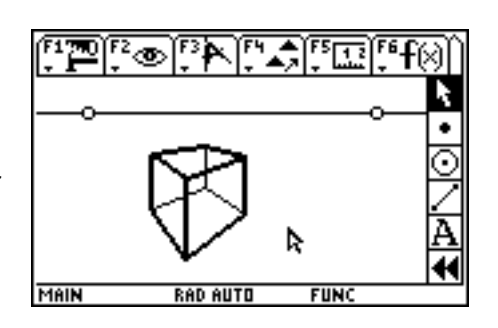

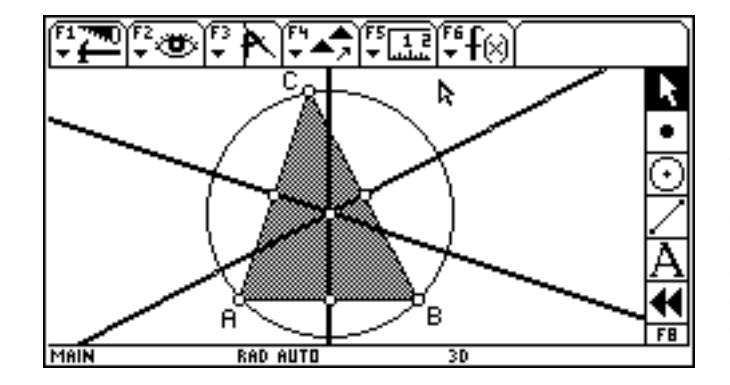

The circumcircle of a triangle. This sketch starts with a triangle ABC. Construct the midpoints of each side, and then construct side bisectors—lines perpendicular to each side passing through that side's midpoint. The three bisectors concur in a single point. This point, the circumcenter of the triangle, is the center of the unique circle which passes through all of the triangle's vertices. In what sort of situations does a triangle's circumcenter fall outside of that triangle? (Example from a TI-92 Plus.)

### <span id="page-5-1"></span><span id="page-5-0"></span>**Dynamic Geometry®**

This section gives a brief introduction to The Geometer's Sketchpad and to the significance of Dynamic Geometry.

*The Geometer's Sketchpad for TI-89, TI-92 Plus, and Voyage™ 200 PLT* is a powerful tool for learning concepts from geometry, algebra, and other math subjects. Geometric relationships can be hard to visualize from the static, unchanging figures in a text, or even from figures you draw yourself with traditional tools like a compass, ruler, and protractor. With Sketchpad, you can construct and measure figures easily and more precisely than with traditional tools. But more importantly, Sketchpad's Dynamic Geometry lets you move parts of your constructions to see which properties change and which don't. With Dynamic Geometry at your fingertips you can put the problems and theorems you encounter in your math class in motion, revealing relationships and giving you a whole new way of seeing mathematics.

Try the following two Guided Tours for an overview of Dynamic Geometry and how to use Sketchpad on your TI-89 or TI-92 Plus /Voyage 200 PLT. Or explore on your own, and turn to the reference sections if you need help learning how to do something.

This manual assumes that Sketchpad has already been installed as a Flash application on your handheld device. Detailed Flash application installation instructions are available from education.ti.com/guides. **Installing Sketchpad**

<span id="page-6-1"></span><span id="page-6-0"></span>This is the first of two Guided Tours, which are geometric investigations with step-by-step instructions designed to introduce you to many of Sketchpad's features.

With Sketchpad's drawing tools and menus, you can construct figures that are very flexible, so that you can drag any parts of them wherever and however you want; or you can construct them with properties that limit how you can change them. In this tour, you'll draw a triangle that can be any size or shape. Then you'll construct an isosceles triangle, which is constrained so that two sides are always equal. You'll also discover some other properties of isosceles triangles. In the process, you'll learn some of the basics of using Sketchpad's drawing tools, as well as the  $\boxed{F1}$  **Edit**,  $\boxed{F2}$  **Display**,  $\boxed{F3}$  **Construct**, and  $\boxed{F5}$  **Measure** menus.

#### **Drawing**

The square brackets in the instructions at right mean that text this appears as **Sketchpad** on the TI-89 and as **The Geometer's Sketchpad** on the TI-92 Plus/Voyage™ 200 PLT.

The  $\circledcirc$  symbol refers to the large multidirectional cursor pad on the TI-92 Plus and to the four cursor keys on the TI-89.

The Straightedge tools are used for making segments, rays, and lines. When you choose one, it remains active until you choose a different tool or arrow.

On the TI-89, you can use<br>CLEARL instead of **ENTER**L for [CLEAR] instead of **ENTER** for easier keyboard entry when using tools or selecting objects.

Follow the steps below to construct a general triangle.

- 1. Press [APPS] and select [The Geometer's] Sketchpad to open Sketchpad. You'll see a blank Sketchpad sketch, with Sketchpad's menus  $(F1)$ – $(F6)$ ) along the top of the screen and the toolbox  $(F8)$  along the right edge.
- 2. Press  $\overline{FB}$  (TI-89:  $\overline{2}$  md  $\overline{F8}$ ) to enter the toolbox. Then press @ until the Segment tool blinks. (The Segment tool appears at the left of three pop-up Straightedge tools.) Press **ENTER** to choose it. Once the Segment tool is active, the cursor becomes a cross-hair.
- 3. Press ENTER to construct a segment endpoint. Press  $\circled{e}$  to move away from the first endpoint, constructing a segment as you move. Press **ENTER** again to construct the segment's second endpoint.

Steps Display <u>Millige 1498 (1599) et</u>  $\frac{1}{2}$ RAD AUTO

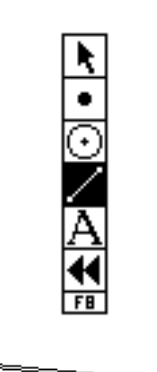

4. Construct the first of two more segments to complete the triangle. With the cursor still positioned on the endpoint of your first segment, construct a second segment by pressing  $[ENTER],  $\odot$  to drag away, and$ **ENTER** again to complete the second segment.

You might notice a "snapping" action when the cursor gets close to an existing point.

on the endpoint of your second segment, press [ENTER],  $\odot$  back to the original endpoint, and [ENTER] to construct the third segment. Be sure this segment connects back to the starting po int before you press the final **ENTER** that completes the triangle.

5. With the cursor still positioned

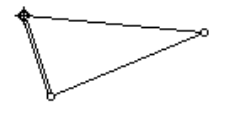

**Dragging**

You can drag parts of your triangle to change its size and shape.

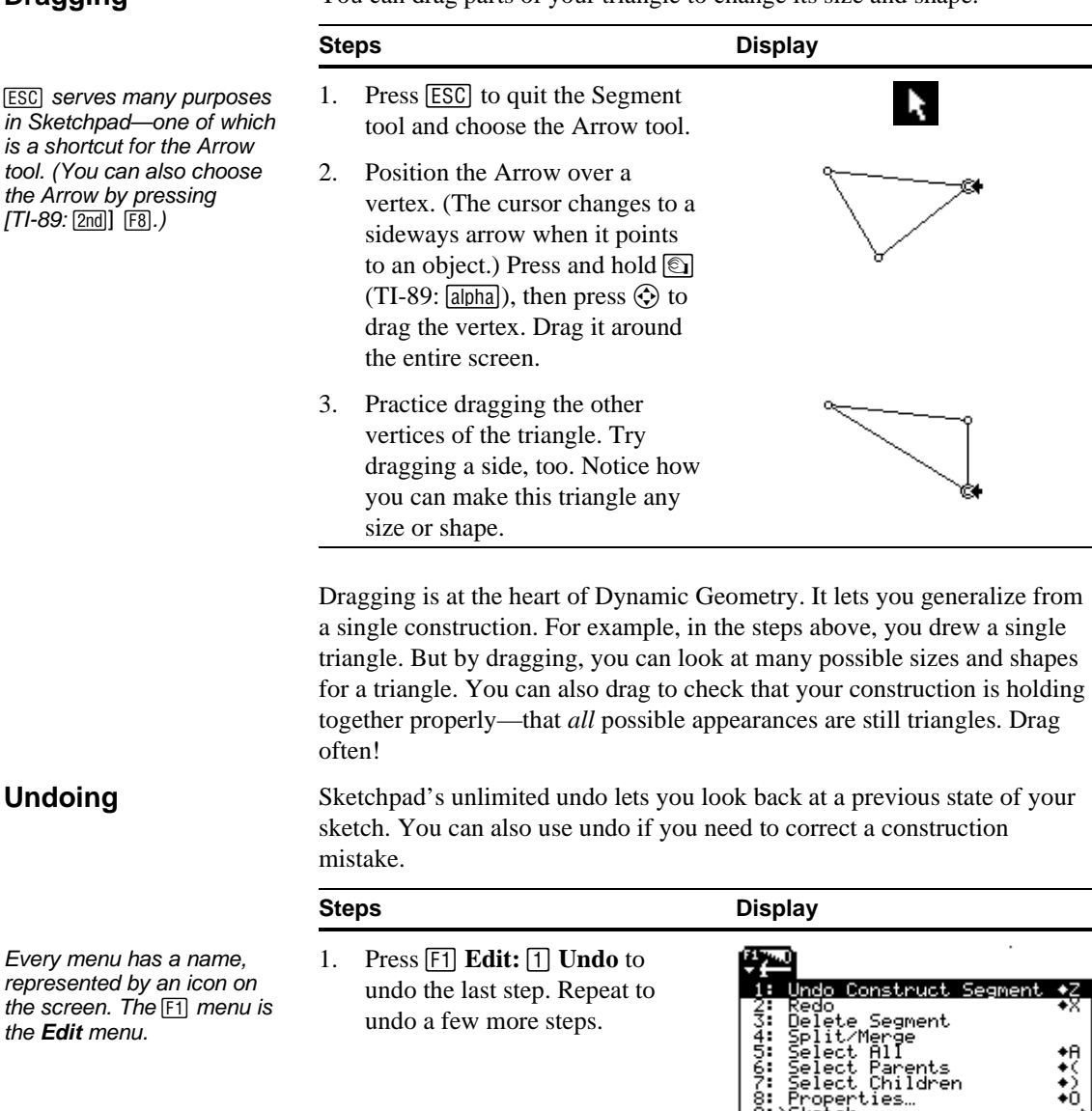

/Voyage™ 200 PLT) 2. Press **F1** Edit: **2** Redo to redo the steps you've just undone. Throughout these tours, use undo (and redo) to revisit your work, or to correct any mistakes you make while constructing objects.

The Geometer's Sketchpad<sup>®</sup> for TI-89, TI-92 Plus, and **Voyage™ 200 PLT User Guide and Reference Manual** **for TI-89, TI-92 Plus, and © 2000-2002 KCP Technologies**, **Inc**. **7**

The Edit menu (TI-92 Plus

etchpad:

You can save your work in case you want to return to it later, after you've worked on something else.

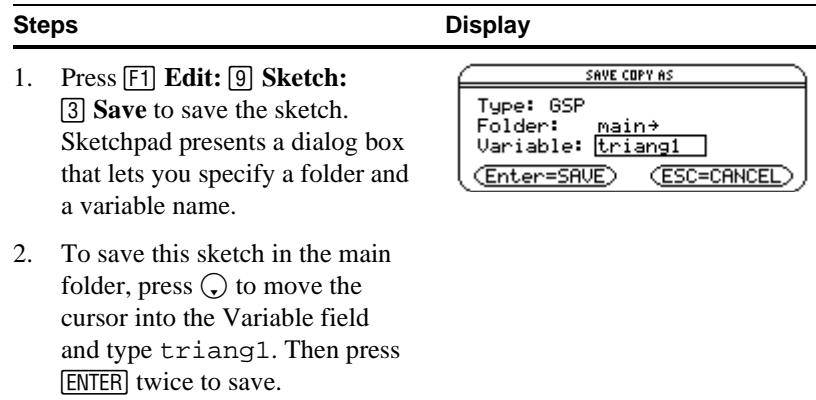

Congratulations! You've constructed your first geometric figure with Sketchpad: a triangle.

**Constructing**

In this part of the investigation, you'll construct an isosceles triangle and investigate some of its properties.

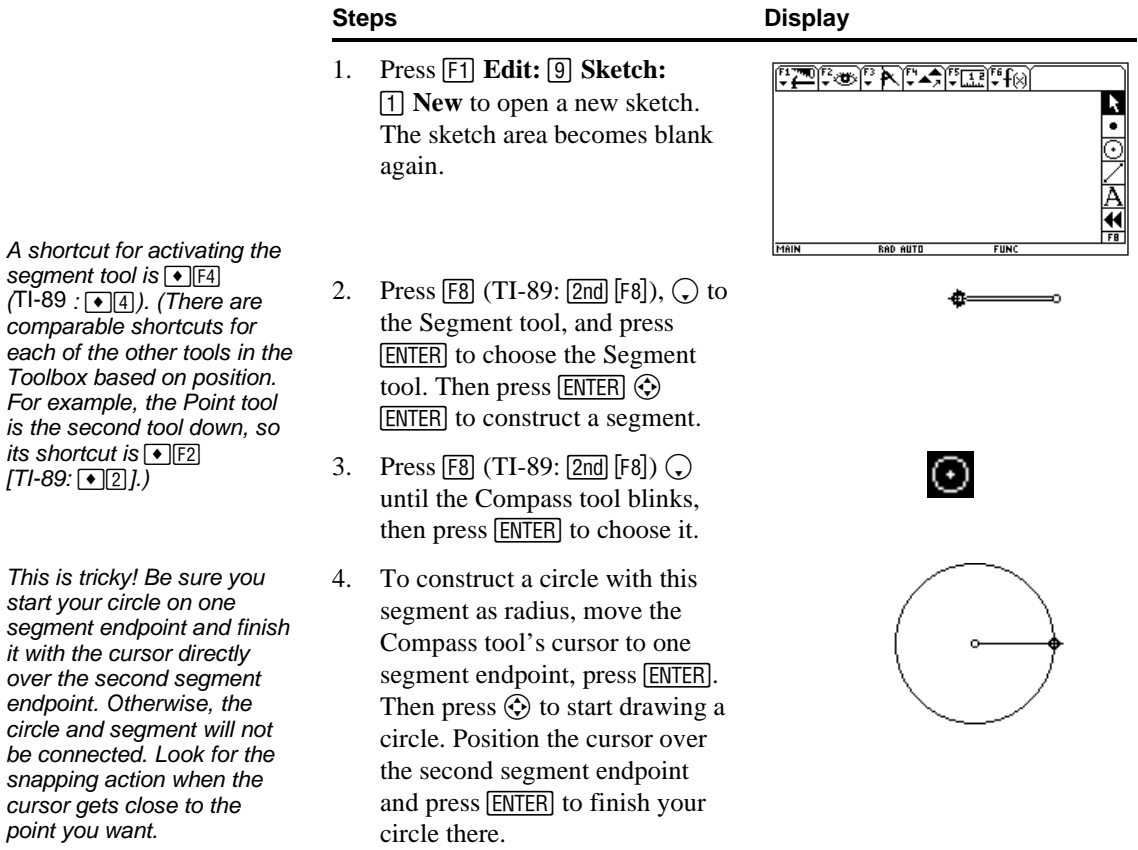

There should be only two points in your sketch that define both the segment and the circle. If the circle separates from the segment when you drag, undo  $(F1)$  $\Box$ ) until the circle is gone and try again.

Remember: On the TI-89, you can use CLEAR as a shortcut for **ENTER** when drawing or selecting objects.  $( The  $\overline{CLEAR}$  key might be)$ easier to reach.)

#### **Animating**

You've probably noti pressing **ENTER** with Arrow over an object changes the object's appearance to indica you've selected it. In general, you need to objects that you wan upon with menu con

- 5. Press **ESC** to return to the Arrow, then press and hold  $\textcircled{\small\bf s}$  $(TI-89:$ [alpha]) while using  $\odot$  to drag the circle's two defining points to be sure the circle and segment are connected.
- 6. Use the Segment tool to draw another radius of the circle. Be sure to place one endpoint with the cursor positioned at the circle's center ( $[ENTER]$ ) and the other endpoint with the cursor anywhere on the circle's circumference ([ENTER]).
- 7. Construct a segment to connect the two points on the circle and complete the triangle.
- 8. Press **ESC** to return to the Arrow. Then position it on a vertex, press and hold  $\circled{e}$  $(TI-89 : \text{[alpha]}),$  and press  $\textcircled{ }$  to drag the vertex. Drag the other vertices too, and observe how each changes the triangle.

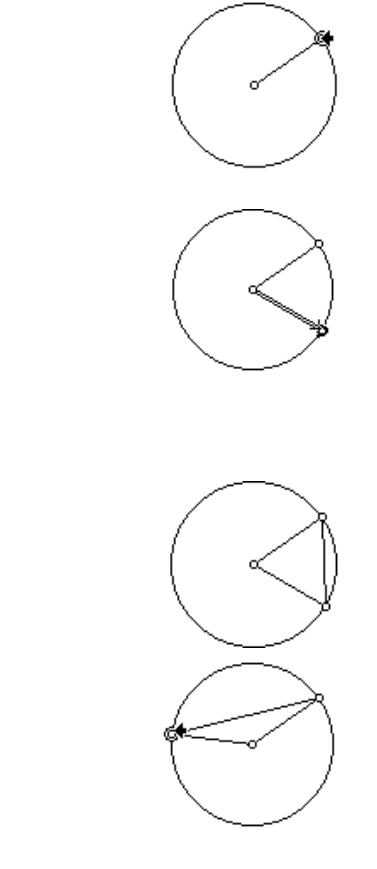

Did you notice that two sides of this triangle always appear to stay equal? Why? Did you notice that dragging one of the vertices didn't change the length of these equal sides? What's different about that point?

You can automate dragging using animation. Follow these steps to animate one vertex traveling around the circle.

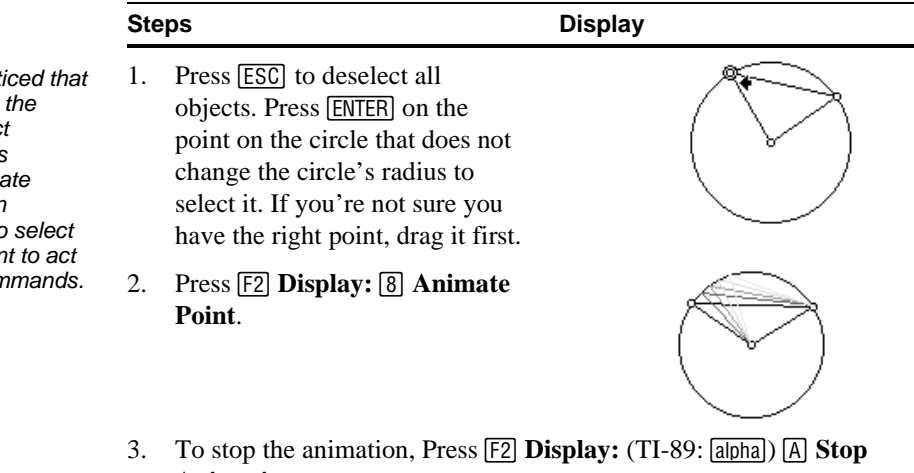

**Animation**.

You can hide parts of your construction to change its appearance without affecting its geometric properties.

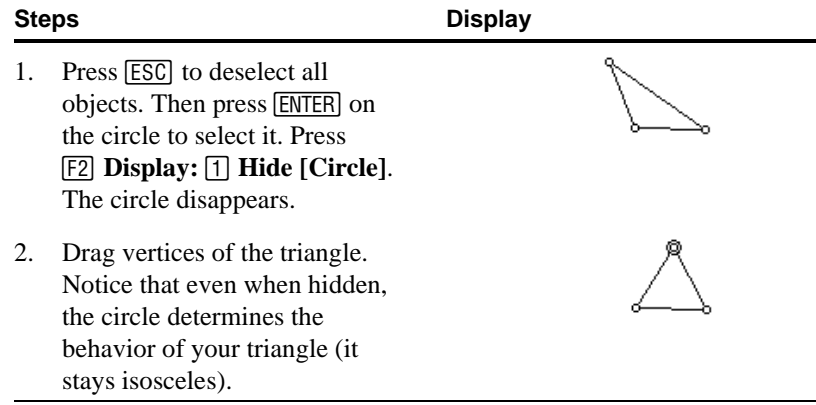

**Constructing with the … Construct Menu**

If the Midpoint command in the  $F3$  menu has a padlock icon  $\overline{(\mathbf{E})}$  next to it, it's not available because the selection is not correct. Press [ESC] to deselect all objects and try again.

You constructed the isosceles triangle using only Sketchpad's Compass and Straightedge tools. You can create almost any Euclidean construction using just these tools, but the Construct menu offers shortcuts for many constructions.

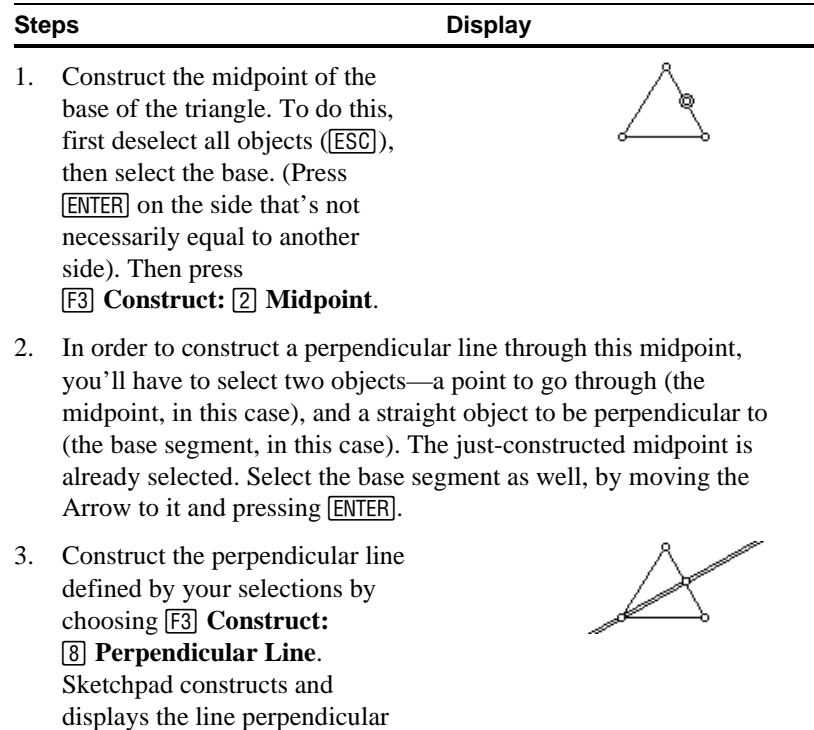

In this case, because it passes through the segment's midpoint, your perpendicular line is a perpendicular bisector. What do you notice about the perpendicular bisector of the base of an isosceles triangle? Is this true for any isosceles triangle?

to the selected segment, passing through the selected midpoint.

#### **Conjecturing**

**Measuring**

Dynamic Geometry's real power lies in how it enables you to make generalizations about figures you construct and manipulate.

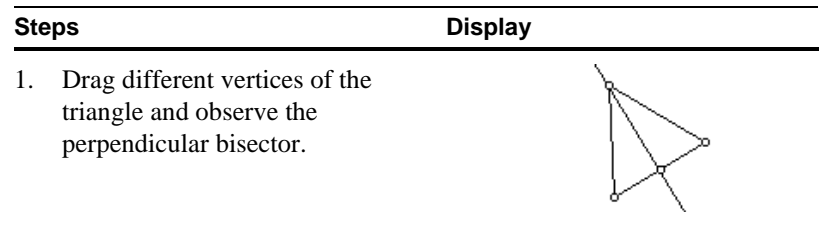

By observing the perpendicular bisector in your isosceles triangle as you change the triangle's size and shape you can conjecture (make an educated guess) that the perpendicular bisector of the base of *any* isosceles triangle passes through the opposite vertex.

Making measurements and observing them while you drag a figure is another way to arrive at geometric conjectures. In this part of the tour, you'll measure the angles in your triangle.

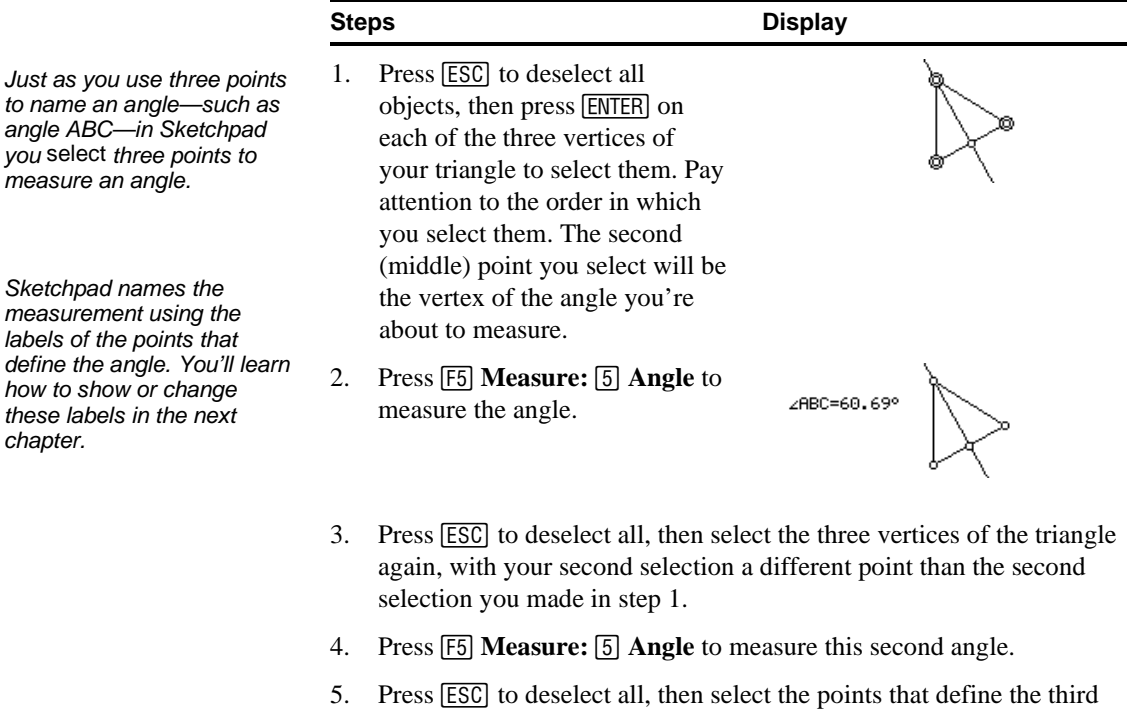

- angle in your triangle, choosing a second selection different from the second selections you made in steps 1 and 3.
- 6. Press **[F5] Measure: [5] Angle** to measure this third angle.

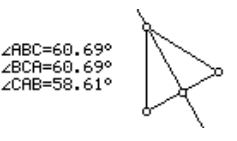

What do you notice about the three angle measures? Confirm that the two equal measurements are really measures of different angles. (Check that their vertices—the points in the middle of the names displayed in their measures—are different.)

Drag different parts of the figure to verify that the base angles of an isosceles triangle always appear to be congruent.

#### **Modifying a Sketch**

There are various ways to change how things are displayed in a sketch and even to change geometric relationships—besides undoing and hiding. In this part of the tour, you'll learn how to show hidden objects and how to split related objects apart.

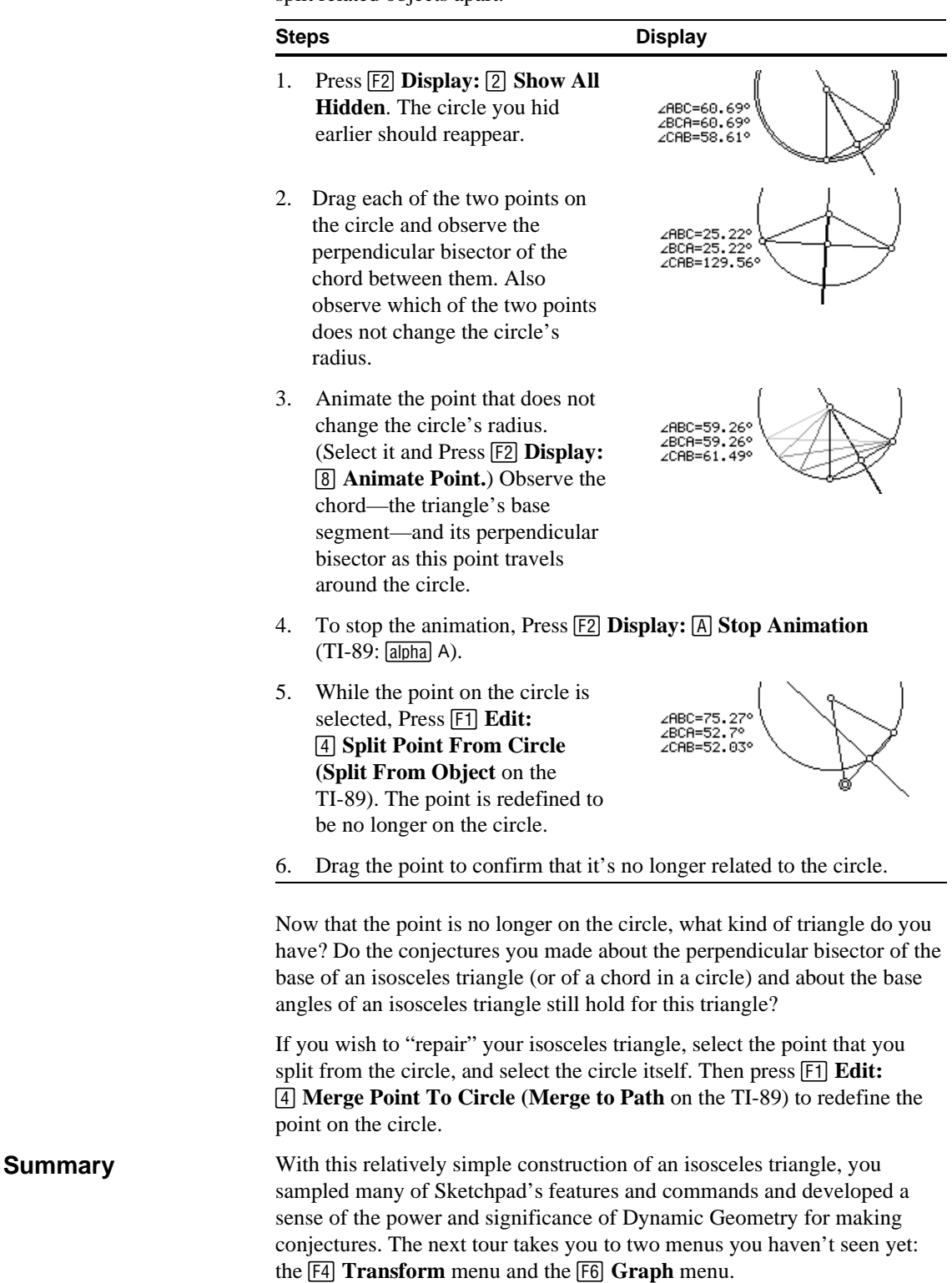

In the previous introductory tour, you learned how to construct an isosceles triangle using a Euclidean (compass and straightedge) approach. In this section, you'll use transformations to construct another isosceles triangle. Then you'll investigate your triangle on a coordinate grid.

#### <span id="page-13-1"></span><span id="page-13-0"></span>**Transformational Approaches**

Sketchpad's <sup>[4]</sup> Transform menu lets you translate (slide), rotate (turn), dilate (shrink or stretch), or reflect (flip). In this part of the tour, you'll use a reflection to construct an isosceles triangle.

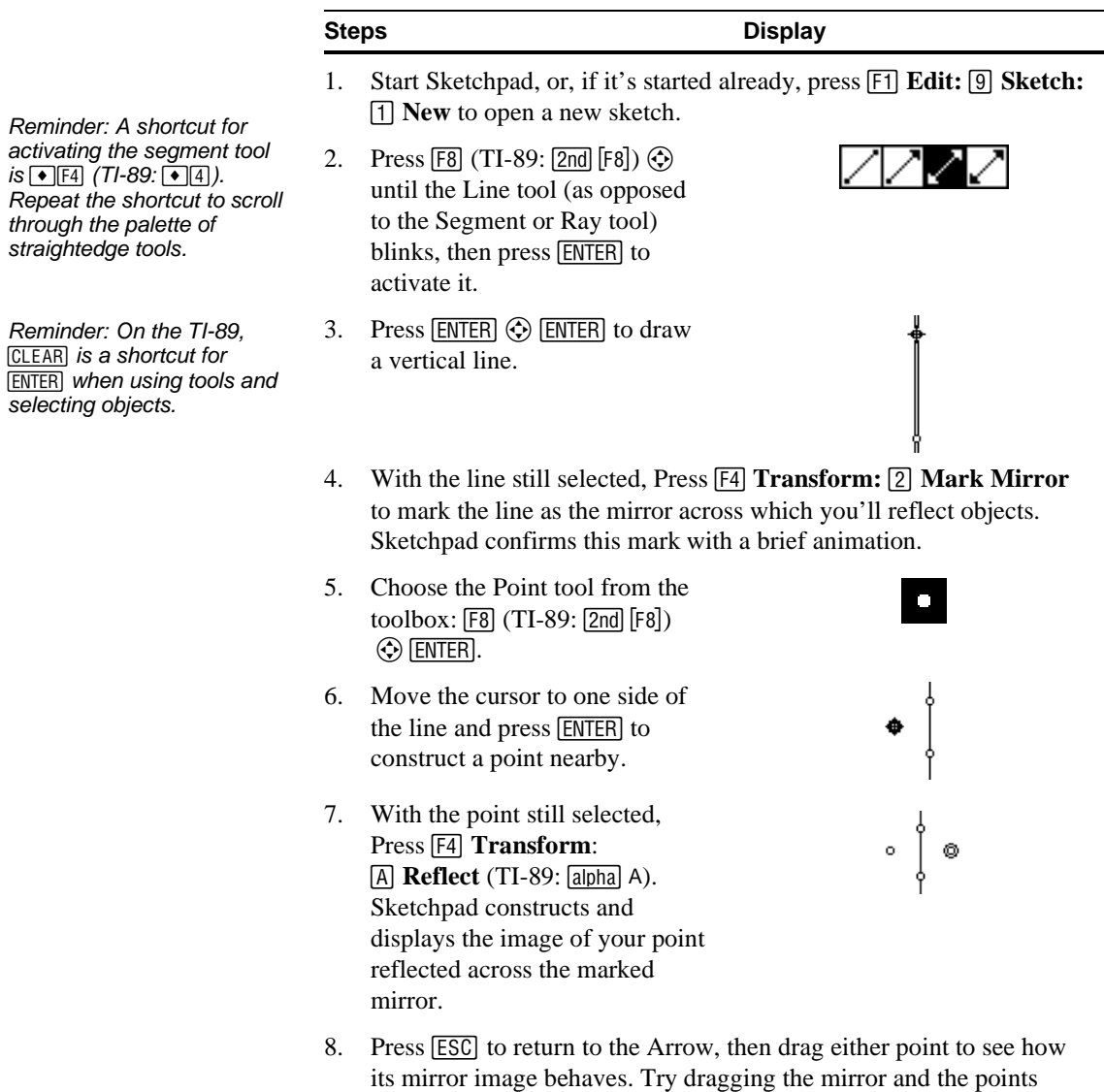

defining it too.

- 9. Press **[ESC]** to deselect all. Press **ENTER** on three points: the two points not on the line and one of the points that defines the line.
- 10. Press **[3] Construct:** [4] **Segments** to construct segments connecting the points you selected.

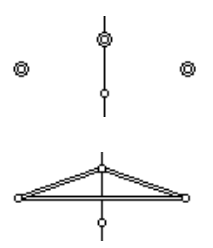

11. Drag some more. What kind of triangle do you have? Notice that it's controlled by any of four points. One of the points is not on the triangle, but it controls the mirror line.

In this part of the tour, you'll analyze your triangle on a coordinate grid.

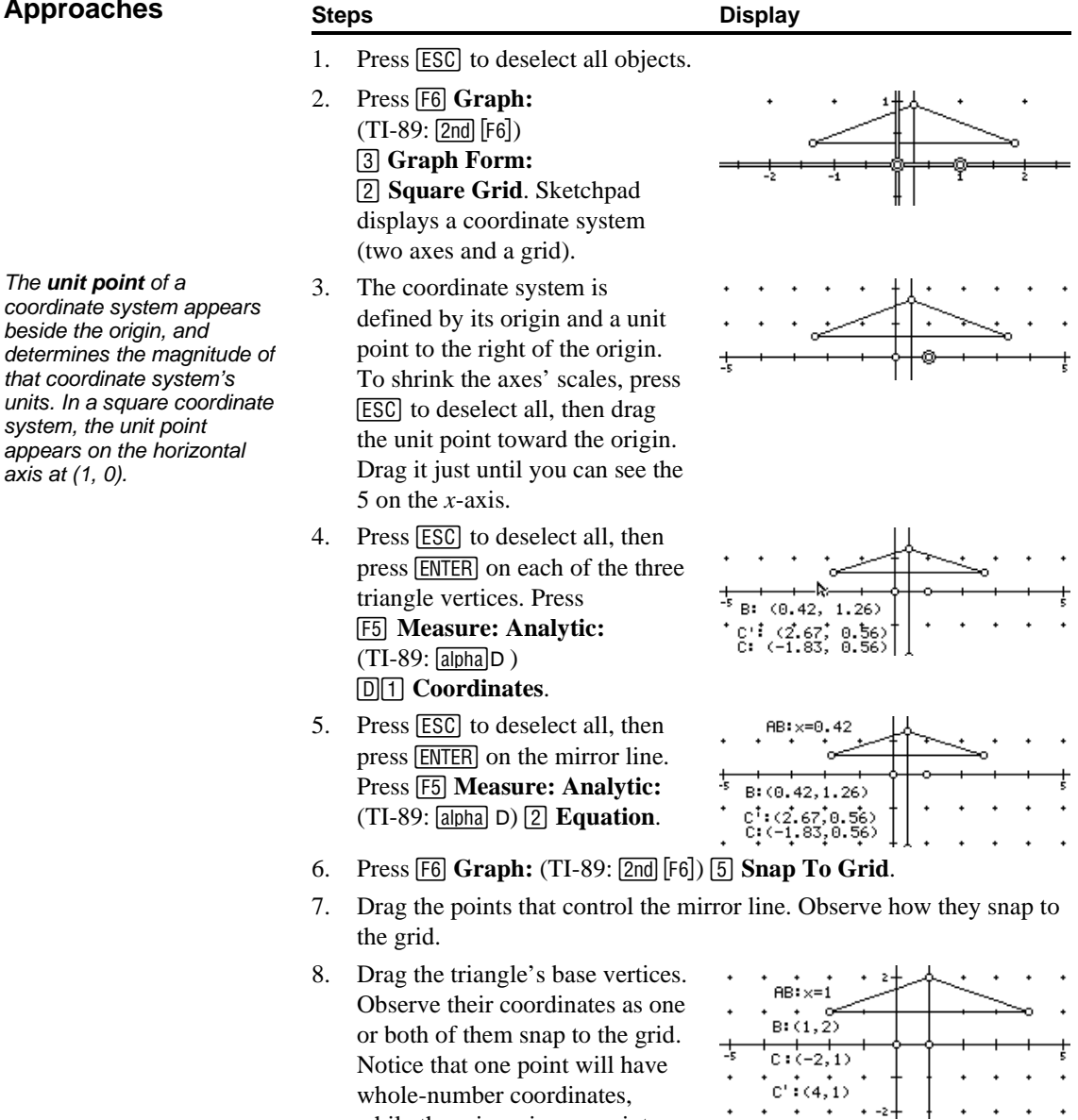

#### **Analytic Approaches**

 $axis at (1, 0)$ .

The Geometer's Sketchpad<sup>®</sup> for TI-89, TI-92 Plus, and **Voyage™ 200 PLT User Guide and Reference Manual** of the mirror line.

**for TI-89, TI-92 Plus, and © 2000-2002 KCP Technologies**, **Inc**. **14**

while the mirror-image point may not, depending on the angle

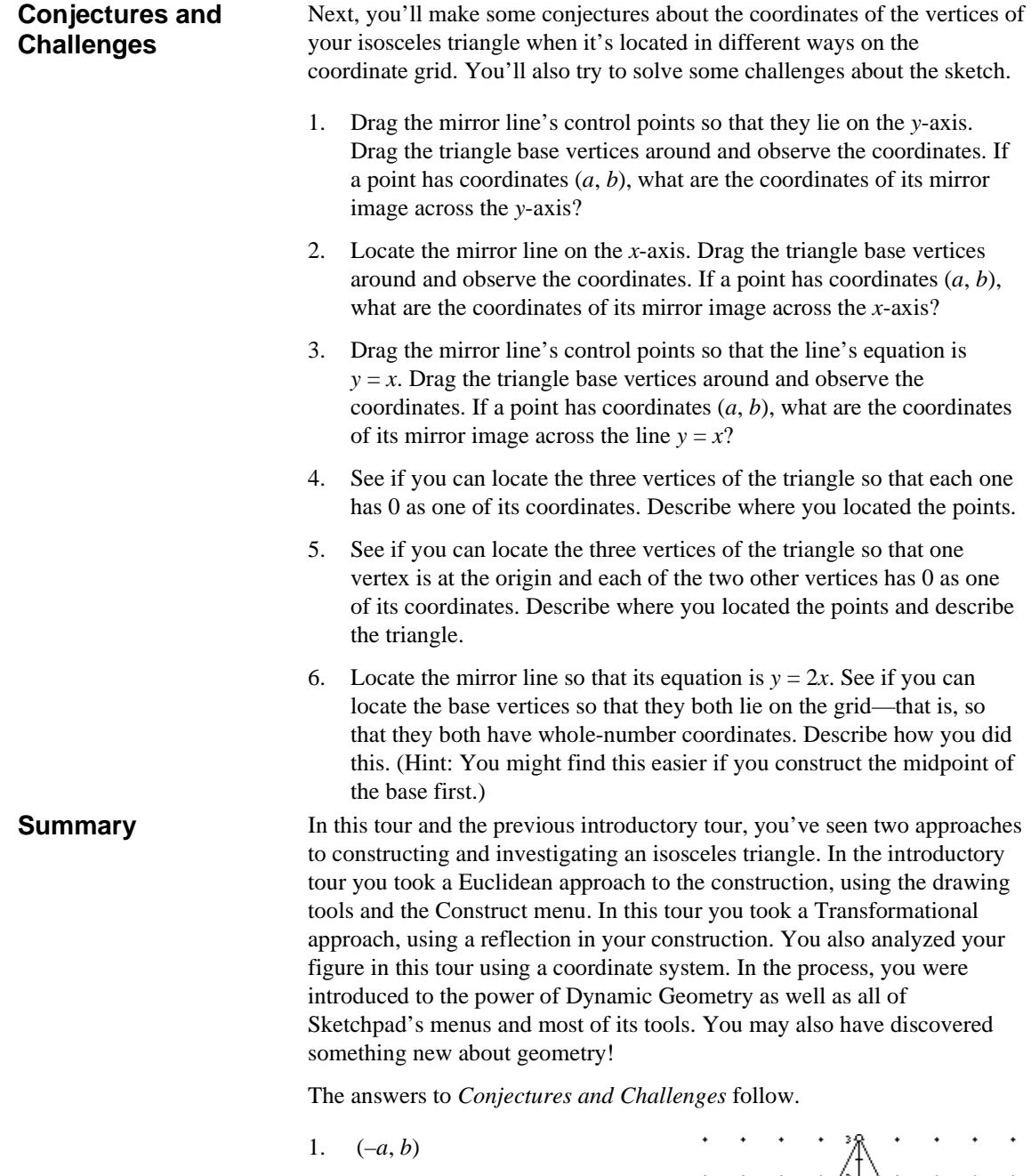

2. (*a*, –*b*)  $\overrightarrow{a}$  $\begin{array}{c}\n\uparrow \\
\uparrow \\
\downarrow \\
\downarrow\n\end{array}$ 

The Geometer's Sketchpad<sup>®</sup> for TI-89, TI-92 Plus, and **Voyage™ 200 PLT User Guide and Reference Manual**

- 3. (*b*, *a*)
- 4. Each point must lie on an axis. If the vertex opposite the base is on the *y*-axis, the two base vertices must be on the *x*-axis.
- 5. The vertex opposite the base must be at the origin, with each base vertex on an axis. The triangle is a right isosceles triangle.
- 6. This is tough! The midpoint of the base is the point where the base intersects the mirror line. The base vertices will both be grid points if and only if this midpoint is a grid point. So, locate a point on the grid that the mirror line passes through, such as (0, 0), (1, 2), (2, 4), and so on. Try to position a base vertex so that the midpoint of the base lands on one of these points. You can use the fact that the slope of the base is  $-1/2$ .

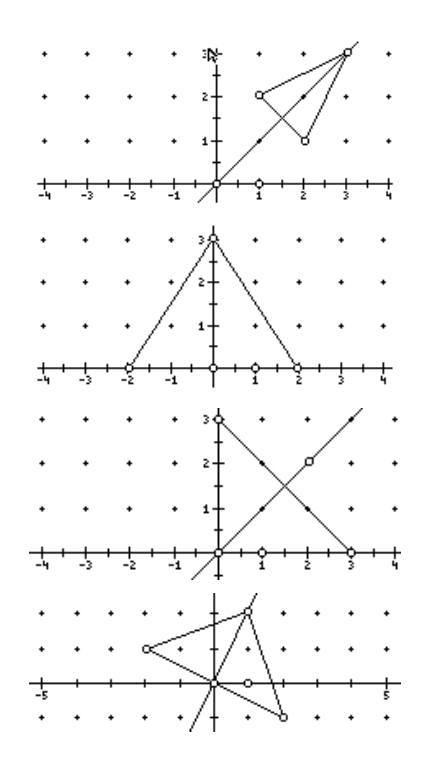

<span id="page-17-0"></span>If you successfully completed the Guided Tours, you've made a good start at learning how to use Sketchpad. At this point, you may choose to explore Sketchpad more on your own, referring back to this documentation as you need it, or you may prefer to read on to learn more about the software's many features. This section gives a brief overview of what you'll find in Sketchpad and previews the other sections of the documentation so that you can more easily find the specific information you're looking for.

<span id="page-17-1"></span>To start Sketchpad, turn on your TI-89 or TI-92 Plus/Voyage™ 200 PLT, press **APPS** and select**[The Geometer's] Sketchpad**. You'll see a blank Sketchpad sketch, with Sketchpad's menus  $(F1 - F6)$  along the top of the screen and the toolbox  $(F8)$  along the right edge. **The Sketch**

Edit Display Construct Transform Measure Graph

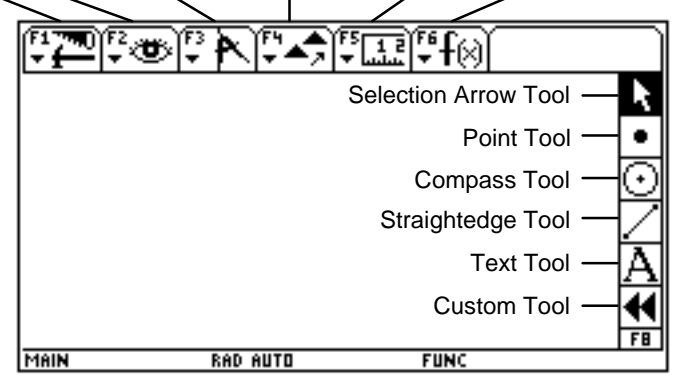

The Sketch Window (TI-92 Plus/Voyage 200 PLT)

You'll use the Point, Compass, and Straightedge tools to draw objects in the construction area. You'll use the Arrow to select and drag objects and the Text tool to label objects and add text to your sketch. The Custom tool lets you make and use tools of your own. You'll use the menus to choose various commands for acting on your sketch and objects in your sketch.

**Tools**

See the Tools chapter for more detail about tools.

#### **Choosing a Tool**

Press  $\overline{F8}$  (TI-89:  $\overline{2nd}$   $\overline{F8}$ ) to enter the toolbox.

Use the @ cursor controls to highlight the tool you wish to use.

Press **ENTER** to choose a highlighted tool.

Alternately, use the keyboard shortcuts  $\cdot$  F1– $\cdot$  F6 (TI-89:  $\cdot$  1– $\cdot$ 6) to activate tools directly. The number of the shortcut corresponds with the position of the tool—for example, the Compass tool, which is the third tool down, can be activated using  $\cdot$  F3 (TI-89:  $\cdot$  3). For a palette of tools (the Arrow and Straightedge tools), type the shortcut repeatedly to scroll through the palette.

#### **Drawing**

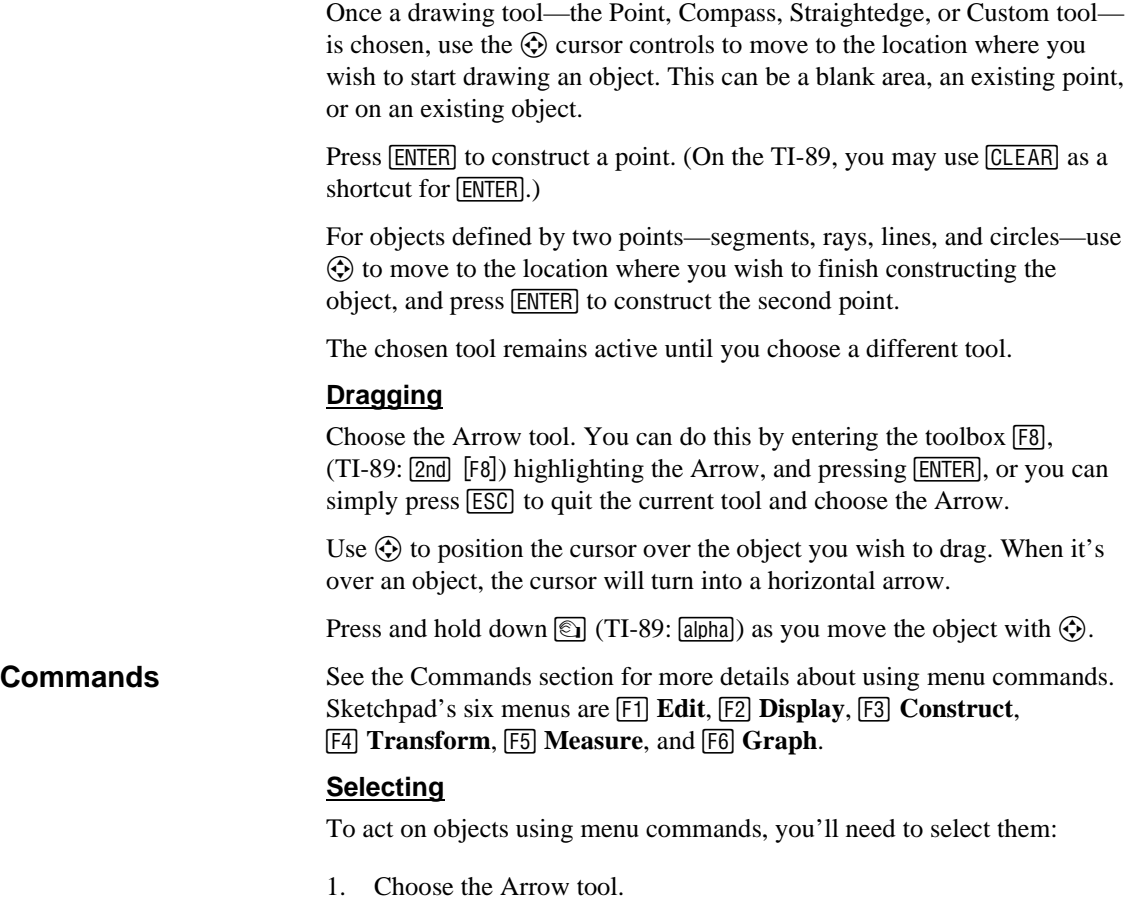

2. Using the @ cursor controls, position the cursor over an object. When it's over an object, the cursor will turn into a horizontal arrow.

Again, on the TI-89, CLEAR may be used as an alternative to **ENTER** when drawing or selecting objects. 3. Press **ENTER**. Sketchpad selects the object. Select additional objects by repeating steps 2 and 3.

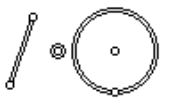

Selected objects appear thickened. Previously selected objects will remain selected as long as you're selecting objects. Many menu commands depend on multiple selections. If you press **ENTER** with the cursor in a blank area, everything will become deselected. You can also press **ESC** to deselect everything.

#### **Choosing Commands**

To open a menu, press its assigned function key. To choose a menu item, press its assigned number or letter, or highlight it using the cursor controls and press [ENTER].

#### **The ƒ Edit Menu**

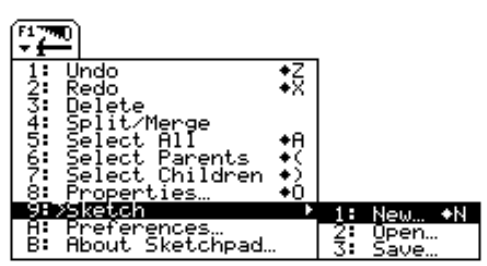

The F1 Edit menu (TI-92 Plus/Voyage<sup>™</sup> 200 PLT)

These commands allow you to modify your sketch in various ways. Use the  $9$ **Sketch** submenu to open a new sketch, open a previously saved sketch, or save the current sketch. The **8** Properties and Ñ **Preferences**   $(TI-89:$  [alpha] A) commands contain many powerful options for tailoring individual objects and general program operations

#### **The <sup>[2]</sup> Display Menu**

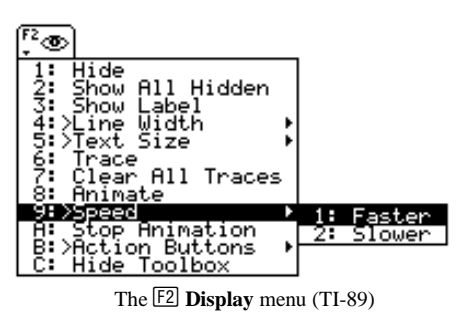

Use these commands to hide and show objects and their labels, to trace objects, and to animate objects.

to your needs.

#### **The … Construct Menu**

| FΞ             |                                                               |           |
|----------------|---------------------------------------------------------------|-----------|
|                | <b>Point on Object</b><br>Midpoint                            | ٠M        |
|                | Intersection<br>Segment<br>Raÿ                                | $\ddot{}$ |
| 123456789ABCD: | Line<br>Parallel Line                                         |           |
|                | Perpendicular Line<br><b>Angle Bisector</b>                   |           |
|                | Circle by Center+Point<br>Circle by Center+Radius<br>Interior |           |
|                | Locus                                                         |           |

The **F3** Construct menu (TI-92 Plus /Voyage 200 PLT)

This menu provides a large assortment of Euclidean constructions, as well as interiors and loci. Some of these commands construct the same objects as some of the tools. Others are shortcuts for commonly performed constructions that could be done with the tools but would be more time-consuming that way. Each command depends on particular selections in your sketch in order to be available. Unavailable commands appear with a padlock icon next to them.

On the TI-89, command A is called "Circle thru Point" and command B is called "Circle by Radius."

#### **The †Transform Menu**

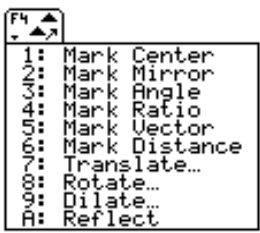

The  $\boxed{F4}$  **Transform** menu (TI-89)

Transformations offer powerful methods for establishing relationships in geometric figures. The Mark commands set parameters for the transformation commands in the menu: Translate (slide), Rotate (turn), Dilate (stretch or shrink), and Reflect (flip). In general, you will first mark appropriate parameters, then select objects to transform, and finally choose one of the transformation commands.

#### **The ‡Measure Menu**

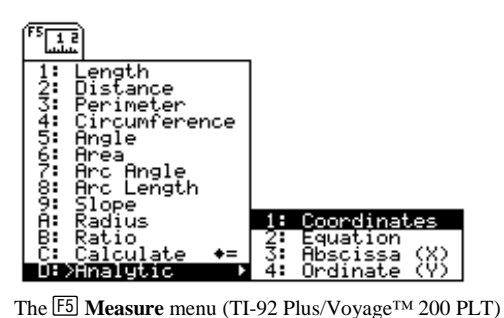

Which measurement commands are available depends on which objects you have selected in your sketch. You can also open Sketchpad's calculator from this menu.

**The ˆGraph Menu** '+ি⊗ On the TI-92 Plus /Voyage 200 PLT, command

¨ is called "Define Coordinate System" and command  $\boxed{2}$  is called "Mark" Coordinate System."

**Advanced Features**

Define<br><u>Define</u> Axes<br><u>Grid</u> 3 >Graph Form Polar Gri Grid<br>To Grid<br>Point<br>Function 2: Square Grid<br>3: Rectangular Grid nap̃<br>⊙t

The **F6** Graph menu (TI-89)

These commands let you work in an analytic geometry environment, as well as explore many of the connections between geometry and algebra.

Once you've started to get the hang of making and acting on basic geometric figures, you can use the  $\boxed{F2}$  **Display** menu to make **action buttons**. Action buttons can hide, show, and automatically move objects in your sketch, turning it into a presentation that someone else can interact with and learn from. See *Action [Buttons](#page-56-0)* (page [56\)](#page-56-0) for details.

Using the Custom tool at the bottom of the toolbar, you can turn constructions that you've made, and that you think you might want to make again, into new tools. Custom tools allow you to expand the power and flexibility of Sketchpad, and customize it to your needs. See *[Custom](#page-34-0) [Tool](#page-34-0)* (page [34](#page-34-0)) for details.

Finally, as you become familiar with the software, be sure to review *Tips and Techniques* starting (page [80\)](#page-80-0) for pointers about how to work efficiently and successfully with Sketchpad.

## <span id="page-21-0"></span>**Tools**

This chapter describes the toolbox and explains how to use the various tools to construct and drag geometric objects, as well as create and edit labels and captions for your figures. various tools to construct and drag geometric objects, as well as to create and edit labels and captions for your figures.

Designing a typeface with compass and straightedge. Before the digital era, typeface designers often used compass and straightedge constructions to guarantee harmonious proportions in their alphanumeric characters. This sketch—depicting a character from the Times Roman typeface—shows arc constructions used to balance the serifs (small "tails") of the character **R**. The character itself is constructed in Sketchpad as a polygon interior, where the polygon **R** has many hidden vertices. Today's computers perform similar constructions thousands of times a second, generating polygons from mathematical definitions to display as alphanumeric characters.

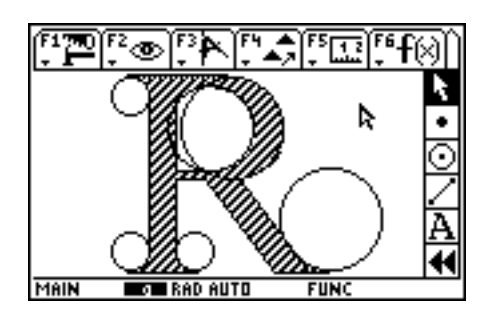

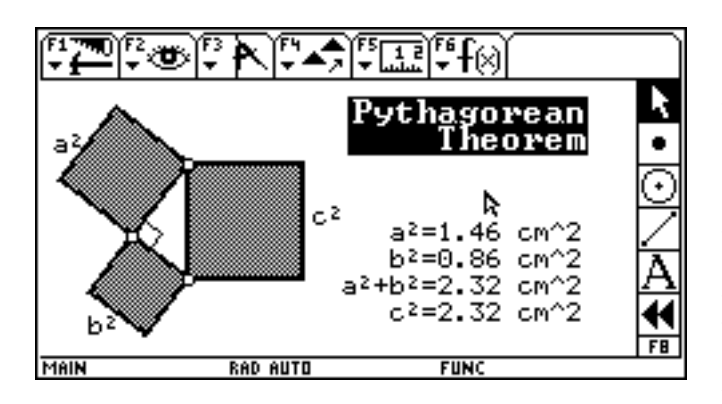

The Geometer's Sketchpad<sup>®</sup> for TI-89, TI-92 Plus, and **Voyage™ 200 PLT User Guide and Reference Manual** A presentation of the Pythagorean Theorem. For this sketch, a Custom Tool that creates squares was defined from a square constructed by compass and straightedge techniques. This tool was then used to build three squares sides on a right triangle. The areas of the two smaller squares were measured and added together using the Calculate command. This sum remains equal to the area of the larger square even when you drag the vertices of right triangle.

**Choosing a New** 

**Tool**

<span id="page-22-1"></span><span id="page-22-0"></span>The **toolbox** appears on the right side of the screen and displays the available tools. The **active tool** appears highlighted. The active tool determines the function of the cursor in your sketch.

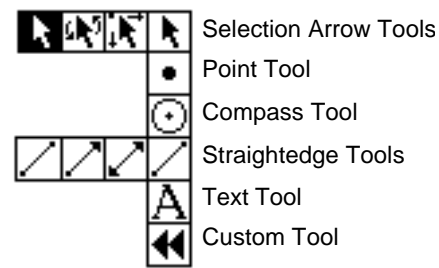

# When using a specific tool, the  $\odot$  cursor controls position the active tool

within the sketch. To change which tool is active, you must first enter the toolbox to the right of the sketch, as described here:

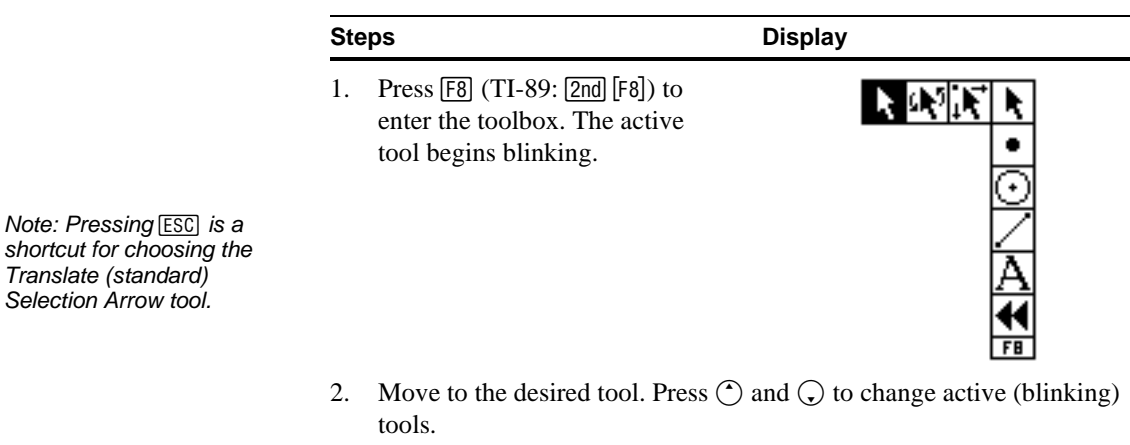

3. Some tools have a palette of choices, which appear to the left of the tool.  $\odot$  and  $\odot$  move through the palette of choices.

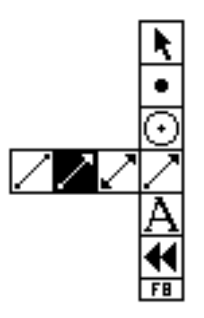

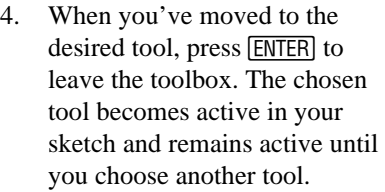

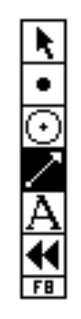

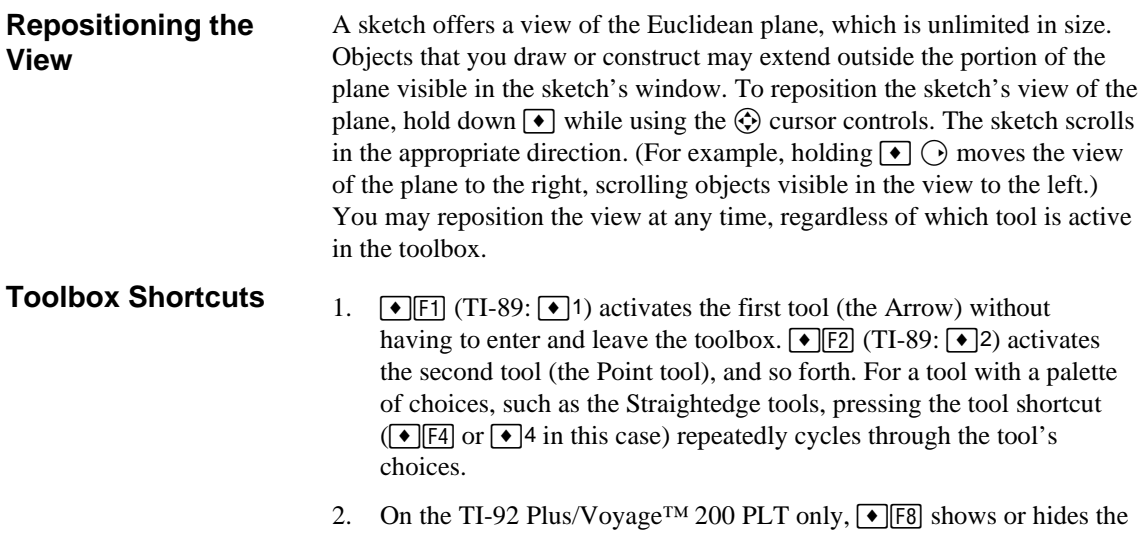

toolbox. (You may want to hide the toolbox to reclaim space for your sketch.) When the toolbox is hidden, entering the toolbox using [F8] will *temporarily* show the toolbox. When you leave the toolbox again, it will be rehidden. (Use  $\blacklozenge$  F8 to show it again permanently.)

This section describes the Selection Arrow tools, which you'll use to select and drag objects. Selecting objects is an important technique for using Sketchpad's menu commands. Dragging objects—to explore properties of a construction under a variety of transformations—is the heart of Dynamic Geometry.

#### <span id="page-24-1"></span><span id="page-24-0"></span>**About the Selection Arrow Tools**

The three Selection Arrow tools can be used to select objects in the same manner, but offer different techniques for transforming objects' positions. The most commonly used tool is the Translate Arrow.

Translate Rotate Dilate

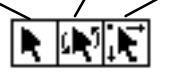

#### **Selecting Objects**

Many of Sketchpad's commands require that one or more objects be **selected** before the commands become available. These commands then apply only to the selected objects.

There are many other ways to select objects. Sketchpad will select objects for you automatically when you draw or construct them. You can also use commands in the  $F1$  **Edit** menu to select all objects of a certain type or all objects that are geometrically related to a given object. (See page 42 for more information.)

On the TI-89, CLEAR) is a shortcut for **ENTER** when selecting objects or using

tools.

Use any of the Arrows to **select** objects in your sketch. Sketchpad displays selected objects by highlighting them.

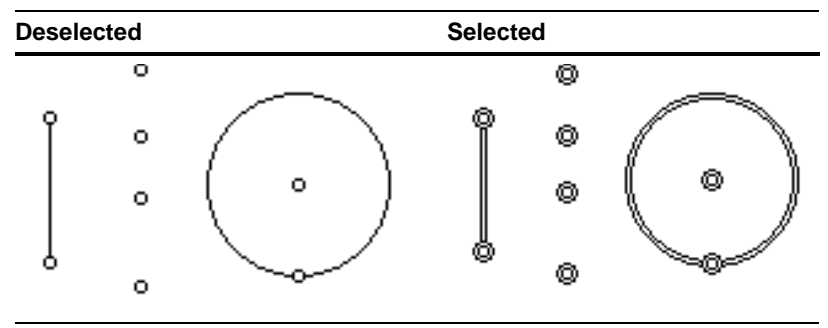

#### To select an object:

#### **Steps Display**

- 1. Make sure that an Arrow is the active tool. If not, see *[Choosing](#page-22-0) a New [Tool](#page-22-0)* (page [22](#page-22-0))*.*
- 2. Using the  $\bigcirc$  cursor controls, move the Arrow to the object you wish to select.
- 3. The Arrow changes appearance when it points to the object.
- 4. Press **ENTER**. The object becomes selected.

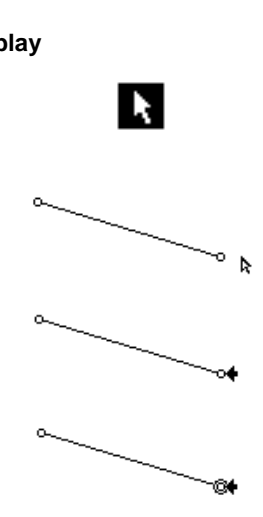

5. Repeat steps 2 through 4 to select additional objects.

#### **Deselecting Objects**

To deselect a single object, without changing your other selections, point the Arrow to the selected object and press **ENTER** a second time. (**ENTER**) selects deselected objects, and deselects selected objects.)

To deselect all selected objects at once, point to white space in your sketch (away from any object) and press  $[ENTER]$ .

Another way to deselect selected objects is to press **ESC**.

#### **Selecting Objects with a Marquee**

Multiple objects may also be selected by a **marquee**—a rectangle drawn around a group of nearby objects which selects them as a group.

To select with a marquee:

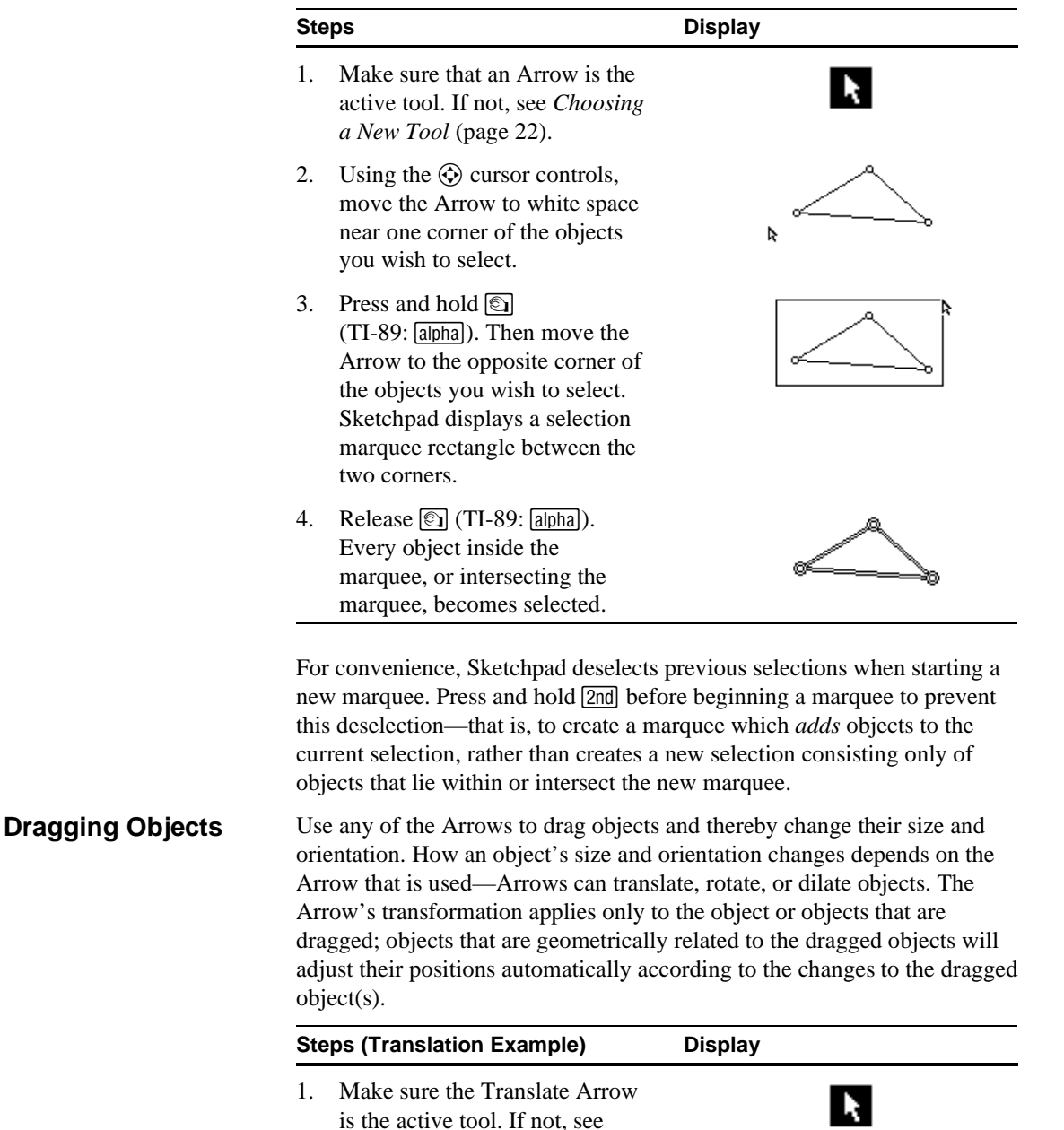

is the active tool. If not, see *[Choosing](#page-22-0) a New Tool* (page [22](#page-22-0)).

The Geometer's Sketchpad<sup>®</sup> for TI-89, TI-92 Plus, and **Voyage™ 200 PLT User Guide and Reference Manual**

- 2. Using the  $\circled{c}$  cursor controls, move the Translate Arrow to the object you wish to drag.
- 3. Press and hold  $\circled{S}$ (TI-89:  $\boxed{alpha}$ ). Then use the  $\textcircled{2}$ cursor controls to drag your object. As you drag, all related objects adjust automatically.
- 4. Release  $\textcircled{\textcircled{\small{}}(TI-89:}$  [alpha]) to stop dragging.

To dilate or rotate an object, follow the same steps, but use the Dilate or Rotation Arrow instead of the Translate Arrow.

Dragging an object with the Translate Arrow translates that object, moving it in the same distance and direction as your cursor. Translation does not change the size or orientation of an object. Related objects adjust automatically.

Dragging an object with the Rotate Arrow rotates that object in a circle about the point in your sketch currently marked as center. Rotation changes the orientation but not the size of an object. Related objects adjust automatically.

Dragging an object with the Dilate Arrow dilates that object toward or away from the point currently marked as center. Dilation changes the size but not the orientation of an object: as you dilate toward the marked center, the dragged object(s) becomes smaller; as you dilate away from the marked center, the object(s) becomes larger. Related objects adjust automatically.

The Rotate and Dilate Arrows drag your object with respect to a point that is marked as the center of transformation. If you have not yet marked a center point, Sketchpad will mark one for you when you attempt to use these Arrows. To mark a different point as the center of dilation, see *Mark Center* (page [65\)](#page-65-0). If you attempt to drag the center point itself with the Rotate or Dilate Arrow, nothing will move—a point dilated or rotated about itself remains fixed.

When an Arrow is positioned over an object's label, but not over any object, it momentarily becomes the Text tool, which repositions labels. See *Text [Tool](#page-31-0)* (page [31](#page-31-0)) for more information.

ೄ

**Translate Arrow** NATE

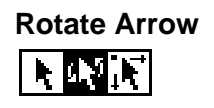

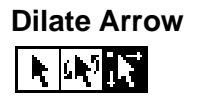

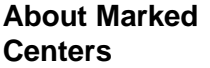

**Dragging Labels**

The Geometer's Sketchpad<sup>®</sup> for TI-89, TI-92 Plus, and **Voyage™ 200 PLT User Guide and Reference Manual**

Use the Point tool to create **independent points** or to construct points on objects or points of intersection.

#### <span id="page-27-1"></span><span id="page-27-0"></span>**Creating Independent Points**

The shortcut for activating the Point tool is  $\lceil \cdot \rceil$  [F2]  $(TI-89: 2)$ .

#### Use the point tool to create independent points.

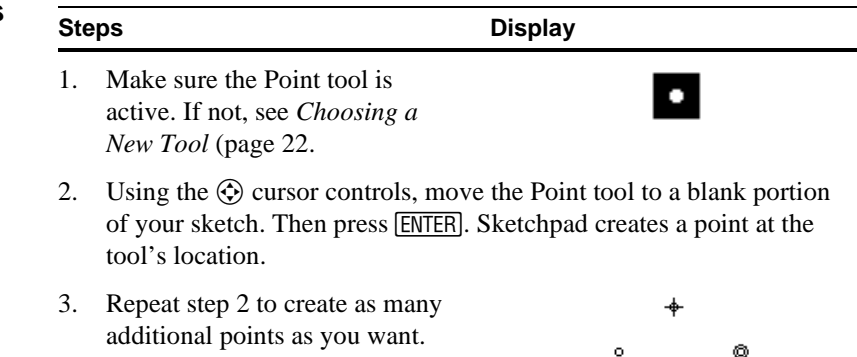

When Sketchpad creates a new point, it deselects other objects (if any) and selects that point. If you hold [2nd] while pressing [ENTER], Sketchpad will not deselect other objects before creating the new point.

#### **Constructing Points on Objects**

See Point on Object (page 58) for a full discussion of points on objects.

#### **Constructing Points of Intersection**

See Intersection (page 59) for a full discussion of points of intersection.

To construct points on other objects, position the Point tool on top of another object—such as a segment or a circle—before pressing **ENTER**. The object will appear highlighted when you point to it, indicating that the Point tool is ready to construct a point on it.

To construct points of intersection, position the Point tool at the intersection of two objects—such as a segment and a circle—before pressing [ENTER]. The objects will appear highlighted when the cursor is properly positioned, indicating that the Point tool is ready to construct their intersection.

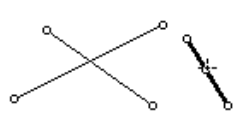

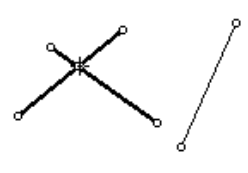

The Geometer's Sketchpad<sup>®</sup> for TI-89, TI-92 Plus, and **Voyage™ 200 PLT User Guide and Reference Manual**

<span id="page-28-1"></span><span id="page-28-0"></span>Use the Compass tool to construct circles in your sketch. The Compass draws circles from a center point to a second point on the circle's circumference. **Constructing**  The Compass tool requires two points to construct a new circle. These points may already exist or can be created as the tool is used. The first **Circles** point defines the center of a circle. The second point defines the radius of the circle. **Steps Display** The shortcut for activating 1. Make sure the Compass tool is ⊙ the Compass tool is  $\boxed{\cdot}$  [F3] the active tool. If not, see  $(TI-89: 3)$ . *[Choosing](#page-22-0) a New Tool* (page [22](#page-22-0)). 2. Using the @ cursor controls, move the Compass tool to where you'd like the circle's center to be (at an existing point, on a path, in a blank area of the sketch, or at the intersection of two objects). Then press [ENTER]. 3. Use the  $\circled{e}$  cursor controls to move away from the center point. As you move, Sketchpad displays a circle growing from the center. 4. Position the Compass tool where you'd like the point defining the circle's radius to be (again, at an existing point, on a path, in a blank area of the sketch, or at the intersection of two objects). Press **ENTER** a second time. 5. Sketchpad constructs and displays a circle centered at the first point, passing through the second point. **A Circle's Defining**  As mentioned in steps 2 and 4, the Compass tool may be positioned over **Points** an existing point, over blank space, over a path, or over the intersection of

Geometrically speaking, Sketchpad's Compass tool functions as a collapsible compass, meaning that it doesn't retain its radius between uses.

two objects. If the Compass is positioned over an existing point, Sketchpad uses that point to define the circle's center or radius point, as the case may be (in other words, it doesn't construct a *new* point there). If the Compass is positioned over a path, Sketchpad constructs a point on that path object. If the Compass is positioned in blank space, Sketchpad creates a new point there when you press **ENTER**. And if the Compass is positioned over the intersection of two objects, Sketchpad constructs the point of intersection.

Note that if you construct a circle so that its circumference appears to pass through an existing point, but the radius (second) point was constructed elsewhere, then when you drag the circle, it will no longer pass through the

existing point. This is because the existing point does not *define* the circle's radius.

#### **Examples: Two Different Radius Points**

Given two points *A* and *B,* use the Compass tool to create a circle with center *A* and radius point *B.*

This circle is defined as centered at point *A* and passing through point *B*. Moving *B* will change the circle's radius.

Imagine, however, that you had pressed **ENTER** the second time in a blank area (thus constructing point *C* as shown at right) in such a way that the circle *appeared* to pass through point *B.* In this case, moving *B* will not change the circle's radius, because the circle is defined by *A* and *C,* not *A* and *B*.

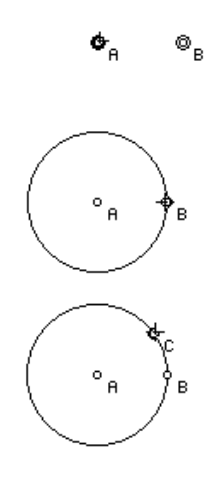

Be careful to choose the defining points you want!

### <span id="page-30-1"></span><span id="page-30-0"></span>**Straightedge Tools**

Use the Straightedge tools to construct segments, rays, and lines. Each of these objects is defined by two points that determine its direction and, in the case of a segment, its length.

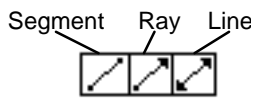

The Segment tool requires two endpoints to construct a new segment.

2. Using the  $\odot$  cursor controls, move the Segment tool to where you'd like one endpoint of the segment. Then press [ENTER]. Sketchpad

As with the Compass tool, you may place endpoints at existing points, on existing objects, at intersections of two existing objects, or in blank areas

**Steps Display**

creates the first endpoint at the tool's location.

1. Make sure the Segment tool is active. If not, see *Choosing a* 

3. Use  $\textcircled{3}$  to move away from the first endpoint, and press [ENTER] again when you've reached the second endpoint. Sketchpad constructs and selects the

*New Tool* (page [22](#page-22-0)).

#### **Segment Tool**

The shortcut for activating the Straightedge tools is  $\overline{\bullet}$  [F4] (TI-89: $\overline{\bullet}$ ]4). Type these shortcuts repeatedly to scroll through the various Straightedge tools.

When creating a segment or any other straight object—holding down the  $\sqrt{2nd}$  key while dragging the second endpoint constrains the slope in increments of 15°. You might use the [2nd] key when you want to draw a horizontal or vertical segment, or a line at a 45° angle.

The Ray tool acts like the Segment tool, requiring two points to define a ray. The first point determines the start, or initial point, of the ray. The ray passes through the second point, and continues infinitely far in that direction. The Line tool acts like the Segment tool, requiring two points to define a line. These points determine the line's direction, and the line extends through them infinitely far in each **Ray Tool Line Tool**

direction.

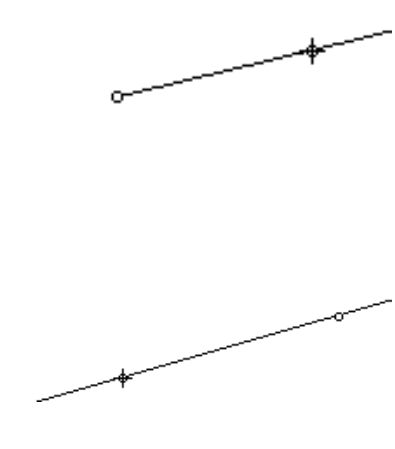

as new, independent points.

segment.

With the Text tool, you can show and hide labels, create captions, and edit existing text. Text can be used to annotate your sketches before sharing them with others.

<span id="page-31-1"></span><span id="page-31-0"></span>**Showing Labels**

For convenience, when you show the label of a polygon with fewer than seven vertices, Sketchpad shows the vertex labels rather than the polygon's label. That way you can refer to "Triangle ABC" instead of "Triangle P1." Use Label Properties (see page 46) if you want to show a polygon's label itself, instead of showing its vertex

labels.

Most objects in Sketchpad can display a label—a short name or description of the object. (Some types of objects—such as measurements and action buttons—appear with text as part of the object. These objects don't have separate labels.)

To create, display, or hide a displayed label:

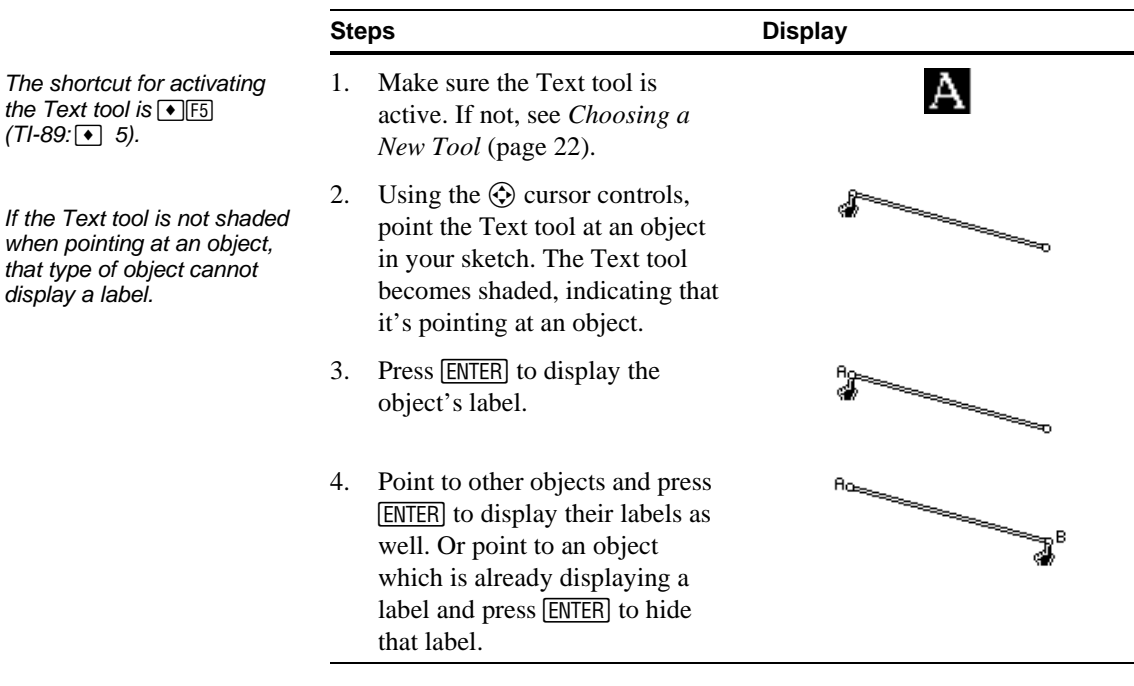

#### **About Default Labels**

When an object's label is displayed for the first time, Sketchpad creates a default label based on the type of object it names and the order in which it is displayed. (The next section describes how to change an object's default label.)

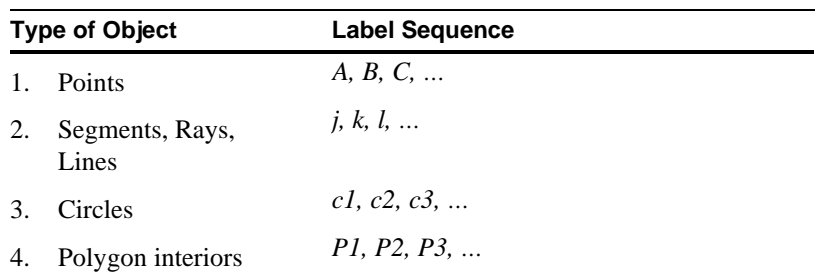

If an object's defining points are labeled but the object itself has not yet been labeled, any measurement will refer to the object indirectly by

The Geometer's Sketchpad<sup>®</sup> for TI-89, TI-92 Plus, and **Voyage™ 200 PLT User Guide and Reference Manual**

naming its defining points. If a label has been created for the object itself, measurements refer directly to the object by its own label.

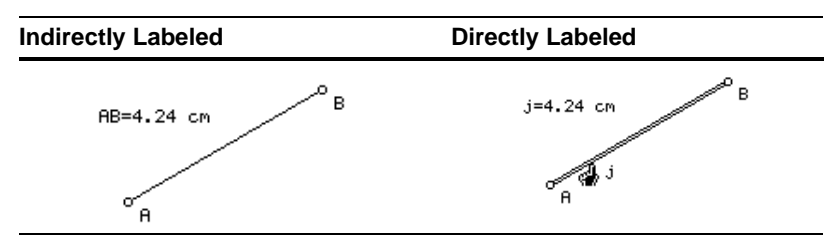

#### **Repositioning Labels**

You can also reposition labels using the Selection Arrow by pointing to a part of a label which is not overlapping an object. The Selection Arrow tool turns into the Text tool momentarily to indicate you can reposition the label.

The Text tool also repositions labels to achieve a pleasing arrangement or to avoid overlap between labels and objects.

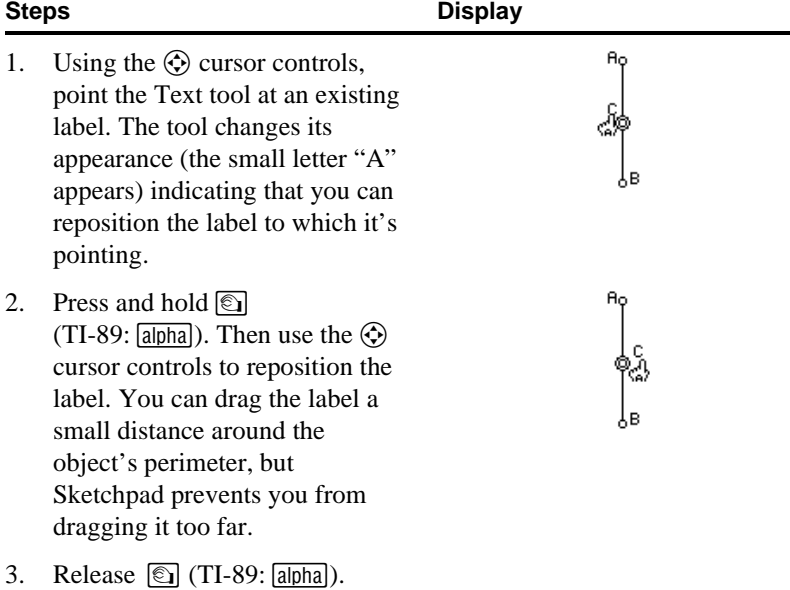

**Creating Captions**

Captions are blocks of text that are not associated with specific objects. Add captions to your sketches to give them titles, or to explain your constructions.

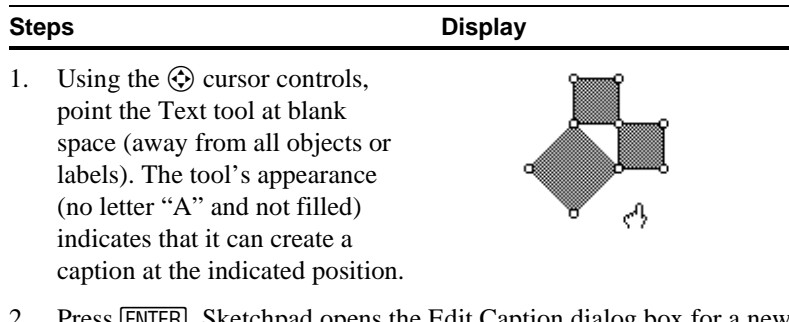

- Press [ENTER]. Sketchpad opens the Edit Caption dialog box for a new caption.
- 3. Type the text you wish to appear in your sketch.

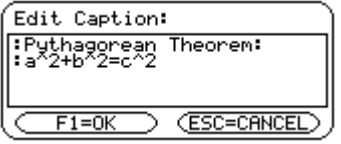

4. Press  $\boxed{F1}$  to close the dialog box. Sketchpad displays the new caption at the location where you originally clicked.

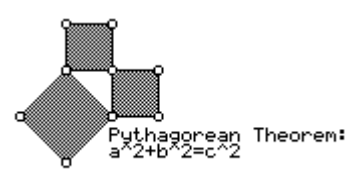

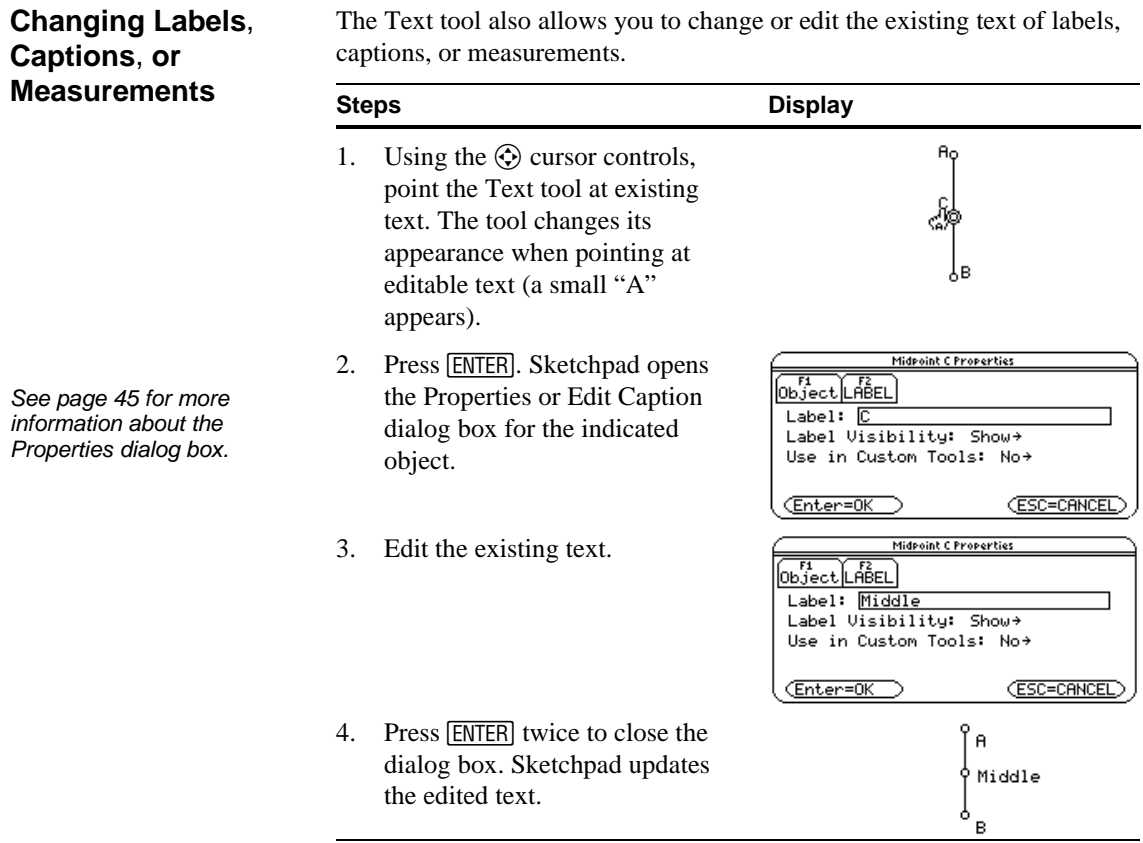

<span id="page-34-1"></span><span id="page-34-0"></span>Custom tools are tools you define yourself for adding new constructions to the toolbox. Just as the basic toolbox comes with tools for constructing segments, rays, lines, and circles given two points, you can make new construction tools that construct any object—or any set of objects—given one or more points (or other objects). For example, you can create tools to construct triangles, special triangles (such as equilateral triangles), or more complex sets of objects. You can also create tools that construct single basic objects (such as lines and circles) in new ways. For instance, you can make a tool that, given a segment, creates the perpendicular bisector of that segment, or a tool that, given three points, constructs the circle passing through those three points. Custom tools allow you to re-use constructions easily and efficiently. Before creating custom tools, it's useful to review some facts about geometric constructions. All objects in a construction may be divided into three groups. The independent objects, or **givens**, are objects that are necessary for the construction but that are not defined by the construction. The dependent objects are objects that are defined by the givens—or by other dependent objects in the construction. These dependent objects may be divided into **results**, which are the objects of ultimate interest in the construction, and intermediate **construction objects**, which are dependent objects necessary to produce the results but not of particular interest This section introduces custom tools—Sketchpad's advanced facility for creating new tools and adding them to the toolbox. Custom tools allow you to enrich Sketchpad's mathematical vocabulary with as many new operations as you wish. You should be familiar with Sketchpad's basic operations before attempting to make custom tools. **About Custom Tools** If you're familiar with The Geometer's Sketchpad for desktop computers, custom tools are similar to desktop Sketchpad's "script tools."

themselves. Here are some examples:

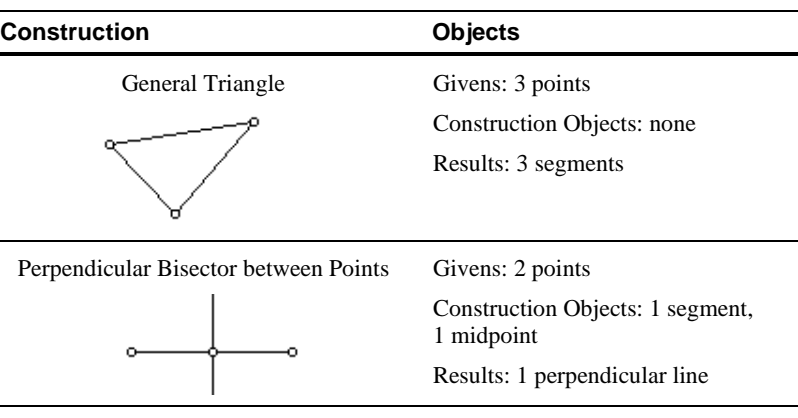

The Geometer's Sketchpad<sup>®</sup> for TI-89, TI-92 Plus, and **Voyage™ 200 PLT User Guide and Reference Manual**

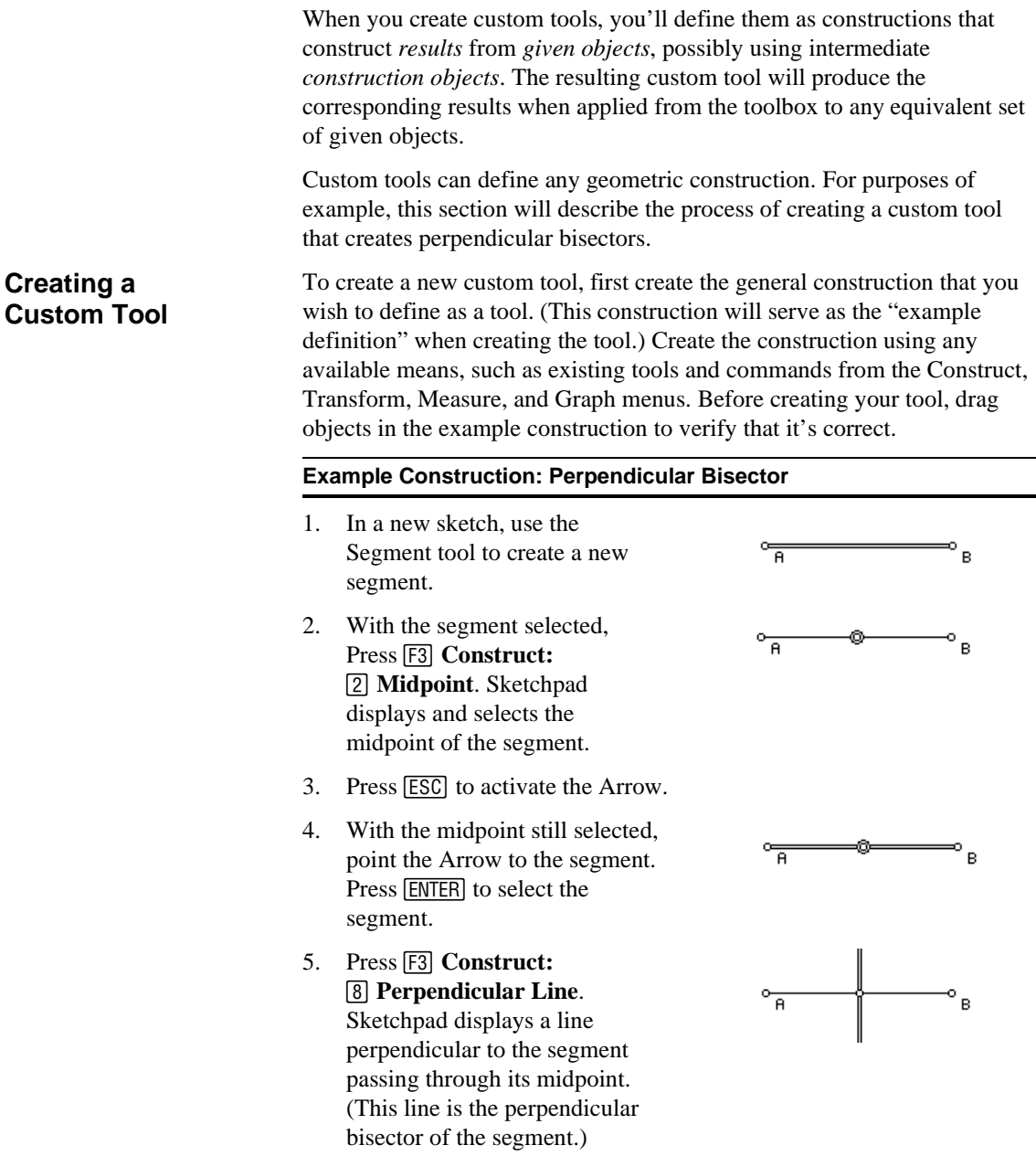

Once you have created your example construction, select the *independent objects* that define the custom tool's construction as well as the *results* that you wish the custom tool to produce. (You do not need to select any intermediate construction objects.) Then create a new tool, using the Custom Tool's pop-up menu.
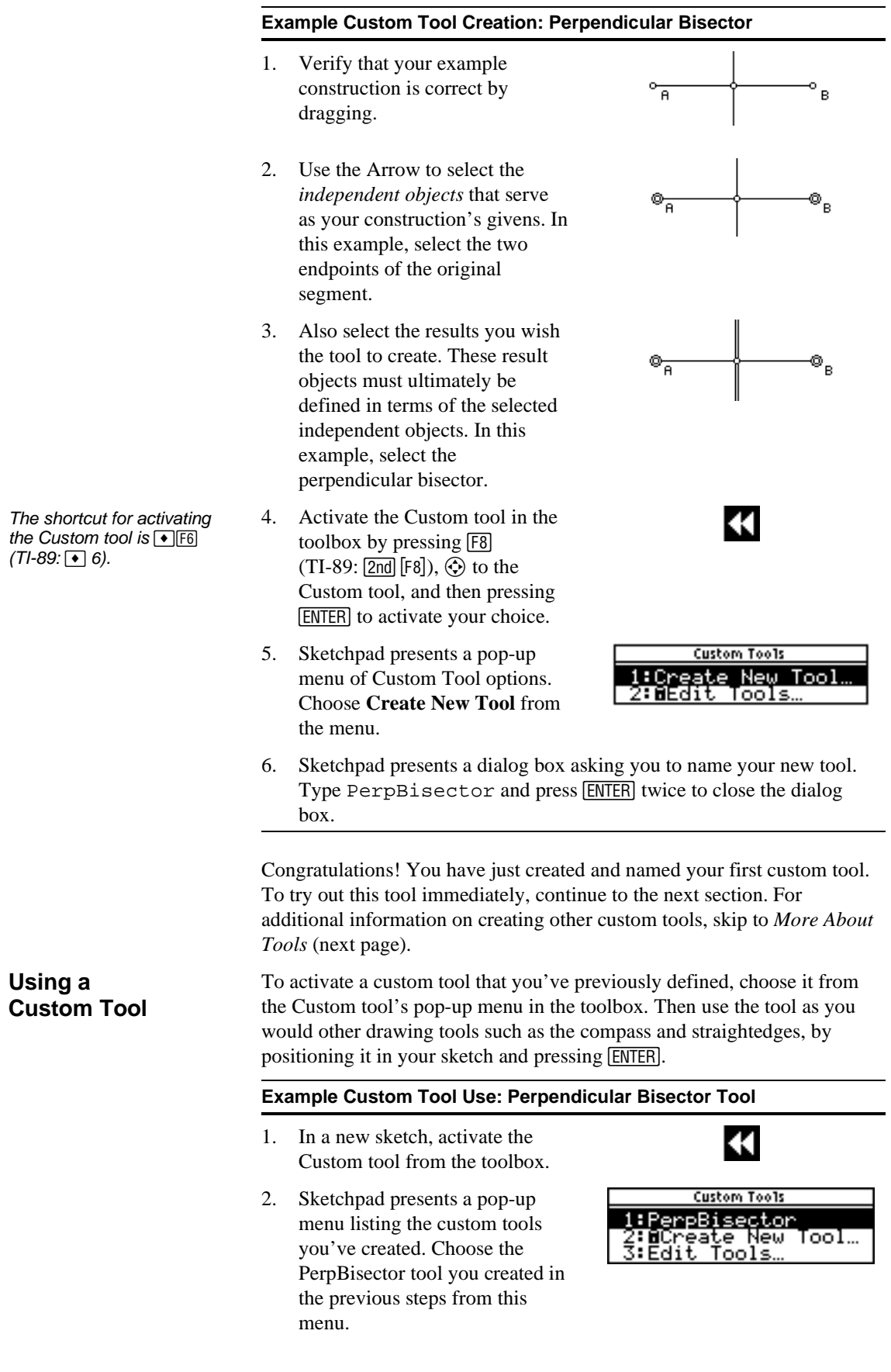

 $\overline{\phantom{0}}$ 

<span id="page-37-0"></span>Your PerpBisector tool requires two endpoints (two presses of [ENTER]) because these were the two independent, given objects you selected when creating the tool. You can create tools that require two points, one point, ten points, or any number of other objects—it all depends on the givens of your construction.

- 3. The drawing tool icon appears in your sketch. Use @ to move it wherever you wish; then press [ENTER]. Sketchpad creates the first of the two endpoints of your perpendicular bisector.
- 4. Use  $\bigcirc$  to move the tool away from the first endpoint. As you move, Sketchpad displays the second endpoint and the resulting perpendicular bisector (but not your intermediate construction objects—the segment and midpoint).
- 5. Position the second endpoint wherever you wish, and press [*ENTER*] a second time to place the second endpoint. Sketchpad selects the resulting perpendicular bisector.

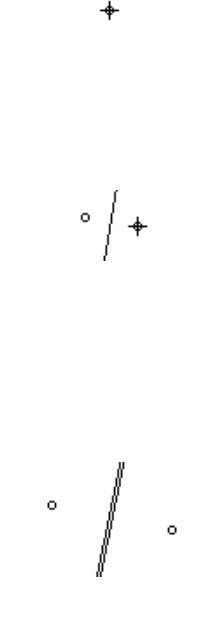

6. Continue using the PerpBisector tool to construct perpendicular bisectors, moving endpoints with  $\odot$  and pressing **ENTER** to finalize their positions. After constructing several perpendicular bisectors, press **[ESC]** to return to the Arrow tool.

You've now successfully created and used your first custom tool. Take the time to try making a few new tools on your own. Any time you find yourself repeating a construction frequently, consider turning it into a custom tool for greater convenience and flexibility. **More About Tools**

#### **Tool Variations**

In the perpendicular bisector example, the tool you created required two points—because you selected two points as givens when defining the tool. In general, the objects required by the tool correspond to the objects you selected as givens when defining it, in the order in which you selected them.

- 1. Try using the PerpBisector tool, but place the endpoints of the perpendicular bisector on existing points. Like the built-in drawing tools, your custom tools can place independent endpoints at new locations, or place endpoints at existing points, on objects, or at intersections.
- 2. Try defining a variation of the PerpBisector tool called PerpSegmentBisector, You'll have to recreate your original example construction. But this time, rather than selecting the two endpoints as givens, select the segment itself as your given. Then select the bisector, too, as the result of the construction. Then define a new custom tool. This new tool behaves like the original, except that with this one you can point to an existing segment in a sketch and construct its bisector automatically, without having to point to the segment's endpoints. That's because you've defined the construction in terms of a given segment, instead of in terms of two given points.

- 3. Try defining a variation of the **PerpBisector** tool in which you select not only the endpoints and bisector, but the segment and midpoint as well. This tool, given two points, will produce three results instead of one: the segment, its midpoint, and the bisector.
- 4. Try defining other tools to construct triangles (given three points), squares (given two points defining an edge), centroids or other special points in a triangle (given three points), or a tool for any construction you might use repeatedly.

#### **What Can Go Wrong**

When you choose **Create New Tool** to define a custom tool, you may see the following message:

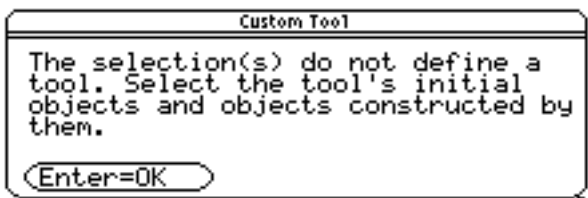

This message appears when the selected objects do not define a construction—when the results you've selected are not completely specified (constructed by) the givens you've selected. If you're uncertain which objects you need to select as givens, the easiest approach is to define your example in a new (otherwise empty) sketch. Then press [F1] **Edit: [5] Select All** before creating your new tool. This will guarantee that you've selected appropriate givens. From there, experiment with defining other tools by selecting fewer and fewer objects in the sketch.

Use the **Edit Tools** command on the custom tools pop-up menu to present the Edit Tools dialog box. This dialog box allows you to delete tools you've created, or to save collections of them as **toolkits** and reopen saved tools from existing toolkits. By saving collections of tools as toolkits, you can distribute tools you create to others using VAR-LINK. (See the guidebook for your handheld device at education.ti.com/guides for instructions on using VAR-LINK to transmit saved toolkit variables between graphing calculators.)

Once a tool has been defined, it stays in memory and appears in the custom tools pop-up menu until you delete it. Before deleting, you can save individual tools or collections of tools. At any time, you can reopen saved tools and add them to your custom tools pop-up menu. (Like newly created tools, reopened tools remain available until you delete them.)

The Edit Tools dialog box works like the VAR-LINK screen. It displays a list of all open custom tools (i.e., all custom tools in your Custom tool popup menu), with one tool active. Use:

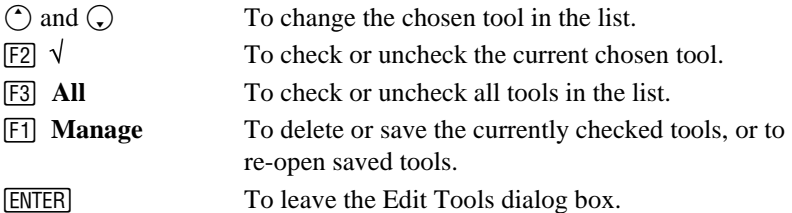

{ **Select Parents** when your results are selected to see the objects that define them. Repeatedly choosing **Select Parents** will select the independent points that ultimately define your desired results.

You can also use [F1] Edit:

# **Editing Custom Tools**

Periodically delete unused tools to avoid filling up memory.

You only need to (re)open toolkits if you've deleted their tools from the custom tools menu, or if you've received the toolkit from another graphing calculator using VAR-LINK.

# **Commands**

This chapter explains how to use the commands in Sketchpad's six<br>menus: [F1] Edit, [F2] Display, [F3] Construct, [F4] Transform,<br>[F5] Measure, and [F6] Graph. The first section offers general<br>information about using menus. menus: [F1] Edit, [F2] Display, [F3] Construct, [F4] Transform, <sup>[F5]</sup> Measure, and <sup>[F6]</sup> Graph. The first section offers general information about using menus. Other sections describe specifically how to use the commands in each menu.

A sine wave emerging from a Sketchpad animation. This sketch began with a horizontal segment and a circle centered at its left endpoint. Points A and B were constructed on the circle and segment, respectively. A horizontal line through A intersects a vertical line through B at point C. When A and B are animated at the same speed, C travels along the sine wave. The shaded image is the trace of segment BC as both points animate slowly. How long would the original horizontal segment have to be in order for the sine curve to trace exactly one wave period?

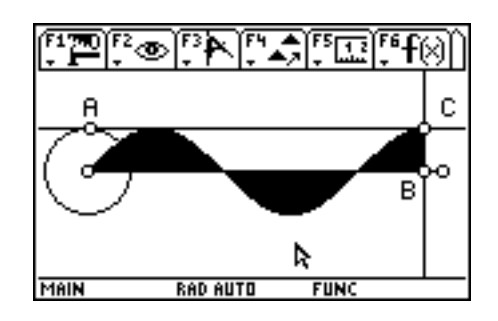

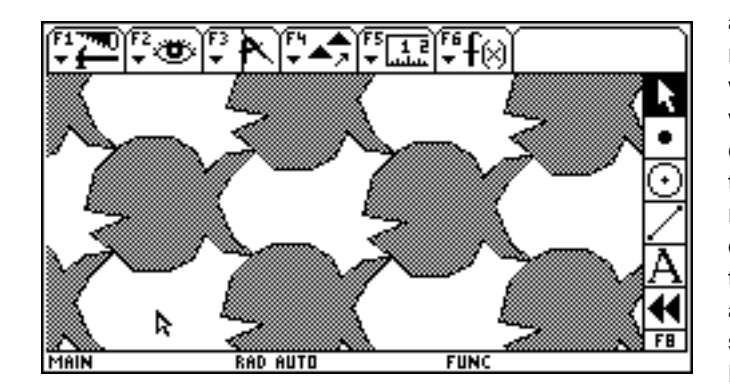

A fishy tessellation. Periodic tessellations are geometric patterns that, when repeated, fill the plane. A starting rectangle was used to construct an irregular polygon whose vertices included the rectangle's corners. This polygon—or tile—was then translated by vectors from each of the rectangle's corners to the corner diagonally opposite, resulting in four new images of the tile. These translations were repeated as necessary to fill the screen, with white spaces left over forming "opposite" tiles. Dragging the vertices of the original tile produces other related tessellations.

The Geometer's Sketchpad<sup>®</sup> for TI-89, TI-92 Plus, and **Voyage™ 200 PLT User Guide and Reference Manual** commands and what is meant by the different symbols that sometimes appear with commands. It also describes how to access shortcuts for frequently used menu commands.

This section explains in general how to choose menu

# **Choosing Menu Commands**

Pressing a function key  $[$ F1 – $[$ F6 opens a menu, displaying a numbered list of commands (note that you must press  $[2nd]$ [F6] to access the [F6] menu on the TI-89). If that list exceeds nine items, the tenth command will be named A, the eleventh B, and so on. If the list is longer than your screen, you'll see a down-pointing arrow next to the number/letter of the last visible command indicating that more choices are available. If you choose a command when a padlock appears beside it, Sketchpad displays a message telling you that the command is unavailable and indicating the correct selections required to enable the command.

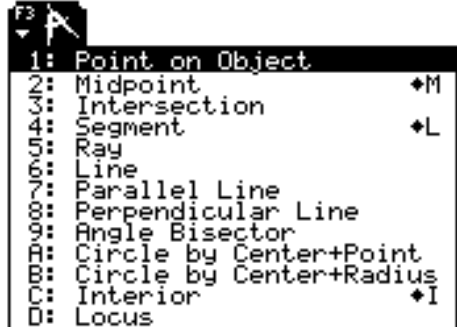

To choose a command, press the number or letter key assigned to the command (to choose a letter for a command on the TI-89, first press the  $\boxed{\alpha}$  alpha $\boxed{\text{key}}$ . Or use the  $\odot$  and  $\odot$  keys to highlight your choice, then press [ENTER]. Note that the first command in a menu is highlighted when you open the menu, so you can choose it by simply pressing [ENTER].

The **[3] Construct** menu (TI-92 Plus/Voyage™ 200 PLT)

**Command Appearances**

Besides the numbers and letters assigned to menu commands, you'll see icons and symbols next to some commands. These are explained below.

#### **Padlocked Commands**

A padlock icon  $(\mathbf{E})$  next to a command indicates that the command is not available at the moment because the objects required by the command have not been selected in the sketch. For example, **[3] Construct: [2] Midpoint** will be padlocked unless one or more segments (and only segments) are selected in the sketch. If one or more segments are selected, the padlock will not appear.

If you think the right objects are selected for a command but it's still padlocked, chances are you have selected something extra. In that case, identify the extra selection and press **ENTER** on it to deselect it. Or press [ESC] until nothing is selected, and then make your selections again.

If you choose a command when a padlock appears beside it, Sketchpad displays a message telling you that the command is unavailable and indicating the correct selections required to enable the command.

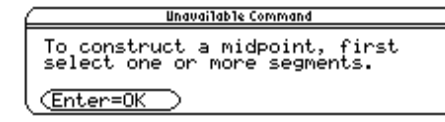

For example, if you choose a padlocked **[3]** Construct: © **Midpoint** when no segments are selected, you'll see this message.

### **Checked Commands**

A few commands—**[2] Display: [6] Trace;** [F6] Graph: (TI-89: 2nd [F6]) z **Snap To Grid;** and the commands in the **Graph Form** submenu in the **F6** Graph menu—may appear with a check mark next to them. These are commands that are toggled "on" or "off" as they are chosen repeatedly. Choosing a checked command in a menu unchecks it and turns it off. For more detail about how these commands work, see their descriptions in this chapter.

#### **Commands with Ellipses**

An ellipsis (**…**) at the end of a command name indicates that choosing that command will bring up a dialog box in which you can make further choices about the command. For example, if you press [4] **Transform:** n **Rotate…**, Sketchpad presents a dialog box in which you can enter an angle of rotation.

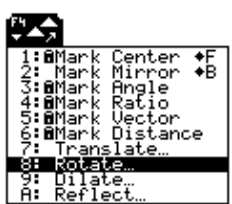

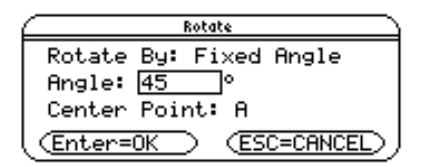

#### **Commands with Submenus**

Commands that appear with  $>$  before the command name and  $\blacktriangleright$  at the right edge of the menu have submenus of additional commands associated with them.

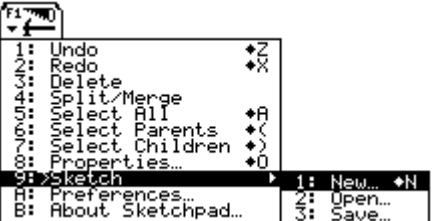

For example, if you press ƒ **Edit:** o **Sketch,** you'll open a submenu from which you can press  $\boxed{1}$  New, **[2] Open, or [3] Save.** 

#### **Menu Shortcuts**

You can invoke certain menu commands directly from the keyboard, without opening a menu. Keyboard shortcuts always start with the  $\rightarrow \infty$ on the TI-92 Plus/Voyage<sup>TM</sup> 200 PLT, and start with the  $\uparrow$  or the  $\uparrow$  key on the TI-89. For example, you can **Undo** your last action by pressing  $\rightarrow$ (TI-89:  $\left( \text{t} \right)$ ) and then the Z key instead of having to open the  $\left[ \text{t} \right]$  **Edit** menu (and subsequently blocking your view of your sketch). On the TI-92 Plus /Voyage 200 PLT, if a menu command has a keyboard shortcut, Sketchpad displays the shortcut next to the command in the menu (shortcuts are not displayed in the menus on the TI-89). See *Menu Command [Shortc](#page-81-0)uts* (page [81\) for a complete lis](#page-81-0)ting [of th](#page-81-0)ese shortcut key combinations.

**The F1 Edit menu contains commands for changing and** navigating through your sketches, including undoing and redoing actions, deleting objects, redefining relationships, selecting objects, reviewing properties, saving and opening sketches, and creating new sketches. This section explains how to use Edit menu commands.

**F1** Edit: **1** Undo revokes the most recent action taken in the sketch. Sketchpad supports unlimited undo; so, by choosing **Undo** repeatedly, you may undo your construction, step by step, back to the moment at which you began work in the sketch. This command is available only after one or more actions have been taken in a new or newly opened sketch.

ƒ **Edit:** © **Redo** returns the most recently undone action to the sketch. Use this command after undoing one or more actions to trace your steps forward again. This command is unavailable if you haven't undone an action, or if, since undoing an action, you have performed some other action that modifies your sketch.

#### **Unlimited Undo and Visual Explanations**

In addition to helping correct mistakes, Sketchpad's unlimited undo and redo is well-suited for sharing visual explanations of your work, or to inspect a construction created by someone else. Choose **Undo** repeatedly to return to the beginning of your work. Then choose **Redo** to proceed one step at a time through the construction, to explore or explain how the construction was assembled.

#### **Unlimited Undo and Memory**

Because Sketchpad stores all of the actions performed in a sketch, the Undo history can take up a considerable amount of calculator memory. Sketchpad refreshes its Undo history whenever you reopen a saved sketch. To save and reopen a sketch while working on it, thereby refreshing the Undo history, press [F1] Edit: [9] Sketch: [2] Open and then press [ENTER] to indicate that you do want to save changes before closing. Type the name of the sketch (either a new name, if this is the first time this sketch has been saved, or the previously entered name of the sketch) in the Variable field of the Save As dialog box that appears, and then press **ENTER** twice. Navigate the Open dialog box that appears until the name of the just-saved file is highlighted, and once again press **ENTER** twice. Do this whenever you find yourself running low on memory.

Also, as saved sketches use valuable memory, it's a good idea to periodically delete sketches you no longer wish to keep. To delete sketches, use the  $[2nd][VAR-LINK]$  menu. To use the  $[VAR-LINK]$  commands, see *[Delete](#page-87-0) vs. Undo* (page [87](#page-87-0)) or consult the guidebook for your handheld device at education.ti.com/guides*.*

**Undo**

# **Redo**

Not every action is stored in the Undo history—only constructions that affect objects, their creation, or their location. The text accompanying the **Undo** and **Redo** commands in the ƒ **Edit** menu will describe which action is about to be undone (or redone).

#### **Delete**

**Delete** works best for modifying an existing sketch. If you want to get a blank sketch, press  $\overline{F1}$  **Edit:** o **Sketch:** ¨ **New** instead of deleting. To remove the most recently constructed objects, press [F1] Edit: ¨ **Undo**.

[F1] **Edit:** [3] **Delete** deletes selected objects, removing them from the sketch. Objects that are not selected but whose definitions depend upon selected objects are also deleted. This command is available only when one or more objects are selected. Use  $\boxed{F2}$  **Display:**  $\boxed{1}$  **Hide** if all you want to do is remove an object from view without permanently deleting it and all the other objects defined by it.

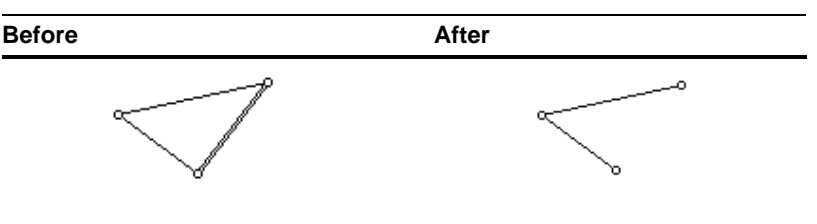

#### **Split/Merge**

The **Split** and **Merge** commands alter geometric definitions in the sketch by separating or combining objects. These commands are available only when one or more objects are selected. The behavior of the command depends upon the geometric definition(s) of the selected object(s). **Split** and **Merge** are opposites; anything that can be split apart can be later merged together, and anything that can be merged can later be split.

#### **Splitting Points from Objects**

To separate a point constructed on an object (such as a point on a segment, a midpoint, or an intersection) from that object, select the constructed point and choose **Split**.

# **Example: Splitting a Point from a Segment**

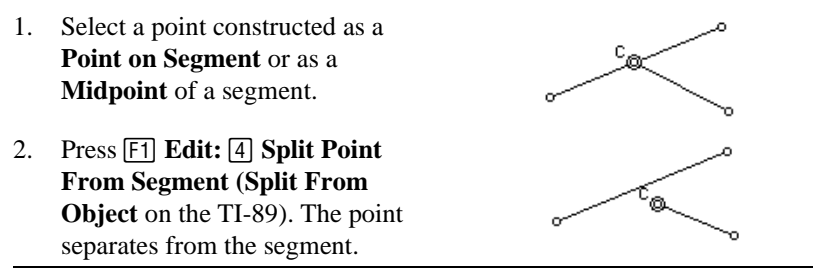

When a point is split from its object, it becomes an independent point that can be dragged anywhere in the sketch.

### **Splitting Points Apart**

To split an independent point that constructs more than one dependent objects into multiple points, select the independent point and choose **Split Point**.

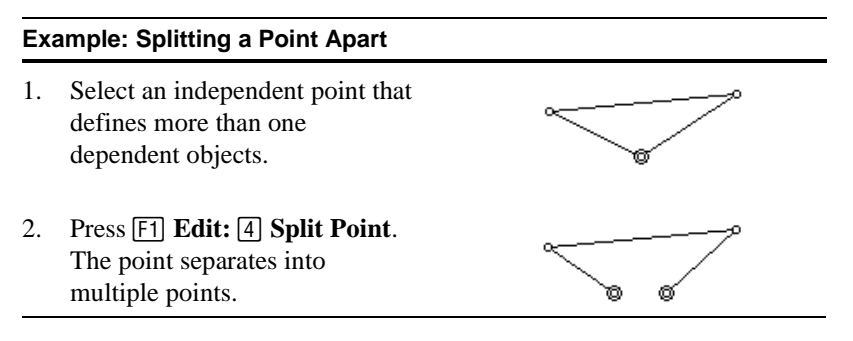

#### **Merging Two Points**

If you want to merge two points, neither of which is independent, first split one of the dependent points from its parent. This will make it an independent point. Then you can merge that independent point to your other dependent point. To combine two points into a single point, select the two points and choose **Merge Points**. This command is available only when at least one of the two selected points is an independent point (and the second point is not dependent on the independent point).

#### **Example: Merging Two Points**

- 1. Select two points.
- 2. Press  $\boxed{F1}$  **Edit:**  $\boxed{4}$  **Merge Points**. The points converge into a single point.

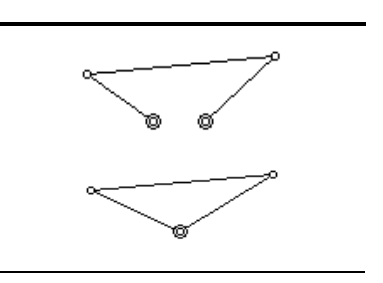

#### **Merging a Point to an Object**

To merge an independent point to a path object (such as a segment, circle, point locus, or polygon perimeter), select both the point and the path object and choose **Merge [Point] To Path**. This command is available only when one independent point and one path (not constructed by that independent point) are selected. After merging a point to a path, the point's location will be constrained to possible locations on the path, as if you had constructed the point using **Point on Object** (see page [58\)](#page-58-0).

#### **Example: Merging a Point to an Object**

- 1. Select an independent point and a path (in this case, a circle).
- 2. Press  $\boxed{F1}$  **Edit:**  $\boxed{4}$  **Merge Point to Circle (Merge to Path** on the TI-89). The point moves to merge with the path.

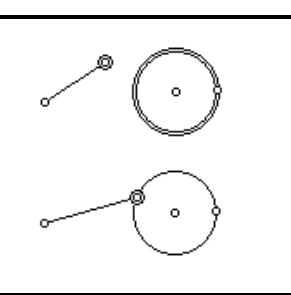

#### **Merging Text**

To merge separate pieces of text together into a single sentence, select one or more captions, as well as any measurements or other text objects that you wish to merge. Then press [F1] Edit: [4] Merge Text. Sketchpad consolidates the separate pieces of text into a single caption.

#### **Splitting Merged Text**

To return a single caption of merged text to its component parts, select the merged caption and press [F1] **Edit:** [4] **Split Text**. Sketchpad splits the caption into the parts that were originally merged.

Use **Merge Text** if you want to create single phrases that contain more than one measurement. For instance, you could merge two measured lengths into a sentence that reads "The model is 5.2 cm high and 3.0 cm wide."

The Geometer's Sketchpad<sup>®</sup> for TI-89, TI-92 Plus, and **Voyage™ 200 PLT User Guide and Reference Manual**

 $\oslash$  2000-2002 KCP Technologies, Inc. 44

When a Selection Arrow is the active tool, **Select All** selects all visible objects in the current sketch.

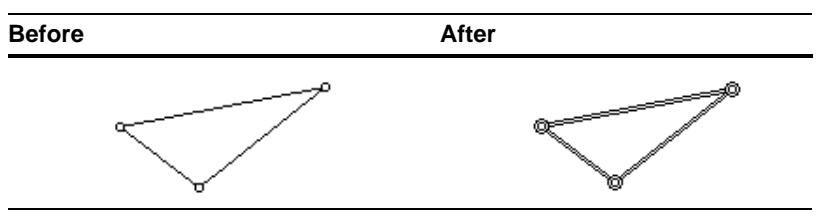

When a drawing tool is active, this command selects all objects of the same type as the active tool. For example, when the Compass tool is active, this command becomes **Select [All] Circles**.

**Select Parents** selects the objects that *geometrically define* the currently selected objects. Use this command to determine which objects were used in the construction of a given selected object.

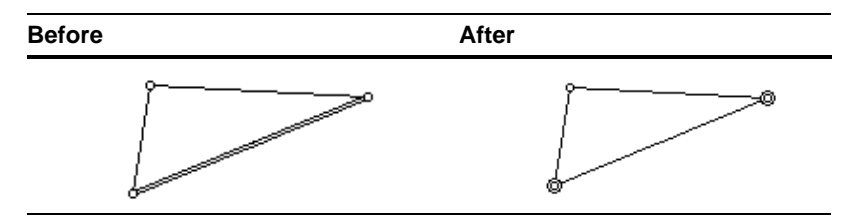

**Select Parents** does not change the selection if the currently selected object is independent—that is, if it has no parents.

#### **Select Children**

**Select Parents**

current selected objects. Use this command to determine the set of objects that were constructed from a given selected object. **Before** After

**Select Children** selects the objects that are *geometrically defined* by the

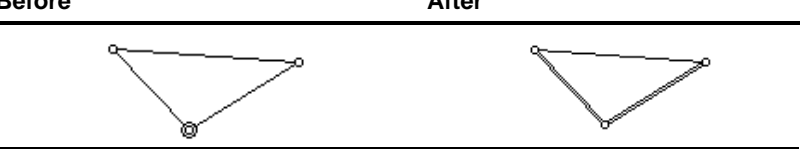

**Select Children** does not change the selection if the currently selected object has no children.

**Properties** allows you to change a variety of properties of the selected object. Select a single object and press **[4] Edit: 8 Properties** to display a dialog box in which you can alter the object's properties. **Properties…**

> The Properties dialog box is arranged into separate pages of related properties. Flip between different property pages by using the function keys listed at the top of the dialog box. (The current page's name appears in capital letters.) Not all pages will appear in the dialog box for every object; Sketchpad displays only the property pages appropriate to the selected object as described below.

#### <span id="page-46-0"></span>**Object Properties**

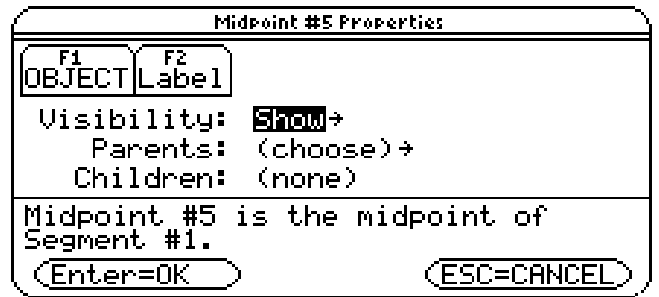

This page contains properties shared by all objects and appears for every object. The object's geometric definition is stated at the bottom of the page, frequently in terms of its relation to its parental objects (the objects that geometrically define this object). You can switch to the Properties of these related objects using this page's **Parents** and **Children** menus.

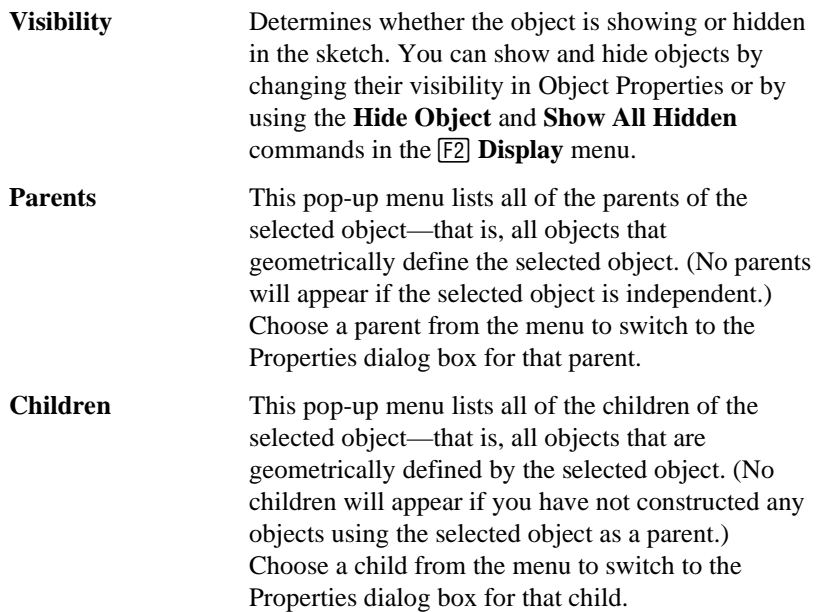

#### **Label Properties**

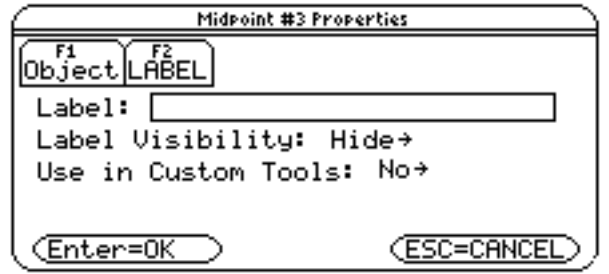

This page contains properties related to the chosen object's label. It appears in the Properties dialog box only for objects that can have labels.

**Label** Displays current label of the selected object. (This may be blank if a label has not yet been assigned to the object.) Type in this field to set or change the object's label. See *Text [Tool](#page-31-0)* (page [31\)](#page-31-0) for more information about labels.

<span id="page-47-0"></span>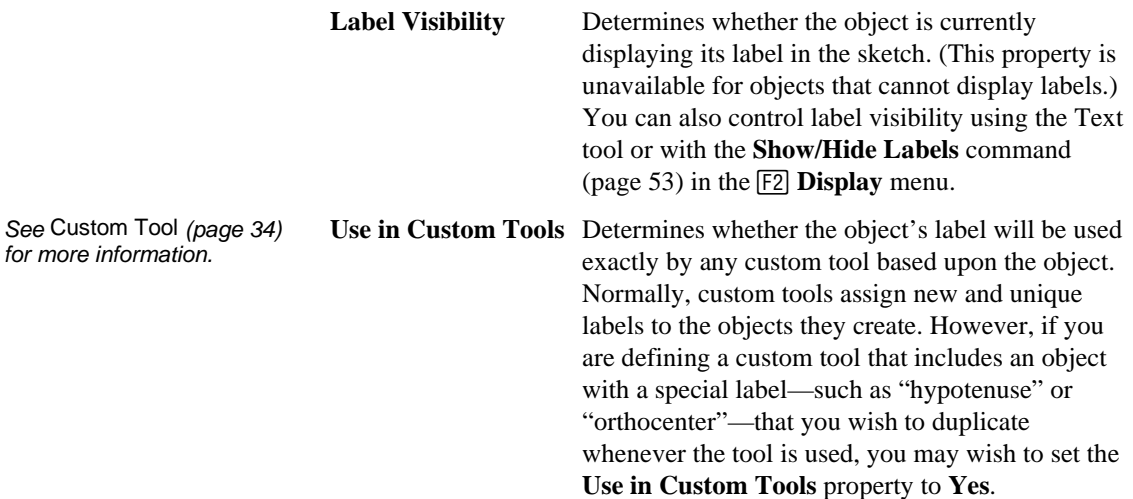

### **Measure Properties**

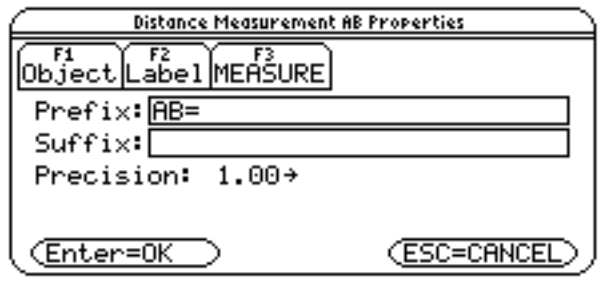

This page contains properties about a measurement's display. It appears only when a measurement or calculation is selected.

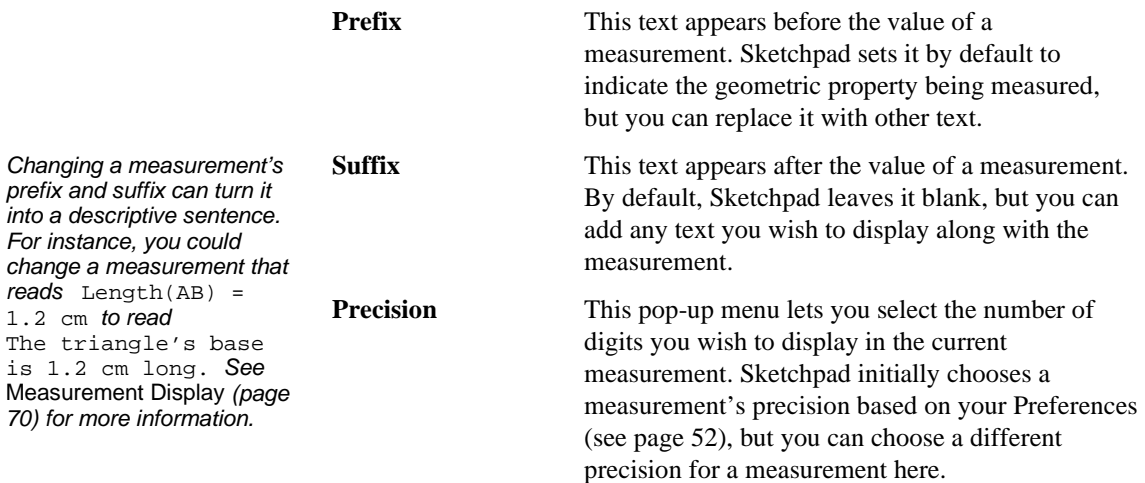

#### **Locus Properties**

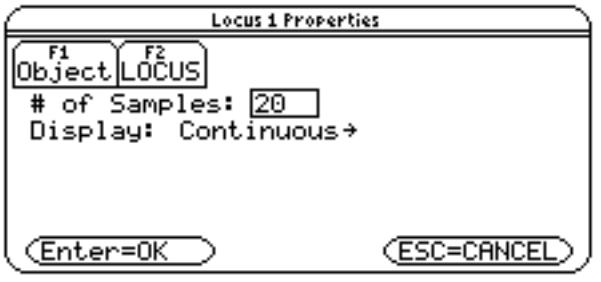

The Geometer's Sketchpad<sup>®</sup> for TI-89, TI-92 Plus, and **Voyage™ 200 PLT User Guide and Reference Manual**

This page contains properties about loci. It appears only when a locus is selected. (See *[Locus,](#page-62-0)* page [62,](#page-62-0) for more information about loci.)

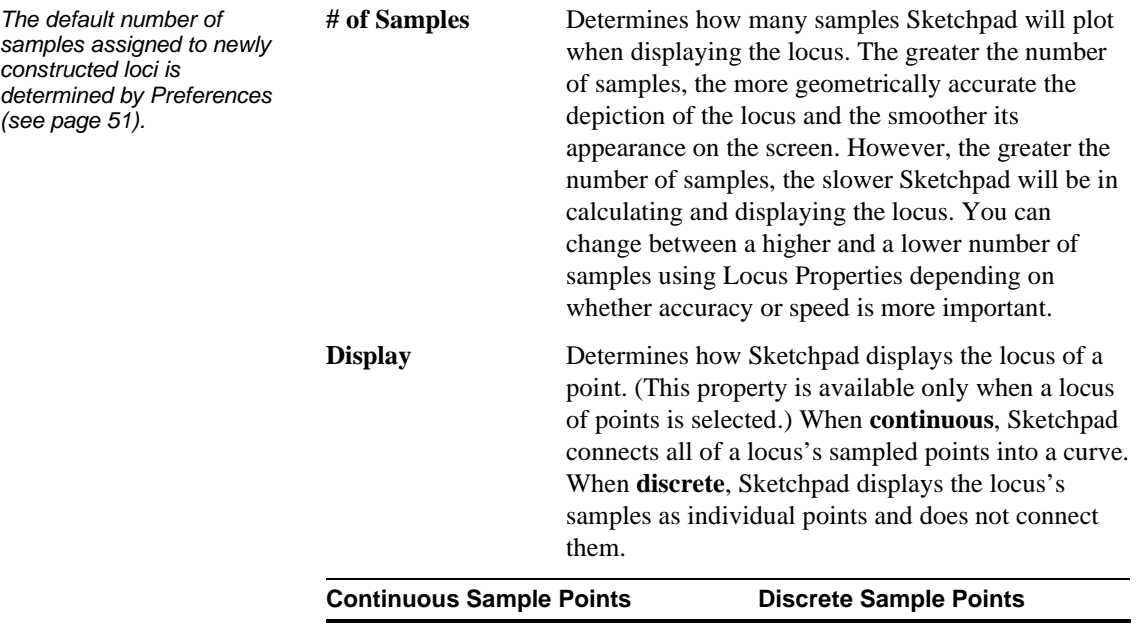

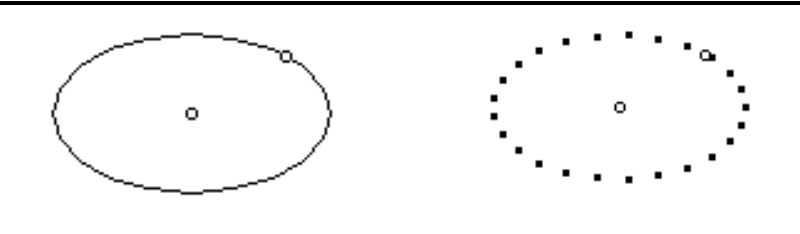

#### **Graph Properties**

This page contains properties about graphs of functions. It appears only when a function plot is selected. (See *Plot Function,* page [78](#page-78-0), for more information about function plots.)

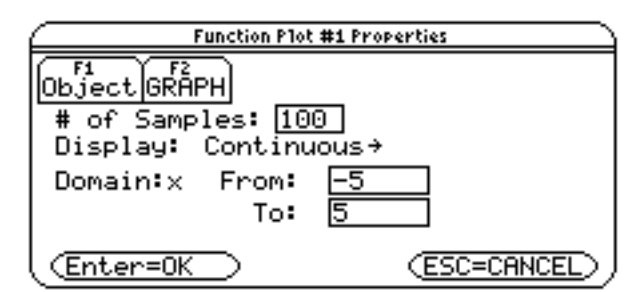

The default number of samples assigned to newly constructed function plots is determined by Preferences (see page 51).

**# of Samples** Determines how many samples Sketchpad will plot when displaying the graph of the function. The greater the number of samples, the more accurate the depiction of the function and the smoother its appearance on the screen. However, the greater the number of samples, the slower Sketchpad will be in calculating and displaying the graph. You can change between a higher and a lower number of samples using Graph Properties depending on whether accuracy or speed is more important.

The Geometer's Sketchpad<sup>®</sup> for TI-89, TI-92 Plus, and **Voyage™ 200 PLT User Guide and Reference Manual**

<span id="page-49-0"></span>plot's sampled points into a curve. When **Discrete**, Sketchpad displays the plot's samples as individual points and does not connect them. **Domain** Determines the domain of the function's independent variable. By default, Sketchpad plots new functions over a domain equal in size to the screen. You can change the domain by entering a minimum and maximum value in the **From** and **To** fields of Graph Properties. For graphs of  $y = f(x)$ ,  $x = f(y)$ , and  $\theta = f(r)$ , the domain should be specified in units on the *x-*, *y-*, or *r-*axis. For graphs of  $r = f(\theta)$ , the domain should be specified as an angle in the current units (as determined by Preferences). You can also set the domain of a plotted function by dragging the arrowheads that appear at the endpoints of the function plot. When entering limits for the domain, you can use mathematical expressions as well as numbers. For instance, if your function's equation was  $r = f(\theta)$  and your current angle unit was radians, you might enter  $2\pi$ 

#### **Button Properties**

This page contains properties for action buttons and appears only when an action button with changeable properties is selected. (See *Action Buttons,*  page [56](#page-56-0), for more information.) The properties that appear on this page depend upon the type of action button.

**Display** Determines how Sketchpad displays the function

plot. When **Continuous**, Sketchpad connects all of a

#### **Button Properties for Show Buttons**

A **Show** button has a single property:

**Show As** Determines—when the button is pressed—whether the button selects the objects that it shows. By default, Sketchpad shows all objects as **Selected**. If you would rather the Show button not select the objects that it shows, switch this property to **Deselected**.

#### **Button Properties for Animate Buttons**

The properties for **Animate** buttons give you control over the various animated points that are set in motion by the button when it is pressed. (See *Animate,* page [55,](#page-55-0) for a discussion of animation.)

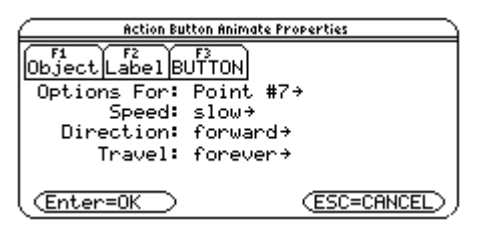

**Options For Point** Determines which animated point the other properties on this page apply to. This pop-up menu lists all of the points animated by the action button; choose a specific point from it before setting that point's speed and direction. (Note that the points that appear in this list may be different from the objects you selected to animate when you created the **Animate** button. Sketchpad shows the set of points that must move in order to animate your selected objects, even if these points are different from the selected objects themselves.)

The Geometer's Sketchpad<sup>®</sup> for TI-89, TI-92 Plus, and **Voyage™ 200 PLT User Guide and Reference Manual** **for TI-89, TI-92 Plus, and © 2000-2002 KCP Technologies**, **Inc**. **49**

By changing an animation's properties, you can specify more complex or precise motions than you can create using **[2] Display: 8** Animate.

(or  $\pi/4$ ) as the upper limit of the domain instead of an approximation such as 6.28.

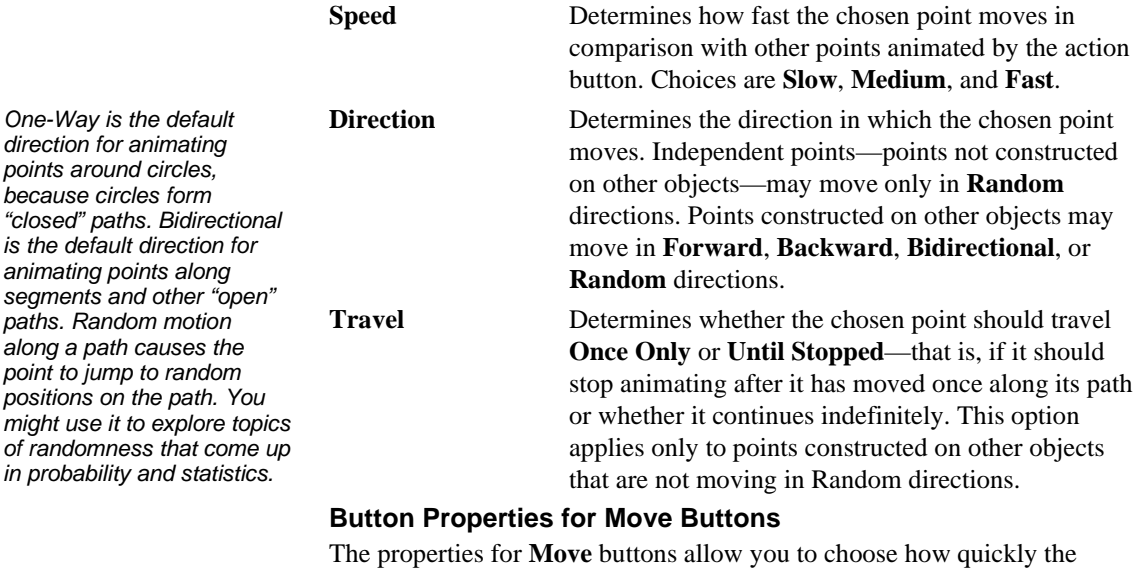

moving points reach their destinations. (See *Movement,* page [57](#page-57-0), for a description of Move buttons.)

**Speed** Determines how fast the moved points travel to their destination. Choices are **Slow, Medium, Fast,** or **Instant**. Instant movements cause points to leap immediately to their destinations when the button is pressed, rather than travel there at a fixed speed.

## **New…**

**Sketch**

Press **F1** Edit: **9** Sketch: 1 New to close the current sketch and create a new, blank sketch. If the previous sketch has been changed since it was last saved, Sketchpad asks if these changes should be saved before creating a new sketch. Use **New** when you wish to start an entirely new diagram or construction.

# **Open…**

Press **F1** Edit: **9** Sketch: **2** Open to close the current sketch and open a previously saved sketch or a sketch that has been downloaded to your calculator from another graphing calculator or from a personal computer. If the current sketch has been changed since it was last saved, Sketchpad asks if these changes should be saved before opening a new sketch.

#### **Example: Opening a Saved Sketch**

- 1. Press [1] **Edit:** [9] **Sketch:** [2] **Open**. Sketchpad displays the standard variable chooser, listing the folders you've created on your graphing calculator and any sketch variables you've saved or downloaded into those folders.
- 2. Choose the folder and variable name of a saved sketch. (Refer to the guidebook for your handheld device at education.ti.com/guides for instructions on using the variable chooser.) Sketchpad displays the new sketch.

OPEN Tupe: GSP יבקריים<br>Folder: ממחשב Variable: centroid (ESC=CANCEL) (Enter=OK)

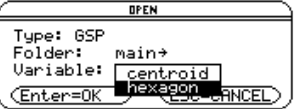

#### **Save…**

<span id="page-51-0"></span>If you attempt to switch to a new sketch—or to quit Sketchpad—before saving unsaved work, Sketchpad will ask you whether you wish to save your current sketch before continuing.

box.

**Save** stores the current state of a sketch as a system variable for later recall. Saved sketches can be reopened with the **Open** command or can be transmitted between graphing calculators or between a calculator and a computer using VAR-LINK. (Refer to the guidebook for your handheld device at education.ti.com/guides for instructions on using VAR-LINK.)

Note that saved sketches occupy memory on your calculator; occasionally you may wish to free up occupied memory by using the VAR-LINK menu to delete sketches that are no longer in use.

#### **Example: Saving the Current Sketch**

- 1. Press [F1] **Edit:** [9] **Sketch: [3] Save.** Sketchpad displays the standard variable chooser.
- 2. Choose the folder in which you wish to save the sketch and type a unique name for the sketch. Names are limited to eight characters.
- SAVE COPY OF CLAS Type: GSP<br>Folder: main÷ Variable: (Enter=SAVE) **CESC=CANCEL**

SAVE COPY OF CLAS Tupe: GSP Folder: main+<br>Variable: linkage (Enter=SAVE) (ESC=CANCEL)

3. Sketchpad saves the current state of your sketch with the given name. You can open this sketch again later by choosing **Open** and locating the folder and variable name you just saved.

Use **Preferences** to configure Sketchpad's overall behavior. Some Preferences, such as units, are system-wide settings that take effect immediately. Others, such as Text Sizes, determine how new objects are created and therefore don't take effect until you create new objects. **Preferences…**

> Use the function keys ( $[F1]$ — $[F3]$ ) at the top of the Preferences dialog box to choose different Preference pages.

### **Text Preferences**

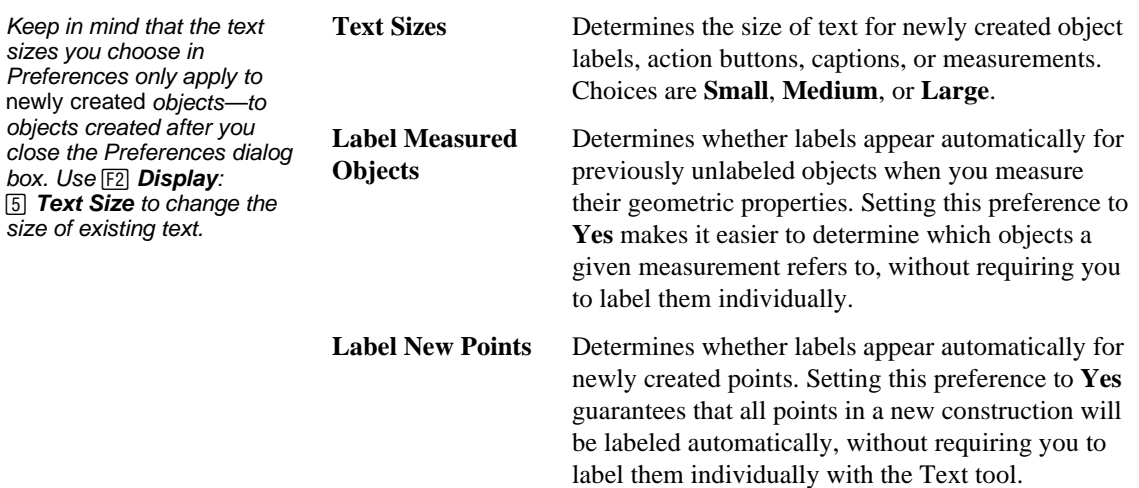

The Geometer's Sketchpad<sup>®</sup> for TI-89, TI-92 Plus, and **Voyage™ 200 PLT User Guide and Reference Manual**

#### **Units Preferences**

Units Preferences determine the precision (number of displayed digits) and units in which Sketchpad shows all measurements and calculations. Changes to units take effect immediately on all measurements in the sketch; changes to precision only affect new measurements. (To change the precision of an existing measurement, select it and press [F1] **Edit:** [8] **Properties:** [F3] Measure. See *Measure Properties*, page [47,](#page-47-0) for more information.)

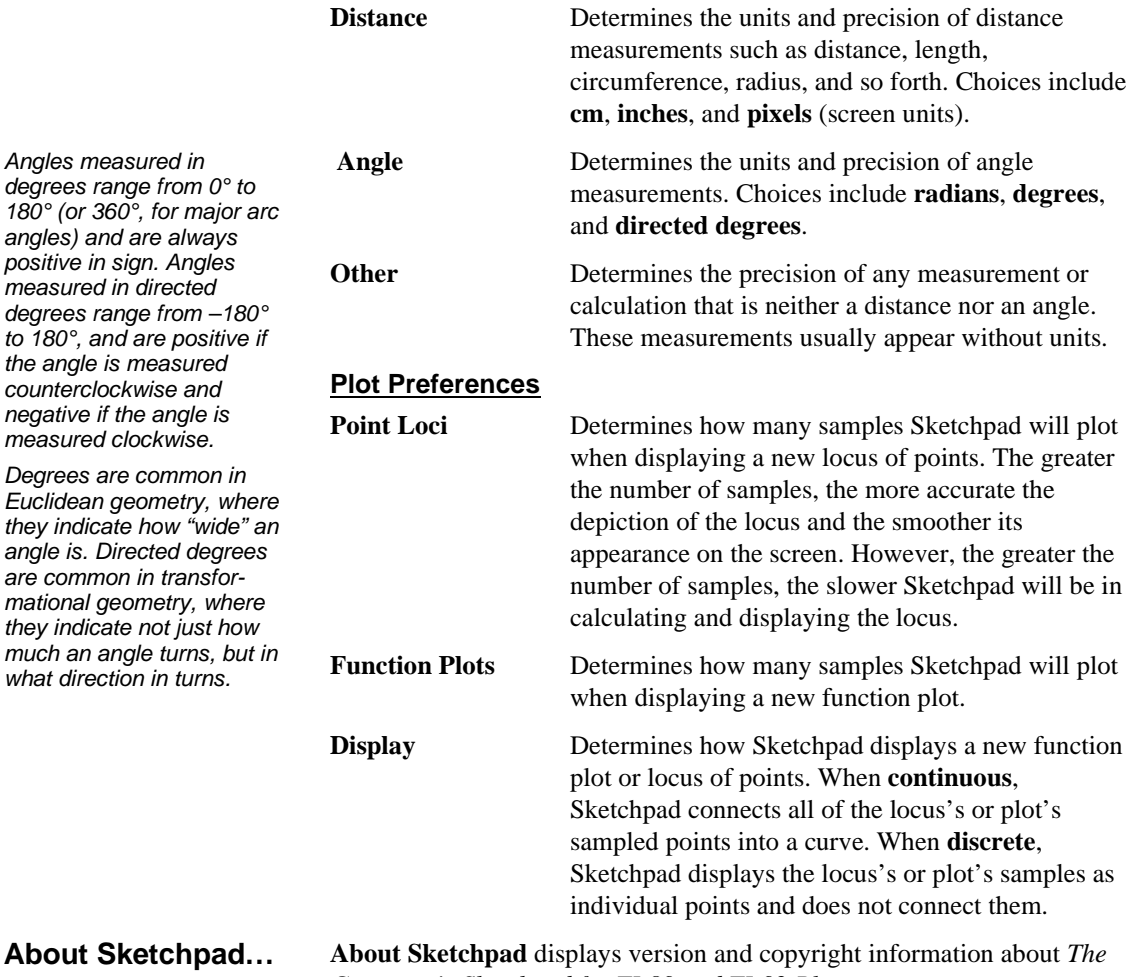

*Geometer's Sketchpad for TI-89 and TI-92 Plus*.

Commands in the  $F2$  **Display** menu let you change how objects in your sketch appear without changing geometric relationships in the sketch. The Display menu is also where you'll find commands for starting and controlling animations. This section explains how to use Display menu commands.

<span id="page-53-0"></span>**Hide Objects** hides selected objects, removing them from view without removing them from the geometric construction of the sketch. Hide objects when their appearance is unimportant or undesired, even though they play an important role in constructing other objects in the sketch. This command is available only when one or more objects are selected. (Note that any selectable object may be hidden, including captions, measurements, and geometric objects such as points and lines.) **Hide Objects**

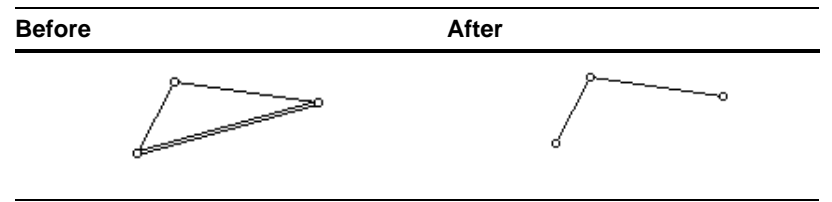

### **Show All Hidden**

You can use **Show All Hidden** to show just one hidden object. See Showing One Object (page 85) for more information.

# **Show/Hide Labels**

Choosing **Show Labels** and **Hide Labels** is equivalent to pressing on each of the selected objects with the Text tool. See Showing Labels (page 31) for more information.

#### **Line Width**

**Show All Hidden** reveals and selects all objects formerly hidden by the Hide Objects command. This command is available only when one or more objects have previously been hidden.

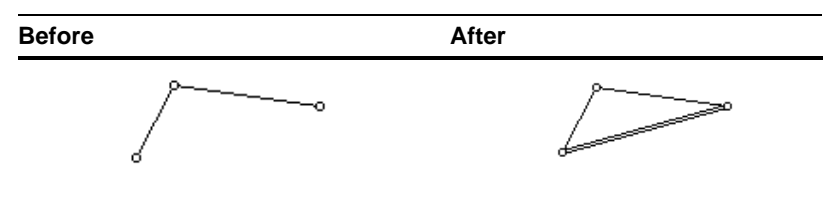

**Show Labels** displays the labels of any selected object that is not already showing its label. **Show Labels** also assigns labels to any object that was previously not labeled. When all selected objects' labels are showing, the command becomes **Hide Labels**, which removes selected objects' labels from display. Hiding an object's label never changes that label.

**Show Labels** and **Hide Labels** are available only when you have selected objects for which labels can be displayed. (Most geometric objects can display labels, but objects like measurements and captions do not display additional labels.)

The **Line Width** settings, **Thin** and **Thick**, determine the appearance of selected circles, segments, rays, lines, axes, point loci, and function plots. By default, Sketchpad creates new objects with thin lines. Use thick lines to add visual emphasis to important objects in your sketch. These commands are available only when one or more objects that can display thin and thick line widths are selected.

# <span id="page-54-0"></span>**Trace**

Traced objects produce visible traces on the screen only when they are moved. Likewise, traces on the screen can remain even after you've stopped tracing a previously traced object. Use **Clear All Traces** to remove visible traces of objects.

The **Text Size** settings, **Small**, **Medium**, and **Large**, determine the appearance of selected captions, measurements, and object labels. By default, Sketchpad creates new objects with a text size determined by your Preferences (see page [51](#page-51-0)). Use different text sizes to add visual emphasis to your sketch.

Objects with the **Trace** command activated leave a "trail" behind them whenever they are dragged. Choosing **Trace** has no immediate effect on the sketch, but affects how objects display when they are moved. Use tracing to investigate the path (the locus) of an object over the course of a dynamic transformation (such as dragging or animating).

When you choose **Trace**, tracing is activated for selected objects, and it remains activated until you select them and choose **Trace** again. When tracing is activated for a selected object (or *all* selected objects), the **Trace**  command appears in the menu with a checkmark beside it. Choosing **Trace** a second time removes the checkmark and deactivates tracing for the selected object(s).

# **Example: Using Trace**

1. Select an object (or objects) whose path or locus you are interested in.

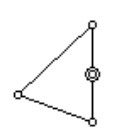

- 2. Press **F2** Display: **6** Trace [Object]. Tracing is now activated for the selected object, and it will leave behind traces when it's moved.
- 3. Drag any part of your construction that causes the previously selected object to move. Sketchpad displays traces of that object's former locations.

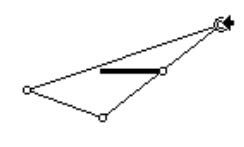

- 4. To stop tracing the traced object, select it again and press  $\boxed{F2}$  **Display** to show the menu. **Trace** now appears with a checkmark, indicating that tracing is activated for the selected object. Press { **Trace** to deactivate tracing for the object.
- 5. Continue dragging your construction. The previously selected object no longer leaves traces.
- 6. To remove the previously displayed traces from the screen, press **[F2] Display:** [7] **Clear All Traces** (or hit **[ESC**] twice). Sketchpad removes all visible traces from the display.

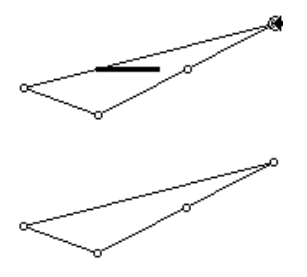

**Clear All Traces** removes any visible object traces from the screen. This command is only available when object traces are visible. Clearing all traces does not alter whether tracing is activated for the objects themselves; it only affects the display. During an animation of traced objects, you can **Clear All Traces** to unclutter the display without interrupting the animation or causing traced objects to no longer trace. See the description of the **Trace** command, above, for information about tracing objects and stopping objects from tracing when they are moved. **Clear All Traces**

The Geometer's Sketchpad<sup>®</sup> for TI-89, TI-92 Plus, and **Voyage™ 200 PLT User Guide and Reference Manual**

# <span id="page-55-0"></span>**Animate**

You can gain more control over how Sketchpad animates objects by using animation action buttons. See Animation, page 57, for more information.

If you animate an independent point and it wanders off the screen, don't worry! You can always Undo to return it to where it started.

**Animate** sets selected objects into motion. Use animation to investigate the properties of a construction as parts of it move, to illustrate mathematical models and geometric designs, or just for fun. Use animation in conjunction with the **Trace** command (see *Trace,* page [54\)](#page-54-0) to investigate the position of one or more objects through a transformation.

### **About Animation**

To animate an object, select that object and press **[F2]** Display:

[8] **Animate**. Sketchpad instantly begins animating the object. You can continue interacting with the sketch while an animation is in progress. You can change the speed of the animation or pause and resume the animation with other commands in the **Display** menu. You can alter the geometry of your sketch by dragging and constructing new objects, or you can select and animate other points while an animation is active. An animation continues until you explicitly stop it or until you choose a command that ends the animation automatically (such as switching to a **New Sketch**).

How Sketchpad animates an object depends upon how the object is *constructed:*

- 1. **Independent points** move freely in the plane, in random directions.
- 2. **Points defined on paths** animate at a constant rate along these paths. For instance, a point constructed on a circle animates at a constant rate around the circle. (See *Point on [Object,](#page-58-0)* page [58,](#page-58-0) for more information about points defined on paths.)
- 3. **Other objects** animate by moving the parental points that define them. (These points will be independent points, points defined on paths, or a combination of the two.)

**Animate** is available only when one or more geometric objects are selected. (You cannot animate non-geometric objects such as captions or measurements.)

#### **Pausing and Resuming Animations**

While active, animations may be paused and resumed. (Pausing an animation differs from stopping it in that the animation may be resumed without having to reselect and reanimate all the objects that were initially animated.) Pause animations in order to easily select objects, construct objects, or otherwise manipulate your sketch.

#### **Example: Using Animate**, **Pause, and Resume**

1. Construct and select a point on a path.

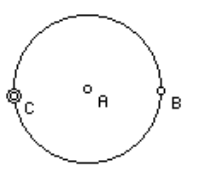

- 2. Press **F2** Display: **8** Animate. Sketchpad begins animating the point along its path.
- 3. With the Arrow, press **ENTER** in white space to deselect all objects (or press [ESC]). When there are no objects selected and an animation is active, the **Animate** command becomes the **Pause Animation** command.
- 4. Press **[F2] Display: [8] Pause Animation**. The animation pauses.

<span id="page-56-0"></span>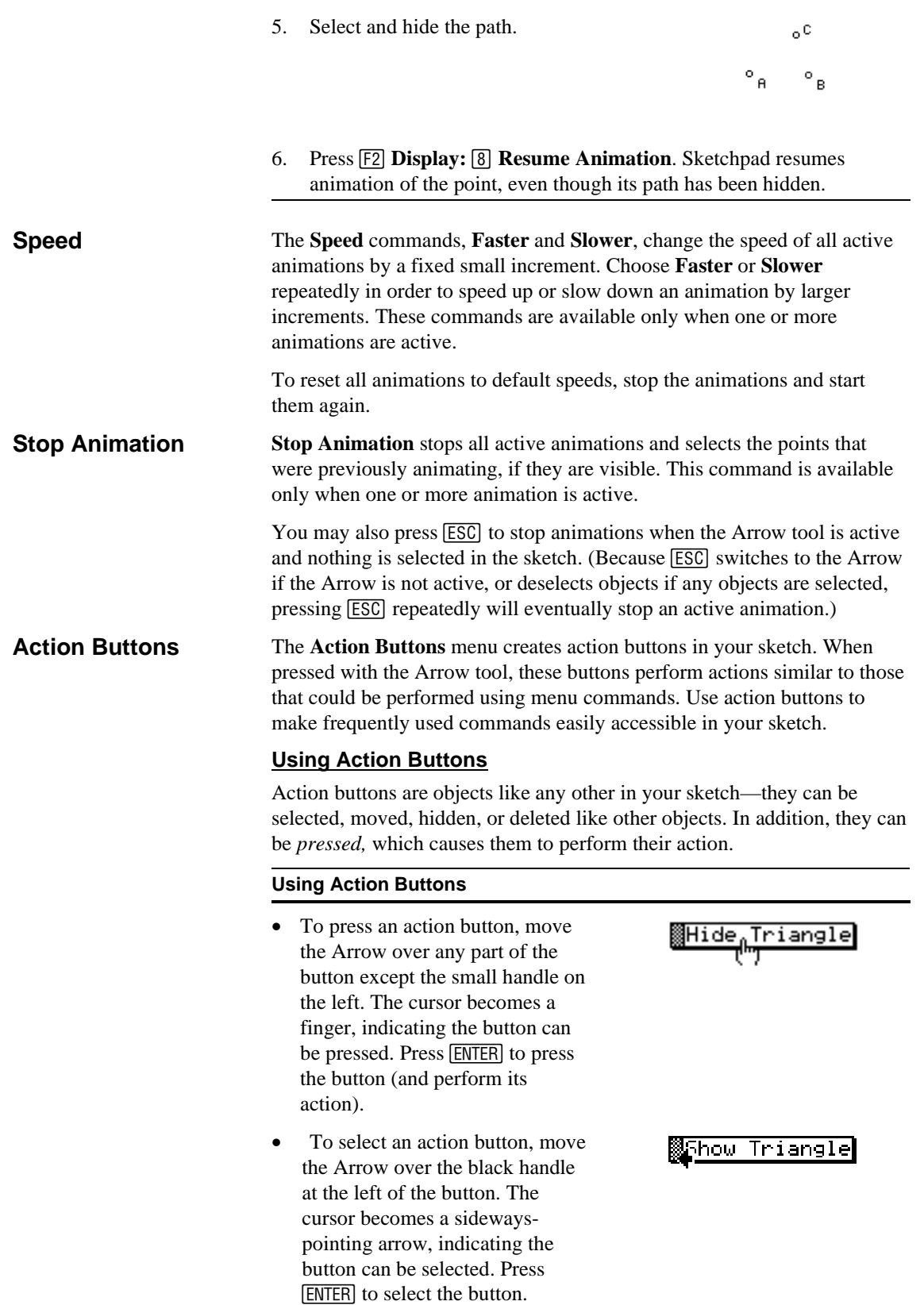

To relabel an action button, point the Text tool at it and press [ENTER]. Sketchpad will display the button's Label Properties (see page [46\)](#page-46-0), where you can edit the existing label or type a new one.

lShow J Triangle

#### **Creating Action Buttons**

Use the **F2** Display: **B** Action Buttons menu commands to create the following types of action buttons.

#### **Hide/Show**

Use **Hide** and **Show** buttons to selectively conceal or reveal portions of a construction. When pressed, **Hide** and **Show** buttons hide or show a specific object or group of objects. (See *Hide [Objects,](#page-53-0)* page [53,](#page-53-0) for more information on hiding objects.) To create these buttons, select the object or objects you wish to have hidden and shown by action buttons, then press **[F2] Display: [B] Action Buttons:** (TI-89: [alpha] B) [1] **Hide/Show**. These buttons are always created in pairs (one **Hide** button and one **Show** button), though you can move, rename, or delete them independently.

#### **Animation…**

Use **Animate** buttons to begin a prescribed animation for one or more objects in the sketch. To create an **Animate** button, select points or other objects to animate, just as you would for the **Animate** command (see page [55](#page-55-0)). Then press **[22] Display: B** Action Buttons: (TI-89: **alpha**] B) © **Animation**. Sketchpad creates an **Animate** button, and then displays the button's Properties, where you can choose the speed and direction of each of the points that will be animated when the button is pressed. See *Button Properties* (page [49\)](#page-49-0) for more information.

#### **Movement…**

Use **Move** buttons to move one or more points directly to specific destinations, specified by other points in the sketch. To create a **Move**  button, select a point to move and a second point as its destination. (If you want to move more than one point, continue selecting pairs of points: the first to move, the second as destination.) Then press  $\boxed{F2}$  **Display: E** Action Buttons: (TI-89: alpha B) 3 Movement. Sketchpad creates a **Move** button and then displays the button's Properties, where you can choose the speed with which points will move to their destinations. See *Button Properties* (page [49\)](#page-49-0) for more information.

This command alternates between **Hide Toolbox** and **Show Toolbox** and controls the visibility of the toolbox on the right edge of the screen. When the toolbox is hidden, more screen area is available for displaying geometric constructions. Even when hidden, the toolbox can still be accessed by pressing  $F8$  (TI-89:  $[2nd]$   $[F8]$ ). (The toolbox will temporarily display itself as you choose a new tool.) Keyboard shortcuts for accessing specific tools continue to work when the toolbox is hidden. Use **Show Toolbox** to return the toolbox to the right edge of the screen.

<span id="page-57-0"></span>When a **Show** button is pressed, the objects it shows are usually then selected. If you'd rather that a Show button not display its objects selected, change this default behavior in Button Properties (see page 49).

Animate buttons let you set up more complex animations than you can with **F2** Display: **8** Animate. Once you've created a complex animation, you can restart it any time you want by pressing its **Animate** button.

After creating a **Move** button, you may want to hide the destination point so it doesn't intrude in your sketch. When you press the button, points will move to their destinations even if the destinations are hidden.

### **Show/Hide Toolbox**

The Geometer's Sketchpad<sup>®</sup> for TI-89, TI-92 Plus, and **Voyage™ 200 PLT User Guide and Reference Manual** **The F3 Construct menu contains commands for many useful** compass and straightedge constructions, including many you can make using the tools. Each command requires specific selections to make it available. These selections and other details about each command are described in this section.

#### <span id="page-58-0"></span>**Point on Object**

To construct a point on an object, first select an object (such as a segment or circle) on which to place the point. Then press **[3] Construct:** [1] **Point on Object**. Sketchpad constructs and selects a randomly positioned point on the selected object. To construct points on more than one object simultaneously, select multiple objects before choosing **Point on Object**.

You can also construct points on objects with the Point tool—see Constructing Points on Objects (page 27).

> A point constructed on an object may be dragged anywhere along that object's **path**. When you animate a point constructed on an object (see *About [Animation](#page-55-0)*, page [55](#page-55-0)), the point moves along the object's path.

Points may be constructed on the following paths:

**Before** After

B

ō

Ă

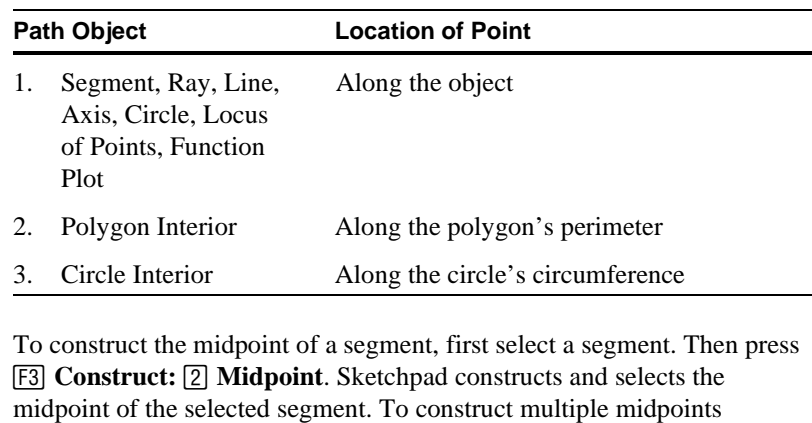

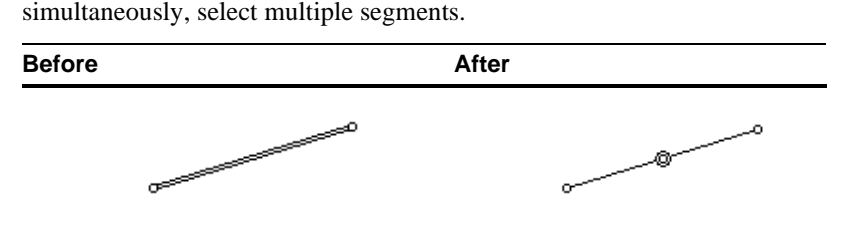

The Geometer's Sketchpad<sup>®</sup> for TI-89, TI-92 Plus, and **Voyage™ 200 PLT User Guide and Reference Manual** **for TI-89, TI-92 Plus, and © 2000-2002 KCP Technologies**, **Inc**. **58**

d

F

A **path** is the directed geometric extent of an object or object perimeter. Not all objects are paths. (For instance, points have no dimension or extent, so points cannot be paths.)

**Midpoint**

#### **Intersection**

You can also create intersections with the Point tool—see Constructing Points of Intersection (page 27). Or simply choose the Arrow at an intersection of two objects to construct an intersection point there.

When you drag objects so they no longer intersect, their points of intersection vanish. Drag them back to see the points again.

#### **Segment**

Constructing a segment, ray, or line using the Construct menu is equivalent to drawing a segment, ray, or line between two points with the Straightedge tools.

To construct the intersection of two objects, select both intersecting objects. Then press [F3] **Construct:** [3] **Intersection.** Sketchpad constructs and selects one or both points of intersection of the selected objects.

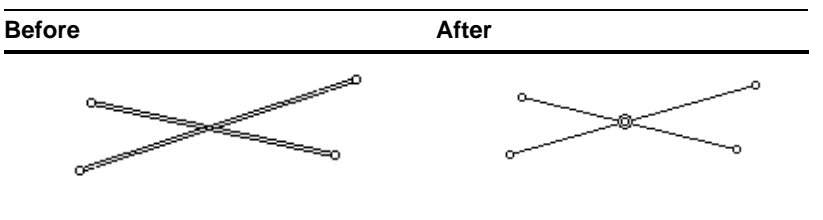

Intersections can be constructed between segments, rays, lines, circles, and axes.

To construct a segment, select two endpoints. Then press **F3** Construct: y **Segment**.

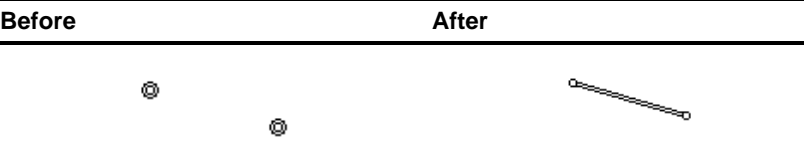

Construct more than one segment at a time by selecting three or more points before choosing [F3] Construct: [4] Segments. Segments will connect the points in the order in which the points are selected, and the last-selected point will connect back to the first-selected point.

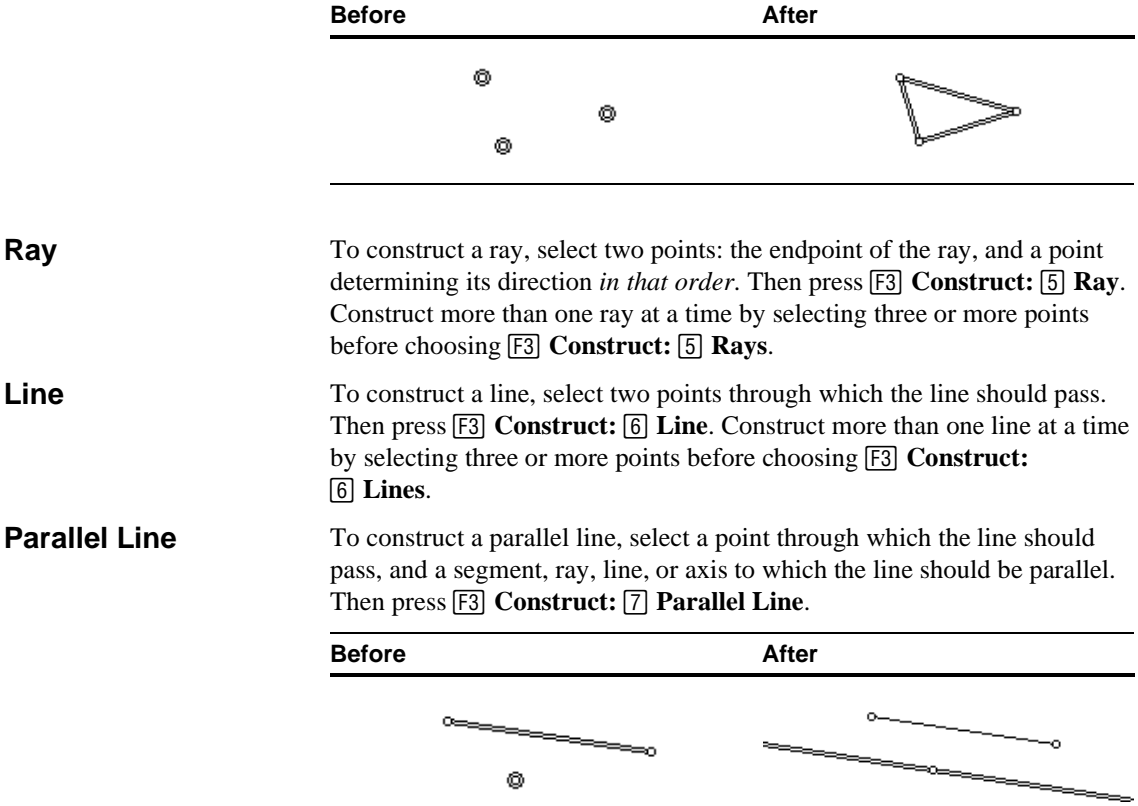

The Geometer's Sketchpad<sup>®</sup> for TI-89, TI-92 Plus, and **Voyage™ 200 PLT User Guide and Reference Manual**

To construct two or more parallels to a given straight object—a segment, ray, line, or axis—select the straight object and two or more points. Then press [F3] **Construct:** [7] **Parallel Lines** (**Parallels** on the TI-89).

To construct lines passing through a single point parallel to two or more straight objects, select the given point and two or more straight objects. Then press [F3] **Construct:** [7] **Parallel Lines (Parallels** on the TI-89).

# **Perpendicular Line**

To construct a perpendicular line, select a point through which the line should pass and a segment, ray, line, or axis to which the line should be perpendicular. Then press [F3] **Construct:** [8] **Perpendicular** [Line].

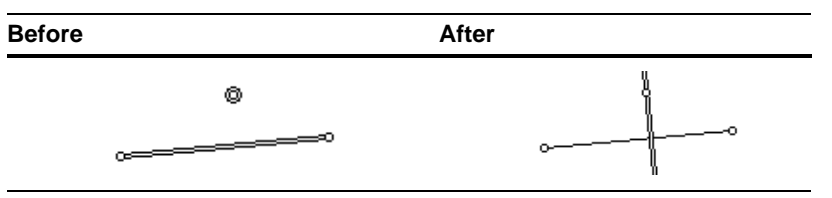

To construct two or more perpendiculars to a given straight object—a segment, ray, line, or axis—select the straight object and two or more points. Then press **[3] Construct: 8] Perpendicular Lines (Perpendiculars** on the TI-89).

To construct lines passing through a single point perpendicular to two or more straight objects, select the given point and two or more straight objects. Then press [F3] **Construct:** [8] **Perpendicular Lines (Perpendiculars** on the TI-89).

To construct an angle bisector, select three points defining the angle to bisect. (Select the vertex of the angle second.) Then press [F3] **Construct: [9] Angle Bisector.** 

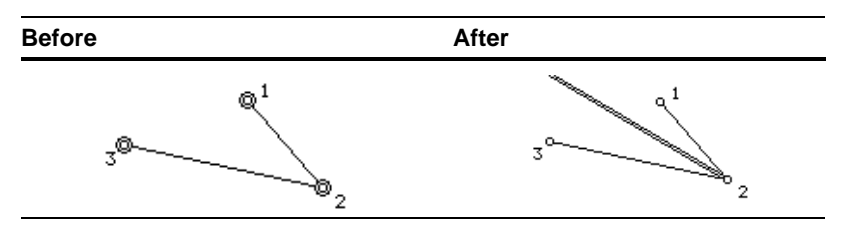

To construct a circle, select two points. The first selected point defines the center of the circle; the second point defines the radius of the circle. Then press … **Construct:** Ñ **Circle by Center+Point (Circle thru Point** on the TI-89).

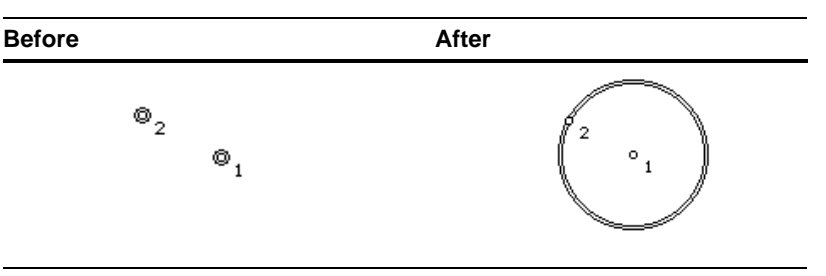

Constructing a **Circle by Center+Point** (or **Circle thru Point**) is equivalent to drawing a circle from one center point to another radius point using the Compass tool.

The Geometer's Sketchpad<sup>®</sup> for TI-89, TI-92 Plus, and **Voyage™ 200 PLT User Guide and Reference Manual**

# **Angle Bisector**

Sketchpad's bisectors always bisect the minor angle determined by the three points. This is the angle that measures less than 180°.

# **Circle by Center+Point (TI-92 Plus /Voyage™ 200 PLT)/ Circle thru Point (TI-89)**

The second selected point defines the radius of the circle—drag it, and the radius changes. But if you place another point on the circumference and drag it, the radius will not change, as this other point does not define the circle.

# **Circle by [Center+]Radius**

To construct a circle of a given radius, select a point to become the center of the circle and a line segment to specify the length of the radius. Then press [F3] Construct: [B] Circle by [Center+]Radius.

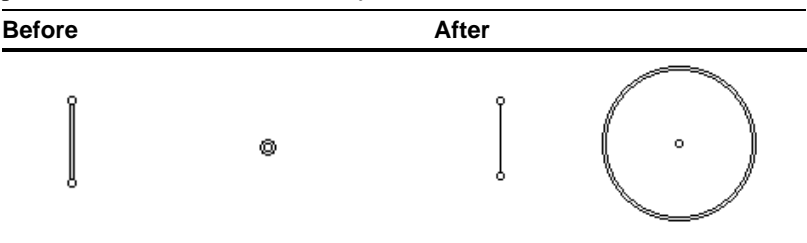

You may also use a selected distance measurement or measurements instead of a selected segment to specify the length of the radius.

#### **Interior**

On the TI-92 Plus /Voyage™ 200 PLT, if you select from three to six points, Sketchpad will display a more meaningful command name than **Polygon Interior.** For instance, if you select three points, Sketchpad will display **Triangle Interior.**

To construct two or more concentric circles, select a point as the center of the circle and two or more line segments to specify the radii. Then press … **Construct:** Ò **Circles by [Center+]Radii**.

To construct two or more circles with the same radius, select a line segment to specify the radius for each circl and two or more points to define the center of the circles. Then press **[3] Construct: <b>B** Circles by **[Centers+]Radius**.

The **Interior** command allows you to construct the filled interior of various objects. Its name changes based on the current selection.

#### **Polygon Interior**

To construct a polygon interior, select three or more points as vertices of the polygon, in consecutive order. Then press **[3] Construct: C Polygon Interior**.

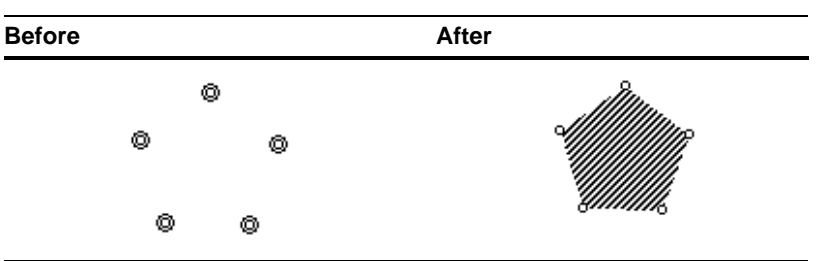

Note that the order in which points are selected determines the shape of the polygon interior.

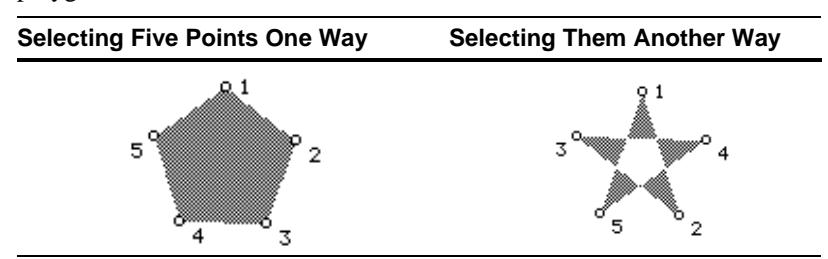

#### **Circle Interior**

To construct a circle interior, select a circle. Then press **[3] Construct:** C **Circle Interior**. Select two or more circles to simultaneously construct two or more circle interiors.

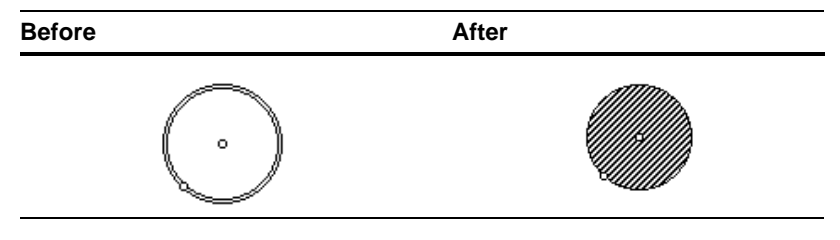

The Geometer's Sketchpad<sup>®</sup> for TI-89, TI-92 Plus, and **Voyage™ 200 PLT User Guide and Reference Manual**

<span id="page-62-0"></span>**Locus**

A **locus** describes a set of positions to which an object is capable of moving. To construct the locus of a geometric object, select the object the **sampled object***—*and any point—the **driver point**—whose position on a path determines the location of the sampled object. (The driver point should be a point constructed on a path.) Then press [F3] **Construct:**  $(TI-89:$  [alpha]  $D)$   $\overline{D}$  **Locus**. Sketchpad displays and selects the locus of the sampled object as the driver point moves along its path.

You can increase the accuracy of displayed loci by increasing the number of samples that Sketchpad uses to determine their appearance. See Locus Properties (page 47) for more information.

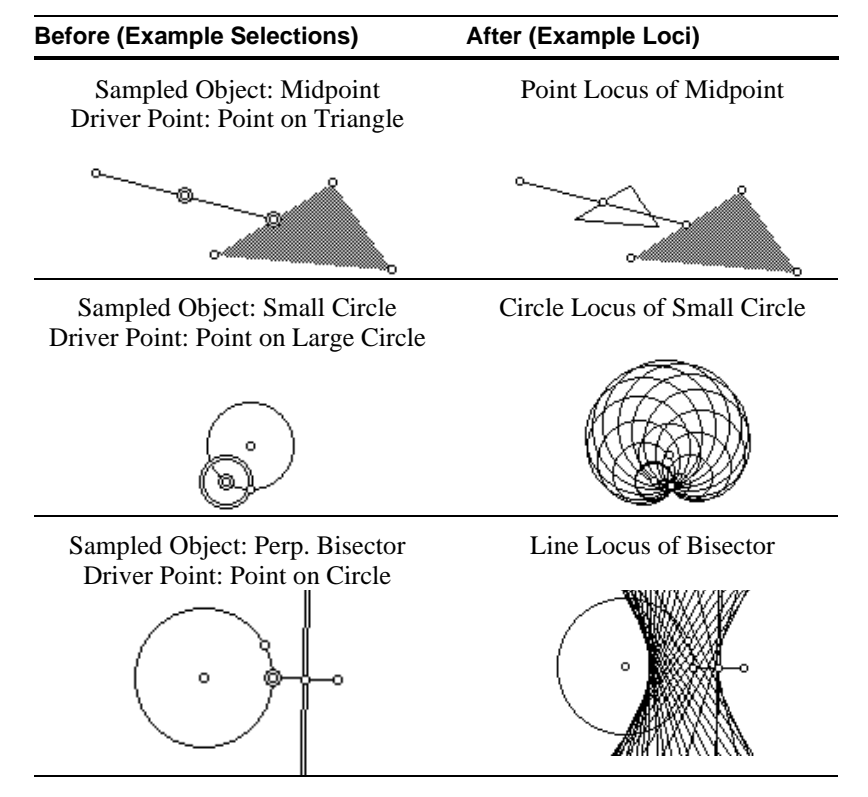

You may construct the locus of points, segments, rays, lines, circles, axes, circle interiors, or polygon interiors. Most commonly, you'll construct the locus of a point. Sketchpad allows you to display this type of locus either as a discrete set of points, or as a continuous curve—see *Locus [Properties](#page-47-0)* (page [47](#page-47-0)). If a point locus is infinitely large—as it may be if the path of the driver point is infinitely long—Sketchpad will display a finite portion of the locus with arrowheads to suggest that it continues infinitely far. Alter the displayed portion of the infinite locus by dragging the arrowheads with the Arrow tool. Dragging arrowheads in the direction their arrow points makes the displayed portion of the locus longer, dragging them in the opposite direction makes the locus shorter.

In some cases, you may wish to construct the locus of a sampled object as if some driver point that geometrically determines the sampled object's position were constructed on a path when the driver itself is not constructed on a path. In that event, select the sampled object, the desired driver point that affects the sampled object, and the desired path for the driver point. Then press  $\boxed{F3}$  **Construct:**  $\boxed{D}$  **Locus**. Sketchpad constructs and displays the locus of the sampled object as it would appear if the driver moved along the selected path.

with opaque objects, Sketchpad displays the loci of polygon interiors and circle interiors as outlines (i.e., as polygons and circles) rather than as filled interiors.

To avoid filling the screen

Commands in the  $F4$  Transform menu allow you to construct translations (slides), rotations (turns), dilations (expanded or contracted images), and reflections (flips) of selected objects. Before you perform a transformation, you must identify (mark) your transformation's parameters. This section starts with some general information about transformations and then explains how to use the marking and transforming commands.

# **About Transformations**

Transformations in Sketchpad create translated, rotated, dilated, or reflected **images** of selected **pre-image** objects. You can construct the transformed image of points, segments, rays, lines, circles, axes, circle interiors, and polygon interiors. The type and shape of a transformed image depends on the type and shape of its pre-image—for example, a point's rotated image is a point, and a triangle's rotated image is a triangle. The location, size, and orientation of a transformed image is determined by the type of transformation as well as various other **transformational parameters** that determine the transformation, such as the distance by which an image is translated or the angle by which it is rotated.

The next sections describe Sketchpad's four types of transformations as well as their differing transformational parameters. To construct a transformation in Sketchpad, you'll first **mark** any necessary transformational parameters, then select the pre-image object(s) to transform, and then choose a transformation command from the † **Transform** menu. These steps are described in more detail in the following sections.

### **Translation**

**Translations** slide objects in the plane without turning them; their location is affected, but not their size or orientation. In the following illustration, the selected triangle is the image of the unselected triangle translated by some distance to the right:

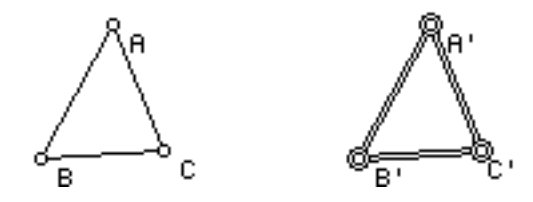

The parameters of a translation specify a vector indicating how far, and in which direction, the image is translated from the pre-image. Sketchpad allows you to specify these parameters in a number of ways.

**Rectangular Vector** The translation vector is specified by a pair of distances, representing horizontal and vertical offsets from the pre-image. (A positive horizontal distance translates to the right of the pre-image and a positive vertical distance translates above the preimage. Similarly, negative distances translate to the left and below the pre-image.) An image translated

The Geometer's Sketchpad<sup>®</sup> for TI-89, TI-92 Plus, and **Voyage™ 200 PLT User Guide and Reference Manual** **for TI-89, TI-92 Plus, and © 2000-2002 KCP Technologies**, **Inc**. **63**

by a rectangular vector of 1 cm horizontally and  $-2$ 

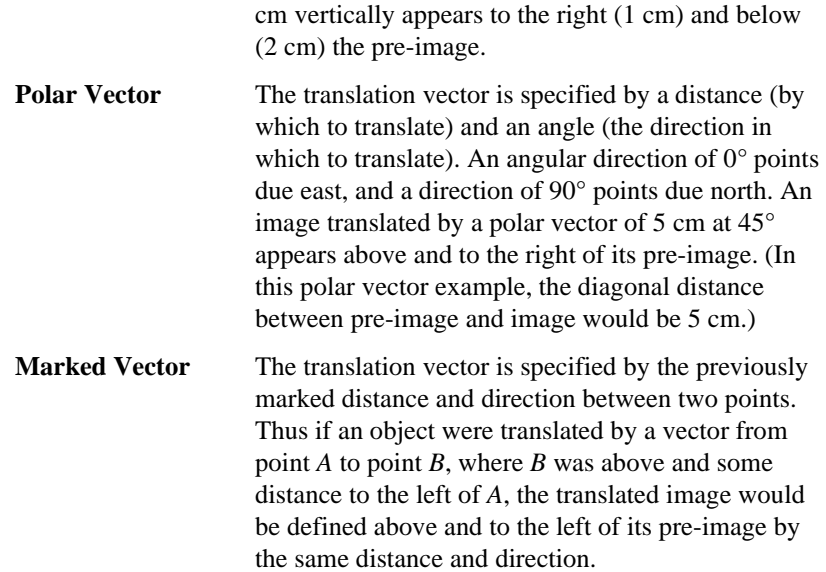

### **Rotation**

**Rotations** turn objects in the plane, affecting their location and their orientation but not their size. In the following illustration, the selected triangle is the image of the unselected triangle rotated by 90° about center point *D*.

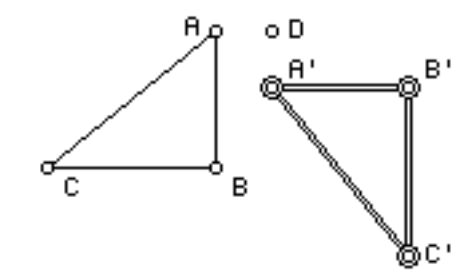

The parameters of a rotation specify a center point, about which the image turns, and an angle of rotation.

#### **Dilation**

**Dilations** expand and contract objects, affecting their size and location. In the following illustration, the selected triangle is the image of the unselected triangle dilated by a factor of one-half toward center point *D*.

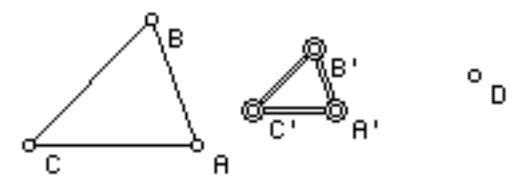

The parameters of a dilation specify a center point, toward or away from which the image contracts or expands, and a scale factor or ratio that determines how much the image expands or contracts. If the magnitude of the scale factor is less than 1, the image is smaller than the pre-image—a ratio of 1/2, for instance, defines an image only half as big as its pre-image. If the magnitude of the scale factor is greater than 1, the image is larger than the pre-image—a ratio of 2/1, for instance, defines an image twice as big as its pre-image. (If the scale factor is negative, the image is dilated

Positive angles result in counter-clockwise rotations, and negative angles result in clockwise rotations.

<span id="page-65-0"></span>"through" the center point, and appears inverted on the opposite side of the center.)

#### **Reflection**

**Reflections** create mirror-images of objects—objects are flipped across a mirror, changing their orientation and location but not their size. In the following illustration, the selected triangle is the image of the unselected triangle reflected across the mirror segment *DE*.

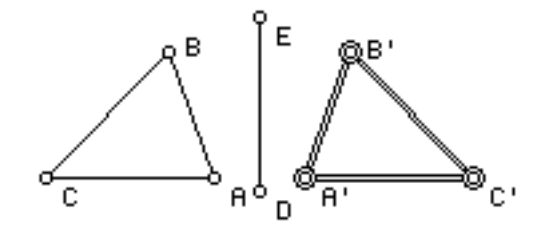

The transformational parameter of a reflection is the mirror across which the reflection flips. In Sketchpad, any segment, ray, line, or axis may act as a reflection mirror.

The **Mark** commands (**Mark Center**, **Mark Mirror**, and so forth) are used to establish transformational parameters before constructing transformed images of selected pre-images. In general, each transformation must be defined in terms of at least one marked parameter (*required* marks). Some transformations may take advantage of additional marked parameters (*optional* marks). You must mark the required parameters—and any optional parameters you may be using—before choosing one of the transformation commands (**Rotate**, **Dilate**, **Translate**, or **Reflect**).

To mark a transformational parameter, select appropriate objects to define that parameter and then choose the corresponding **Mark** command, as described in the following table. If you select more objects than necessary, Sketchpad will mark the most recently selected object as the parameter. For instance, **Mark Center** requires that you select a point to mark as the center for subsequent rotations or dilations. If more than one point is selected, **Mark Center** will mark the most recently selected point as center. Sketchpad confirms the **Mark** command with a brief animation of the marked object.

Once a parameter is marked, it remains marked until you mark a different object as that parameter or until you delete or undo the marked object(s). For example, you need to mark a center only once in order to dilate or rotate about that marked center many times.

If you attempt to transform a selected pre-image and have not marked a required transformation parameter, Sketchpad will attempt to mark one for you based on objects available in your sketch. (You'll see a brief animation indicating the marked parameter.) If no object exists that can be marked, Sketchpad displays a warning indicating you must construct and mark the appropriate parameter. For example, if you attempt to rotate without first marking a point as center, Sketchpad will mark an existing point as center before displaying the **Rotate** dialog box.

**Mark Center Mark Mirror Mark Angle Mark Ratio/Scale Factor Mark Vector Mark Distance**

Think of marking parameters as similar to selecting prerequisites for a **Construct** command except marking is more durable. Sketchpad remembers parameters you've marked until you mark new ones—even if they're no longer selected. Thus, you don't have to mark parameters again and again each time you choose a **Transform** command.

The Geometer's Sketchpad<sup>®</sup> for TI-89, TI-92 Plus, and **Voyage™ 200 PLT User Guide and Reference Manual**

The following table describes the various **Mark** commands, as well as the objects to select in order to make the commands available.

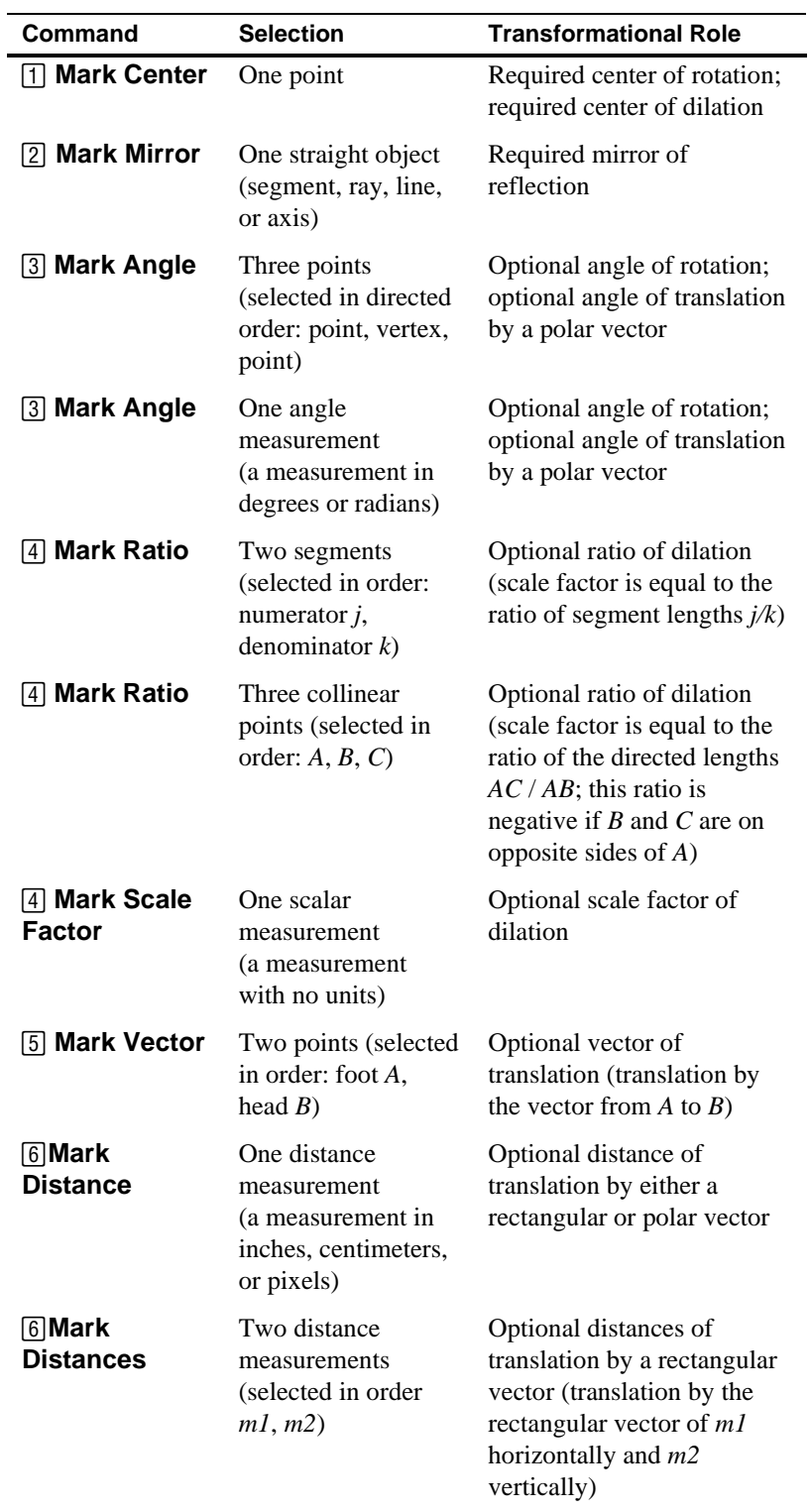

The next table summarizes the same information in a different format. Here each type of transformation is listed with the required and optional marks used to specify transformations of that type.

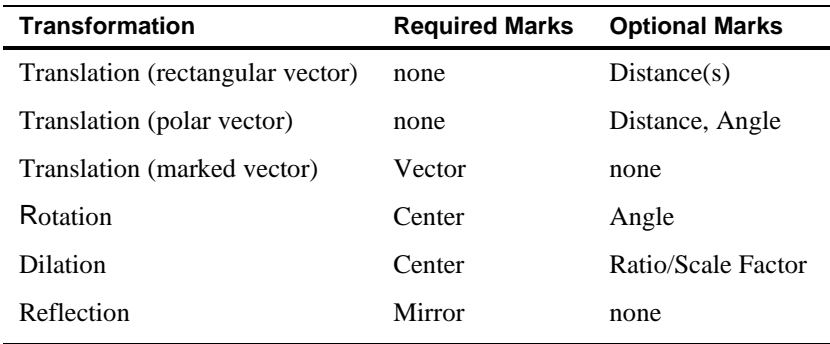

# **Translate…**

To construct the translated image of an object or objects, select the preimage object(s) and press  $\overline{F4}$  **Transform:**  $\overline{7}$  **Translate.** Sketchpad displays the Translate dialog box.

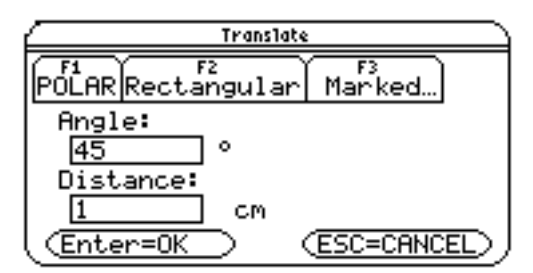

In the dialog box, indicate the vector by which you wish to translate the selected objects. Use

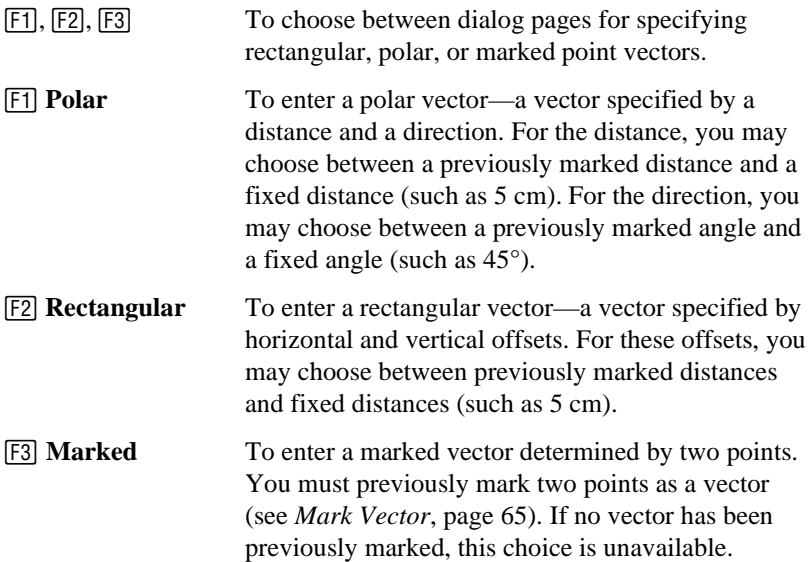

Press *ENTER* to complete the translation.

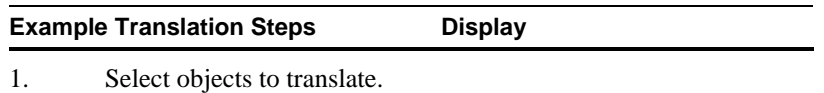

Sketchpad displays constant distances and angles in the transformation dialog boxes using the current units. You can change the units in Preferences (see page 51). For example, if Sketchpad displays an angle in degrees and you'd rather work in radians, use Preferences to switch the current angle unit from degrees to radians.

The Geometer's Sketchpad<sup>®</sup> for TI-89, TI-92 Plus, and **Voyage™ 200 PLT User Guide and Reference Manual**

- 2. Press [F4] Transform: [7] Translate.
- 3. Press  $\boxed{F1}$  to switch to polar vector entry, if **Polar** is not already active (capitalized). Then enter numbers into the dialog box fields to describe a vector 2 cm in length at an angle of 45°.
- 4. Press **ENTER** to complete the translation. Sketchpad constructs and displays the image of your selection, translated by 2 cm at 45° from the horizontal.

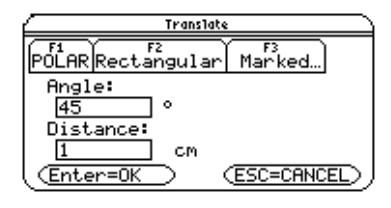

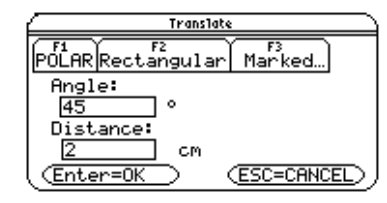

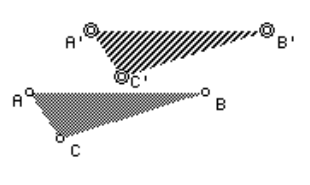

#### **Rotate…**

Remember: if you've already marked a center, you don't need to mark it again each time you rotate or dilate.

You can also type a brief mathematical expression for your angle such as 360/5.

**Dilate…**

To construct the rotated image of an object or objects, first mark a point as the center of rotation (see *Mark [Center,](#page-65-0)* page [65\)](#page-65-0). Then select the preimage object(s) and press **[4] Transform: [8] Rotate**. Sketchpad displays the Rotate dialog box.

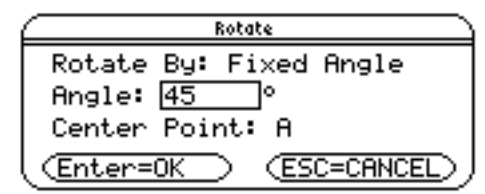

In the dialog box, enter the angle of rotation. You may enter a constant angle (such as 90°) or a marked angle if you've marked an angle previously (see *Mark [Angle](#page-65-0)*, page [65](#page-65-0)). Press **ENTER** to complete the rotation.

To construct the dilated image of an object or objects, first mark a point as the center of dilation (see *Mark [Center](#page-65-0)*, page [65](#page-65-0)). Then select the preimage object(s) and press **[4] Transform: <b>9** Dilate. Sketchpad displays the Dilate dialog box.

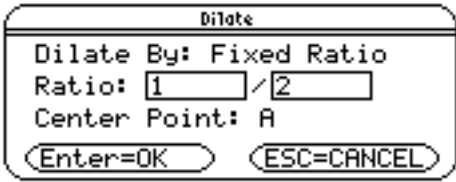

In the dialog box, enter the ratio of dilation. You may enter a constant ratio (such as 1/2), or a marked ratio or scale factor if you've marked one previously (see *Mark Ratio/Scale Factor*, page [65\)](#page-65-0). Press **[ENTER**] to complete the dilation.

To construct the reflected image of an object or objects, first mark a segment, ray, line, or axis as the mirror of reflection (see *Mark [Mirror](#page-65-0)*, page [65](#page-65-0)). Then select the pre-image object(s) and press **[4] Transform:** Ñ **Reflect**. Sketchpad immediately constructs and displays the image of the selected objects reflected about the marked mirror. **Reflect…**

Measurements reveal relationships in figures crucial for conjecturing. Using commands in the **[5] Measure** menu, you can measure and calculate any property you like, then watch measurements and calculations change (or not) as you change your figure. As usual, to create measurements you must first identify, through selection, which object(s) you want to measure. This section explains how to make measurements and use Sketchpad's calculator.

# **About Measurements**

Sketchpad measures geometric properties of objects (such as the measure of a segment's slope) or of groups of objects (such as the distance between two points). These measurements change dynamically as you drag and resize objects. To make a measurement, select the object or objects you wish to measure and choose the appropriate measurement command from the  $\overline{F5}$  **Measure** menu.

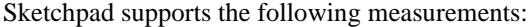

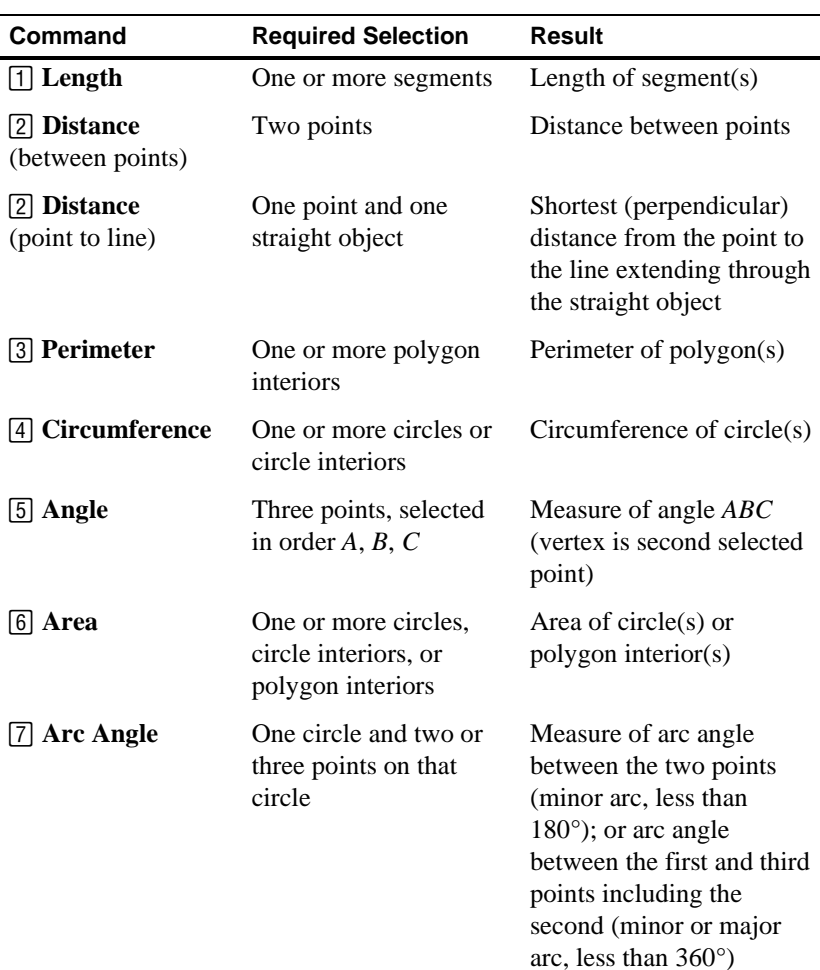

The Geometer's Sketchpad<sup>®</sup> for TI-89, TI-92 Plus, and **Voyage™ 200 PLT User Guide and Reference Manual**

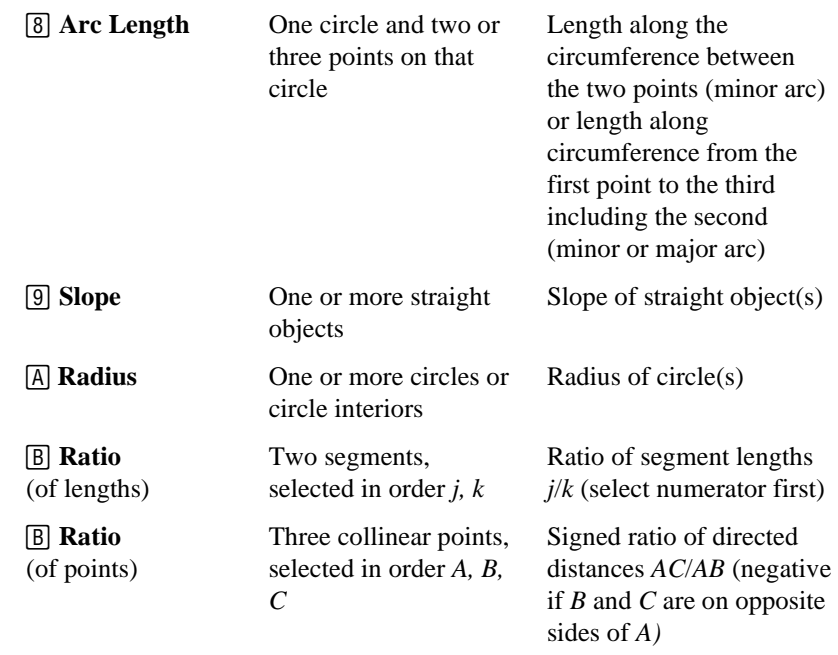

The **Ratio** (of points) command measures what is essentially a ratio of dilation from the second selected point to the third, centered at the first selected point.

# **Measurement Display**

**Calculate…**

A displayed measurement consists of a **value**, a **prefix**, and an optional **suffix**.

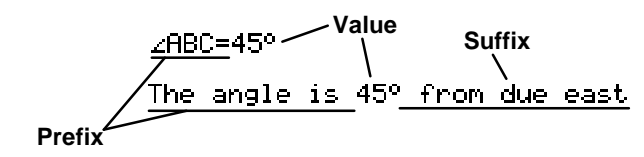

The precision of a measurement—the number of decimal places displayed in its value—is determined by Preferences (see page [51\)](#page-51-0) when the measurement is created. You can change the precision for an individual measurement at any time by editing its Measure Properties (see page [47\)](#page-47-0).

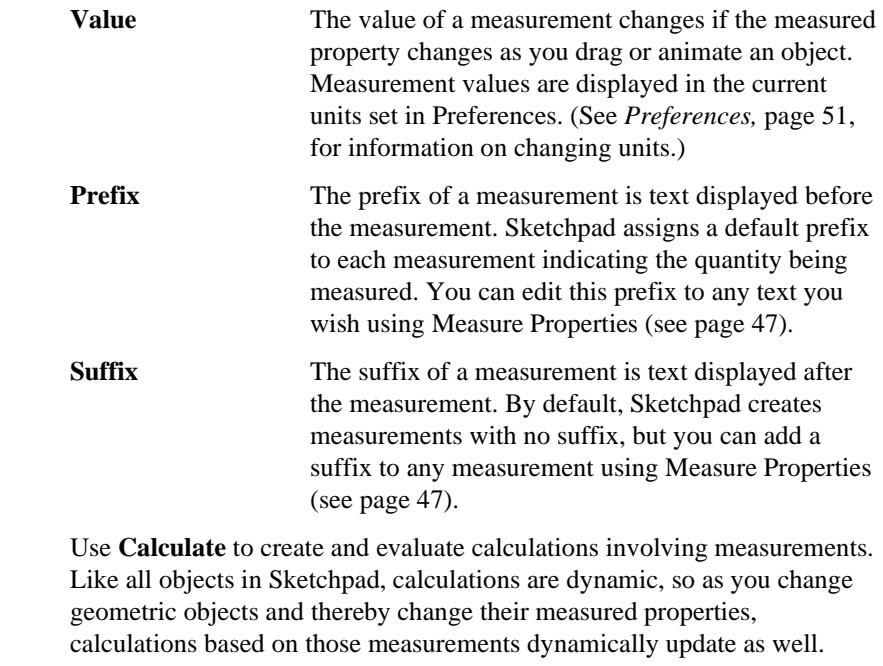

To create a calculation:

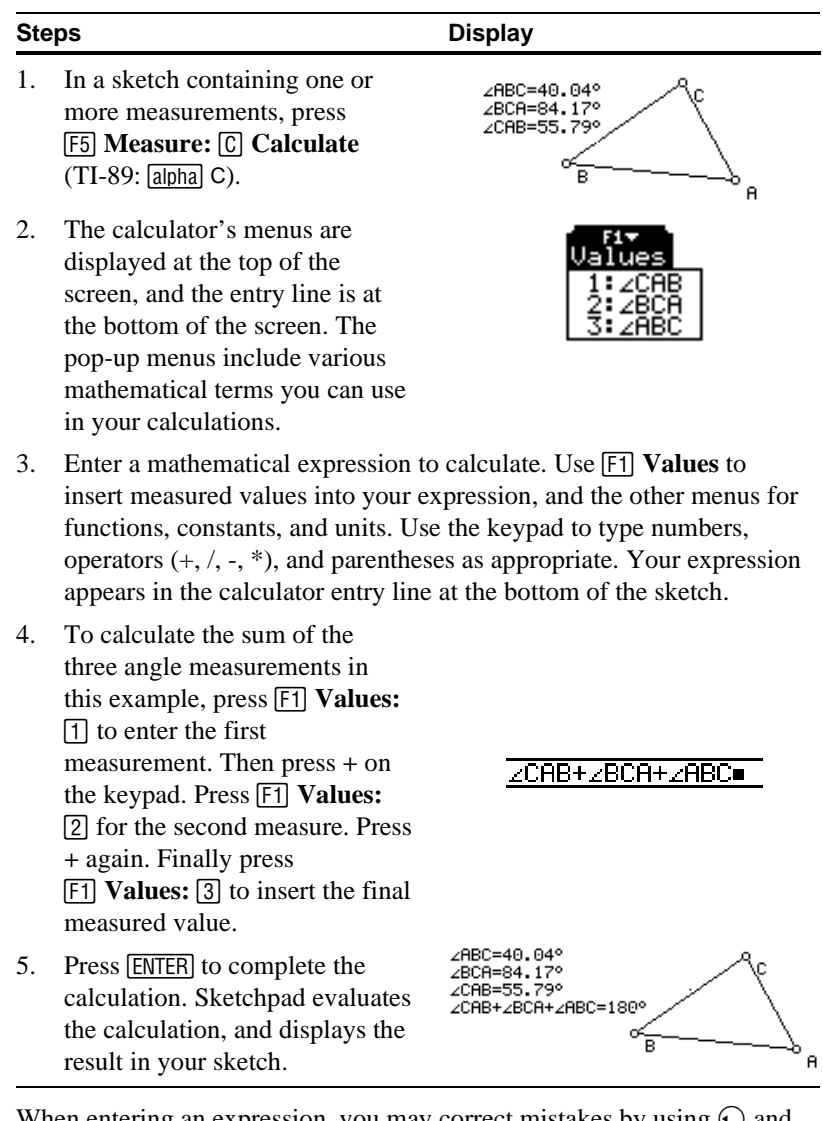

When entering an expression, you may correct mistakes by using  $\odot$  and  $\odot$  to move the insertion point. (Press  $\odot$  or  $\odot$  or  $\odot$  to move the insertion point to the beginning or end of the calculation.) Press  $\leftarrow$  to remove the term immediately to the left of the insertion point, or  $\blacklozenge \blacktriangleright$  to remove the term immediately to the right of the insertion point. If you press **ENTER** when an invalid expression is showing on the calculator entry line, Sketchpad displays a warning and moves the insertion point to the part of your expression that is invalid.

Note that the calculator computes with units as well as values. Thus if you add a length to a length, the result is a length—for instance

 $1 \text{ cm} + 1 \text{ cm} = 2 \text{ cm}$ . If you multiply a length times a length, the result is an area:  $(1 \text{ cm})(1 \text{ cm}) = 1 \text{ cm}^2$ . Sketchpad assumes the current units (as set in Preferences) when units are missing from your calculation. Thus,  $sin(90) = 1.0$  if the current angle units are degrees—Sketchpad assumes you mean sin (90°). But if the current angle units are radians, sin (90) is approximately 0.894, because sin (90 radians)  $\approx$  sin (5156.62°)  $\approx$  0.894. Use explicit units (from the  $\overline{F4}$  Units menu) in your calculations to avoid dependencies on the current units. That is, a calculation of sin (90°) will always equal 1.0 regardless of whether your current angle unit is degrees or radians.
<span id="page-72-0"></span>You can also use the calculator to enter fixed quantities—for example, 45°. If you define objects in terms of this calculation (for example, a rotation by this marked, calculated angle) you can later use **Edit Calculation** to change the value of the calculation, thereby redefining the objects that depend on it.

#### **Analytic Measurements**

#### **Editing Calculations**

To alter an existing calculation, select it in the sketch. Then press [F5] **Measure:** [C] **Edit Calculation** (TI-89: [alpha] C). Sketchpad opens the calculator and displays the current expression. Modify the expression as you see fit and press **[ENTER]** to update the expression in your sketch or **[ESC]** to cancel editing.

When you edit an existing calculation, Sketchpad lists available measurements in the calculator's [F1] **Values** menu. This list includes visible measurements that do *not* depend upon the edited calculation itself for their values. That is, you cannot define a calculation in terms of a value that itself is defined in terms of the original calculation.

The **Analytic** submenu contains analytic measurements. These measurements—of coordinates and equations—are defined in terms of the units of a coordinate system, rather than in terms of physical units such as centimeters and degrees. When you create an analytic measurement, Sketchpad displays it in terms of the active (marked) coordinate system, as described in the **F6** Graph menu section. If no coordinate system is active when you make an analytic measurement, Sketchpad creates a coordinate system for you.

#### **Coordinates**

To measure the coordinates of a point or points, select the point(s) and press [F5] **Measure:** (TI-89: [alpha] D) [D] **Analytic:** [1] **Coordinates**. Sketchpad measures and displays the coordinates of the selected point(s).

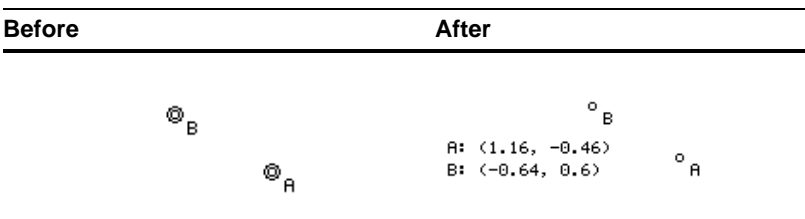

Unlike other measurements, coordinates do not have prefixes or suffixes that can be edited.

By default, Sketchpad measures *rectangular coordinates*—identified by an ordered pair of numbers (*x*, *y*). If the active coordinate system is polar, Sketchpad measures polar coordinates, which are identified by an ordered pair of numbers (*r*, θ). See *Graph Menu* (page [74](#page-74-0)) for more information about coordinate systems and coordinates.

#### **Equation**

To measure the equation of a line or circle, select one or more lines and circles and press [F5] **Measure:** (TI-89: [alpha] D)  $\Box$  **Analytic:** © **Equation**. Sketchpad measures and displays the equations of the selected objects.

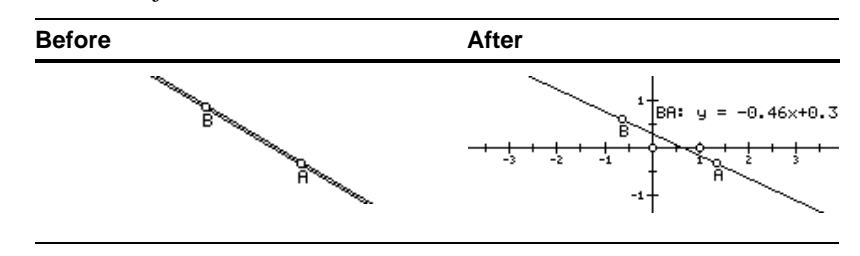

The Geometer's Sketchpad<sup>®</sup> for TI-89, TI-92 Plus, and **Voyage™ 200 PLT User Guide and Reference Manual**

Unlike other measurements, equations do not have prefixes or suffixes that can be edited.

#### **Abscissa (X)**

To measure the abscissa—or *x*-coordinate—of a point, select that point and press [F5] **Measure:** (TI-89: [alpha] D) [D] **Analytic:** [3] **Abscissa (X)**. Sketchpad measures and selects the abscissa of the selected point.

#### **Ordinate (Y)**

To measure the ordinate—or *y-*coordinate—of a point, select that point and press [F5] **Measure:** (TI-89: [alpha] D) [D] **Analytic:** [4] **Ordinate** (Y). Sketchpad measures and selects the ordinate of the selected point.

<span id="page-73-0"></span>Of course, you can see both the abscissa and ordinate of a point together when you measure that point's coordinates. But you may sometimes wish to measure just the abscissa or ordinate of a point—for instance, if you wish to create a calculation based on just the x- or y-coordinate.

<span id="page-74-1"></span><span id="page-74-0"></span>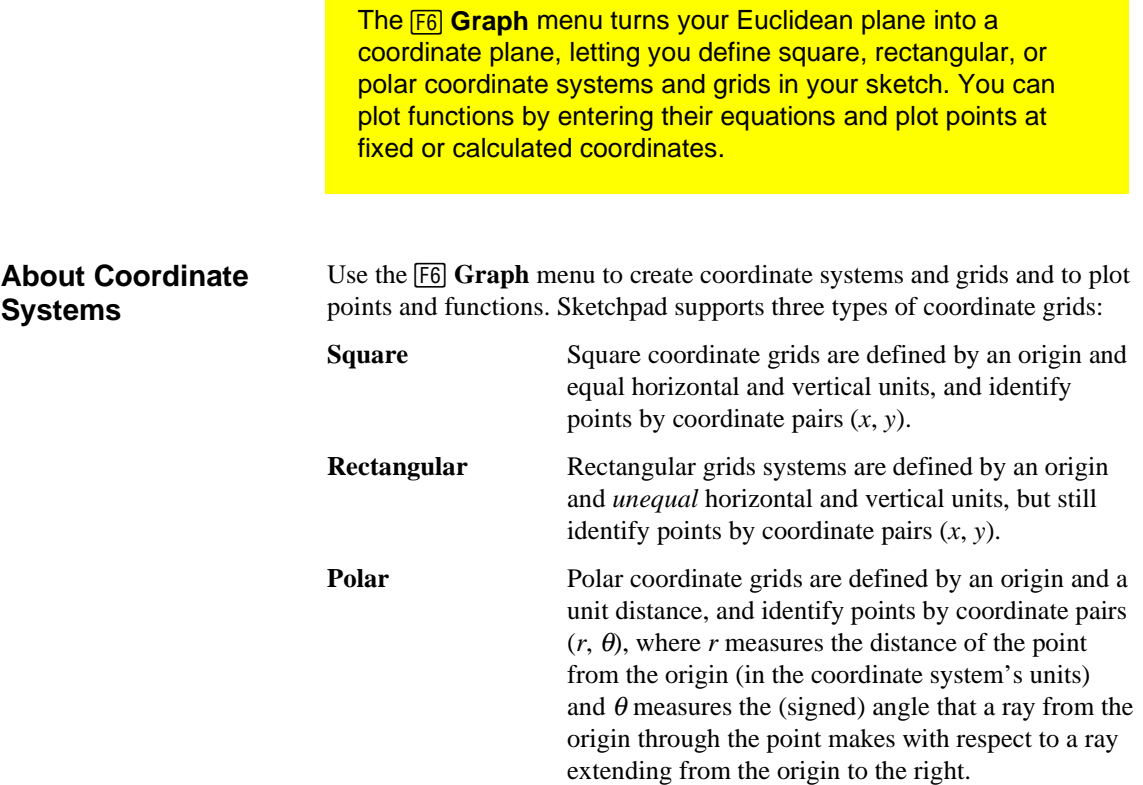

Coordinate systems contain the following components:

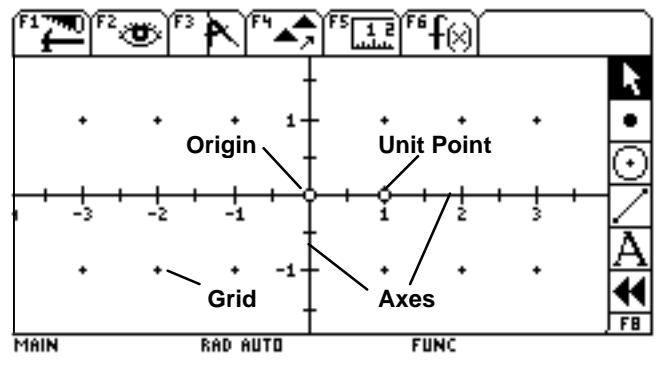

**Origin** A point that defines the center of the coordinate system. Drag the origin to change the coordinate system's location in the plane.

Unit Point(s) A point whose distance from the origin describes the length of a single unit in the coordinate system. Rectangular coordinate systems have two unit points—one on each axis. Drag a unit point to change the coordinate system's scale.

The Geometer's Sketchpad<sup>®</sup> for TI-89, TI-92 Plus, and **Voyage™ 200 PLT User Guide and Reference Manual**

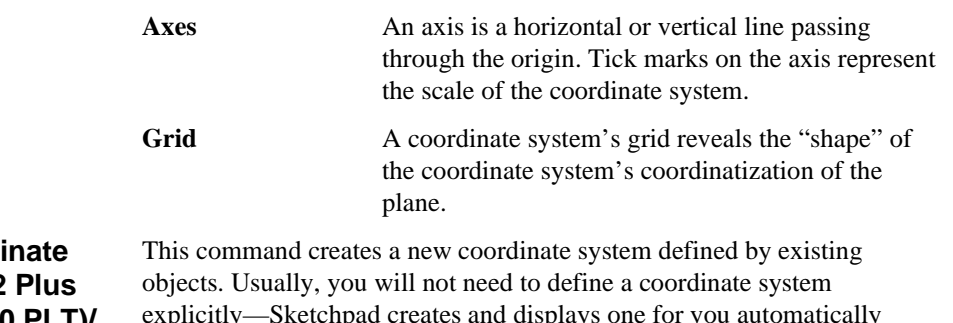

#### <span id="page-75-0"></span>**Define Coordi System** (TI-92 **/Voyage™ 200 PLT)/ Define Axes (TI-89)**

explicitly—Sketchpad creates and displays one for you automatically whenever you need it. For instance, when you measure a point's coordinates, Sketchpad displays a square coordinate system centered in the sketch. However, you may occasionally need to define a coordinate system with a given origin, or a given unit length. In either case, select the appropriate defining object or objects and press **[F6]** Graph: [1] Define **Coordinate System** (TI-89: 2nd [F6] Graph: 1 Define Axes ). The following table lists the ways in which you can define new coordinate systems and the objects you must select to define them.

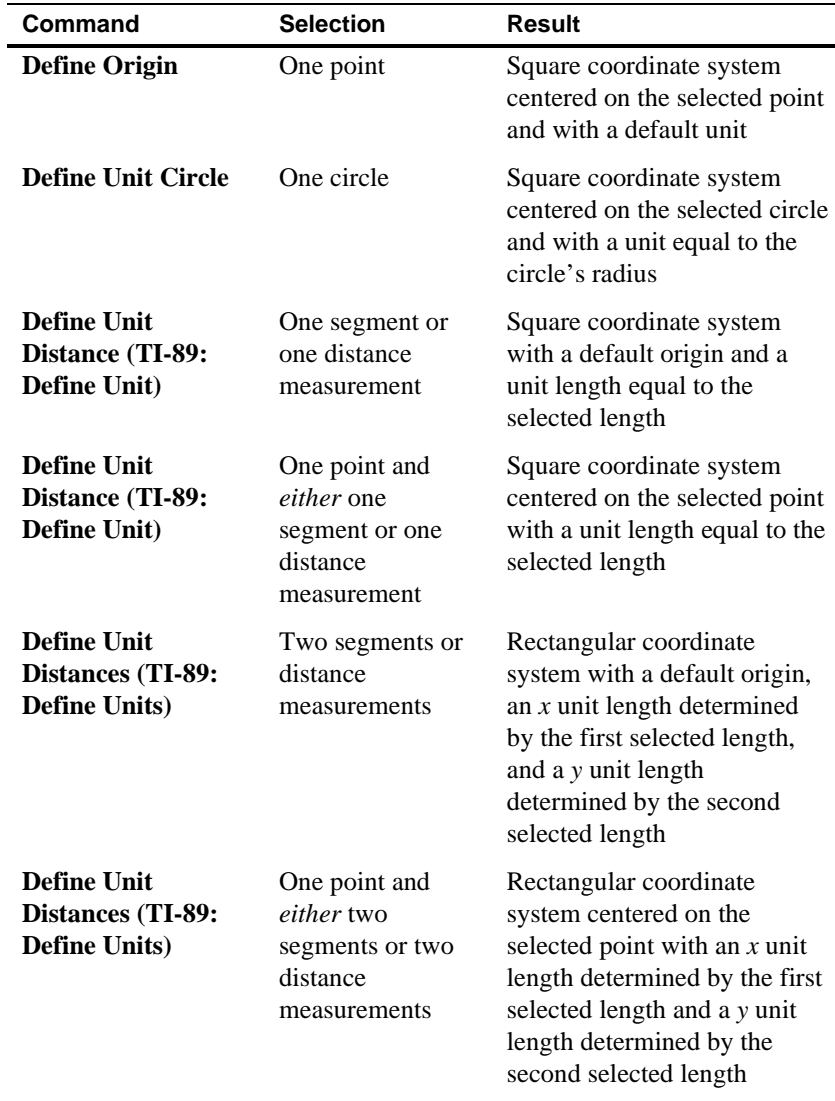

The Geometer's Sketchpad<sup>®</sup> for TI-89, TI-92 Plus, and **Voyage™ 200 PLT User Guide and Reference Manual**

<span id="page-76-0"></span>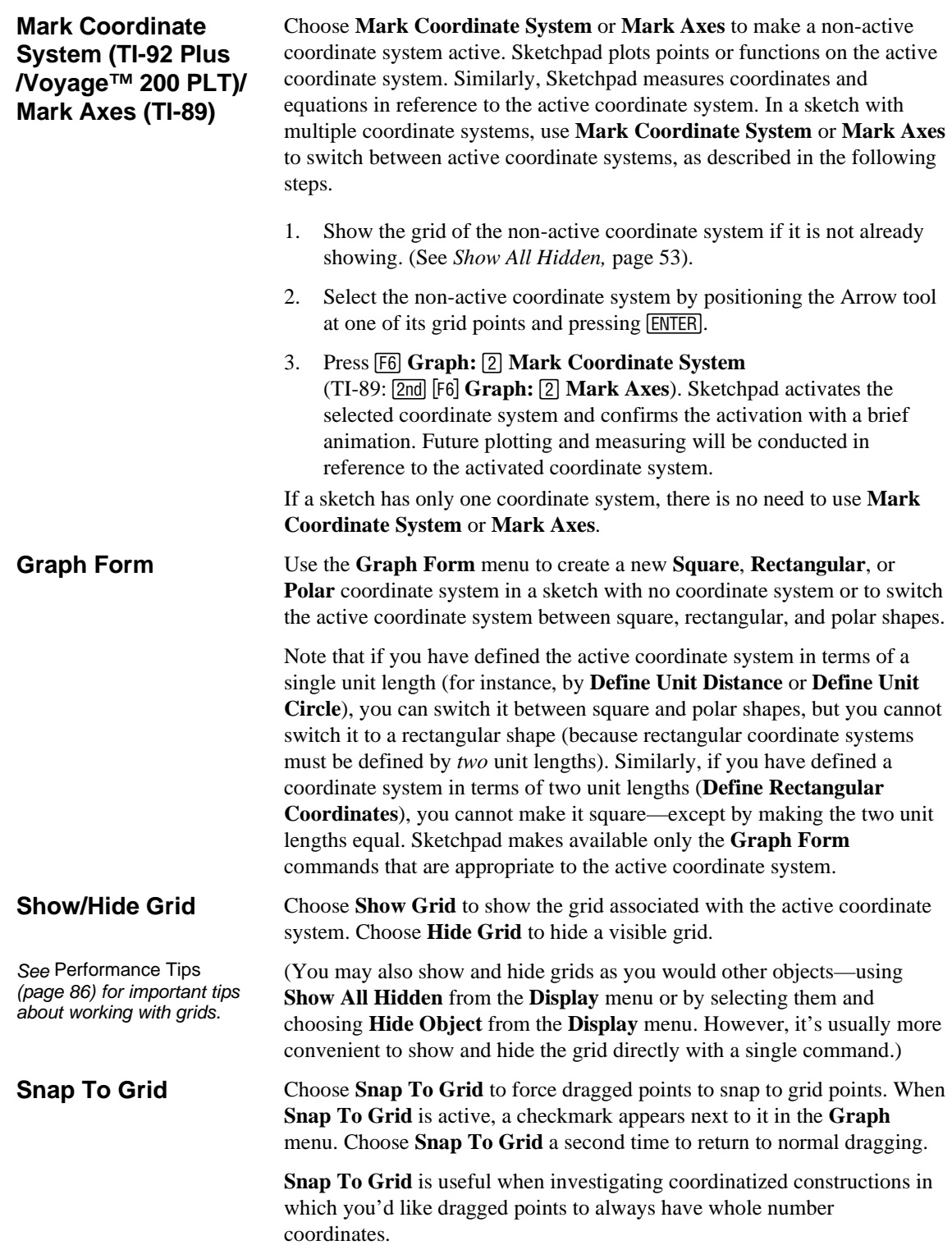

<span id="page-77-0"></span>**Plot Point… Plot As (x, y) Plot As (r,** θ**)**

Choose **Plot Point**, **Plot As (x, y)**, or **Plot As (r,**  $\theta$ **)** to define a point on the active coordinate system given its coordinates.

To define a point at specific numeric coordinates:

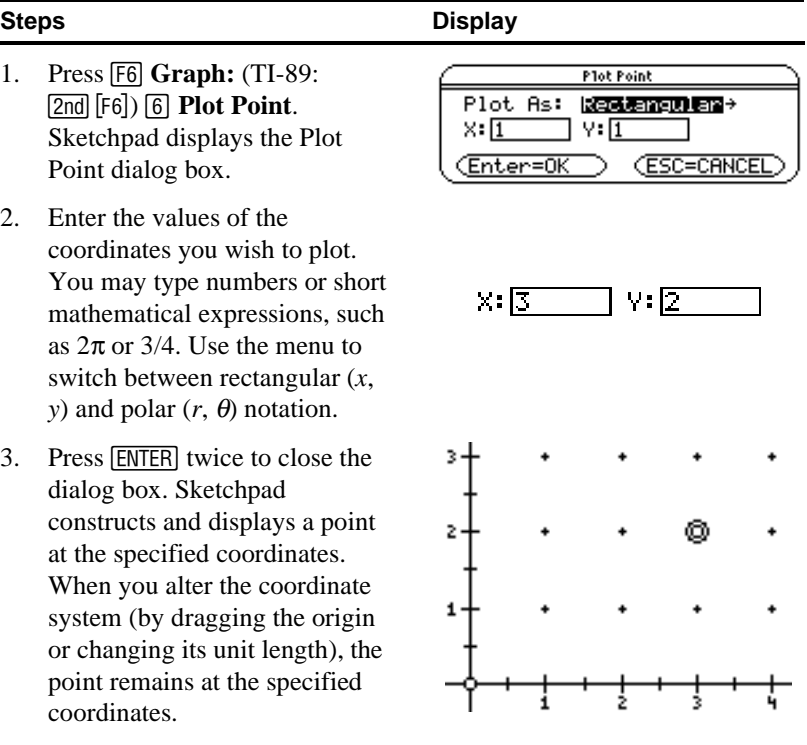

Change the coordinates of an already plotted point by selecting the plotted point and choosing **F6** Graph: (TI-89: 2nd [F6]) **6** Edit Plotted Point.

To plot a point at a coordinate position that you've computed with measurements or the calculator, follow these steps:

- 1. Select two measurements or calculations, the first defining an *x*coordinate, the second defining a *y*-coordinate.
- 2. Press **[F6]** Graph: (TI-89: [2nd] [F6]) [6] **Plot As (x, y)**. Sketchpad constructs a point whose rectangular coordinates are equal to the two selected measurements. Changing the values of the measurements (by altering the geometric properties they measure) changes the coordinates of the point.

Or, on a polar grid:

- 1. Select two measurements or calculations, the first defining a radial distance  $r$ , the second defining an angle  $\theta$ .
- 2. Press [F6] Graph: (TI-89: [2nd] [F6]) [6] **Plot As (r, θ)**. Sketchpad constructs a point whose polar coordinates are equal to the two selected measurements. Changing the values of the measurements (by altering the geometric properties they measure) changes the coordinates of the point.

measurement and plots a point based only on its magnitude. Thus, plotting two measurements that are both equal to 1 inch in length yields a point at (1, 1), where one unit is defined by the coordinate system's units, not inches. If you switch to centimeters in Preferences, the measurements will each change to 2.54 (because 1 inch is 2.54 cm), and as a result the point will jump to (2.54, 2.54).

When plotting measurements or calculations, Sketchpad ignores the units of each

#### <span id="page-78-0"></span>**Plot Function…**

Your choice of equationtype determines the function's independent and dependent variables and how the graph will appear when plotted. You may choose a new equation-type at any point while entering or editing your function, and Sketchpad will update the independent and dependent variables.

Choose **Plot Function** to graph any function on the active coordinate system.

When you choose **Plot Function**, the function calculator appears, allowing you to enter the function you wish to plot. The function calculator works in the same manner as the regular Sketchpad calculator, with the following additions:

- 1. A new menu, **[5] Graph**, appears in the calculator's menu bar. Choose the equation-type you wish to graph from this menu. Each equation-type has an independent variable (on the right) and a dependent variable (on the left). Choices are  $y = f(x)$ ,  $x = f(y)$ ,  $r = f(\theta)$ , and  $\theta = f(r)$ .
- 2. At the left edge of the calculator entry line, Sketchpad displays the dependent variable of your equation. (You can't edit this in the calculator entry line, but you can change it with the **F5** Graph menu.)
- 3. In addition to measurements, the ƒ **Values** menu includes your function's independent variable for entry into your equation. (You can also type the independent variable from the keypad.) Change independent variables with the [F5] Graph menu.

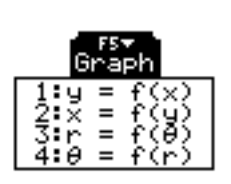

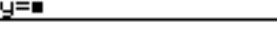

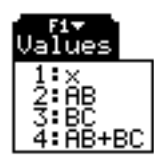

### **Example Graph:**  $y = 2x + 1$  Display

- 1. Press **F6** Graph: (TI-89: 2nd **F6**) **7** Plot Function. Sketchpad displays the function calculator, with  $y = f(x)$  as the default equation to graph.
- 2. Press **2** and then the multiplication key. Press  $\boxed{F1}$  **Values:**  $\boxed{1}$  **x** to insert *x* into your expression (or press **x** on the keypad). Then press **+** and **1**.
- 3. Press [ENTER] to close the function calculator. Sketchpad displays both the function  $(y = 2x + 1)$  and the constructed function plot (a line).

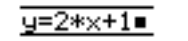

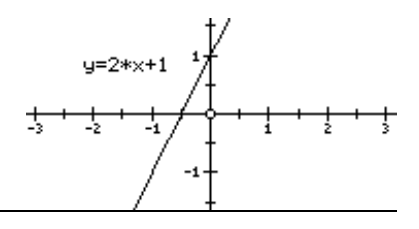

<span id="page-79-0"></span>See Performance Tips (page 86) for additional notes about using function plots.

#### **About Function Plots**

Function plots in Sketchpad behave like loci—they are plotted by evaluating the function at a number of samples. You can determine the number of samples in a function plot: for a specific plot, use Graph Properties (see page [48\)](#page-48-0); or for all plots, use Plot Preferences (see page [52](#page-52-0)). If the number of samples is too low, the plot may not be visually accurate (depending on the complexity of the function). There is a tradeoff between speed and accuracy—the higher you set the number of samples, the better the representation of the plot on-screen, but the slower it will be when dragging objects.

As with loci, function plots may have points constructed on them, but cannot be intersected, transformed, or measured. You can alter the interval over which Sketchpad evaluates the function by dragging the arrowheads that appear at the plot's endpoints with the Arrow tool or by specifying the domain of the independent variable numerically (using Graph Properties, see page [48\)](#page-48-0).

Recall that Sketchpad evaluates certain trigonometric functions in the current units set in Preferences. Thus,  $y = sin(x)$  will display differently if your angle units are set to radians than if they are set to degrees. (The sine function repeats after 360 units when  $x$  is evaluated in degrees, but in only  $2\pi$  units when *x* is evaluated in radians.) You can change your units at any time with Preferences (see *Units Preferences,* page [52\)](#page-52-0)*.*

Finally, you can alter the equation of the function being plotted by selecting the function equation (not the function plot) and pressing **[F6]** Graph: (TI-89: [2nd] [F6]) [7] **Edit Function**.

# **Tips and Techniques**

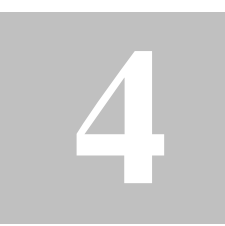

Once you understand how Sketchpad works and what you can do with it, there are a variety of techniques you can use to work more efficiently. This chapter describes many of those techniques. with it, there are a variety of techniques you can use to work more efficiently. This chapter describes many of those techniques.

A family of oscillating spirals. This sketch shows the family of curves  $\theta = 80r + 25 \sin 400r + k$ , where  $\theta$  is interpreted in degrees. The graph of  $\theta = 80r$  is a simple spiral, and adding 25 sin  $400r$  to the right side causes the spiral to oscillate as it moves away from the origin. Adding the varying parameter  $k$ rotates the entire oscillating spiral about the origin. In this sketch,  $k$  is the angle formed by a point on a circle, the circle's center, and a second point on the circle. Tracing the function plot as one of the points on the circle animates around the circle graphs a family of curves related by rotation.

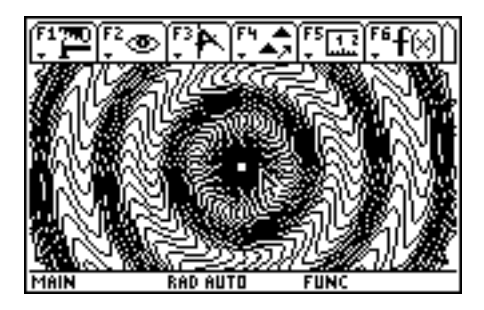

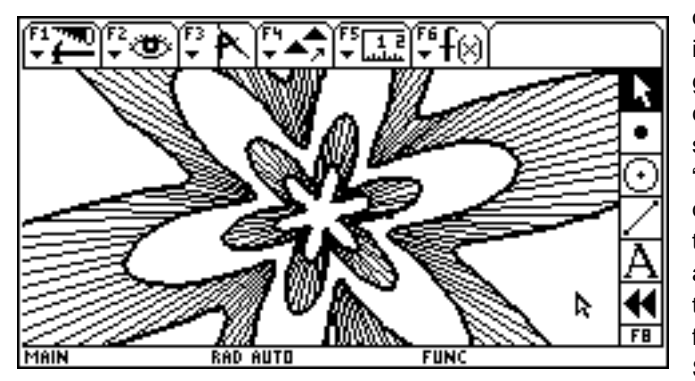

Dilating a polar graph. This sketch is based on the graph of  $r = \sin 6\theta + 2$ , with  $\theta$ interpreted in radians. Dilating a point on this graph away from the origin, and then connecting it to its dilated image with a segment, creates one spoke of the inner "flower." Dilating this segment away from the origin creates a second collinear spoke (on the outer flower). The locus of the spokes and their endpoints, as the original point travels along the curve, completes the figure. For complicated graphs like these, Sketchpad requires a high number of plot samples and ample time to calculate the graph.

The Geometer's Sketchpad<sup>®</sup> for TI-89, TI-92 Plus, and **Voyage™ 200 PLT User Guide and Reference Manual**

### <span id="page-81-0"></span>**Shortcuts**

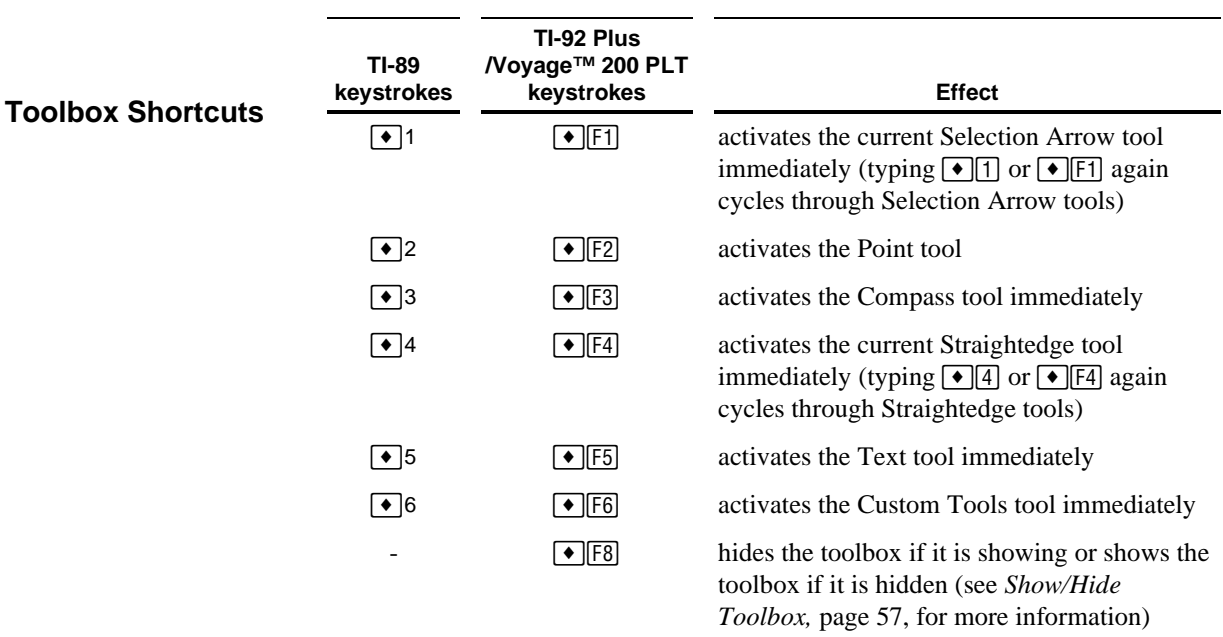

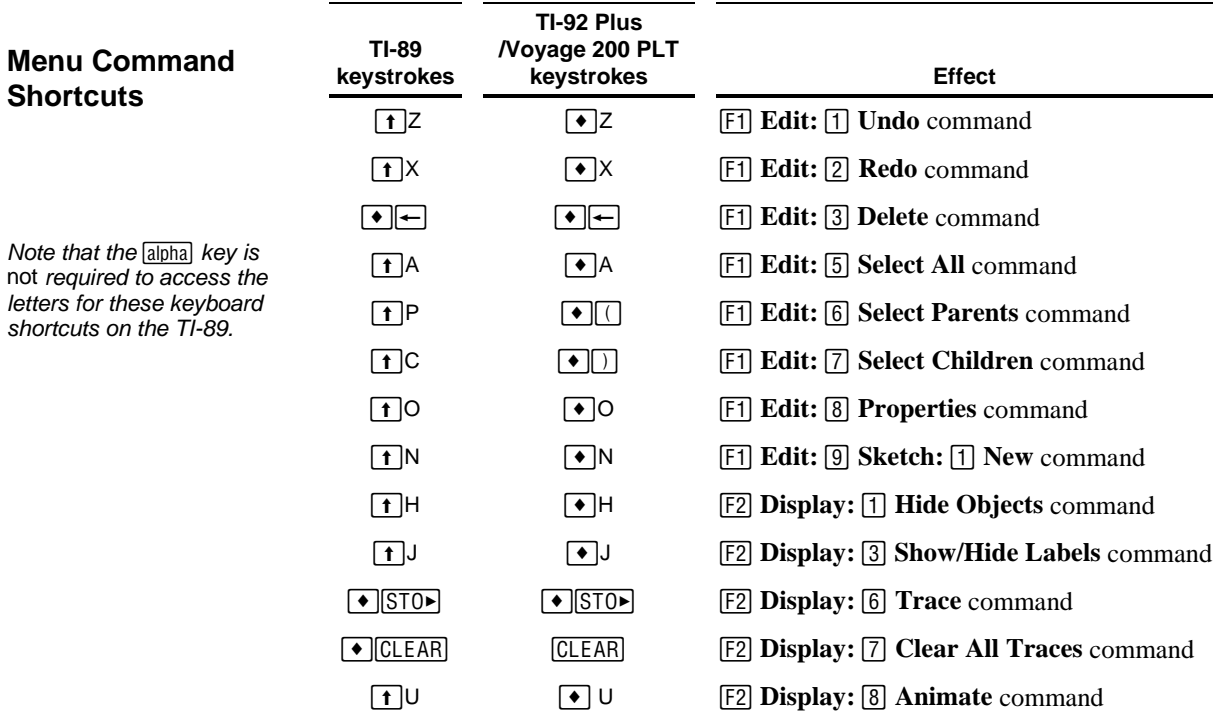

The Geometer's Sketchpad<sup>®</sup> for TI-89, TI-92 Plus, and **Voyage™ 200 PLT User Guide and Reference Manual**

<span id="page-82-0"></span>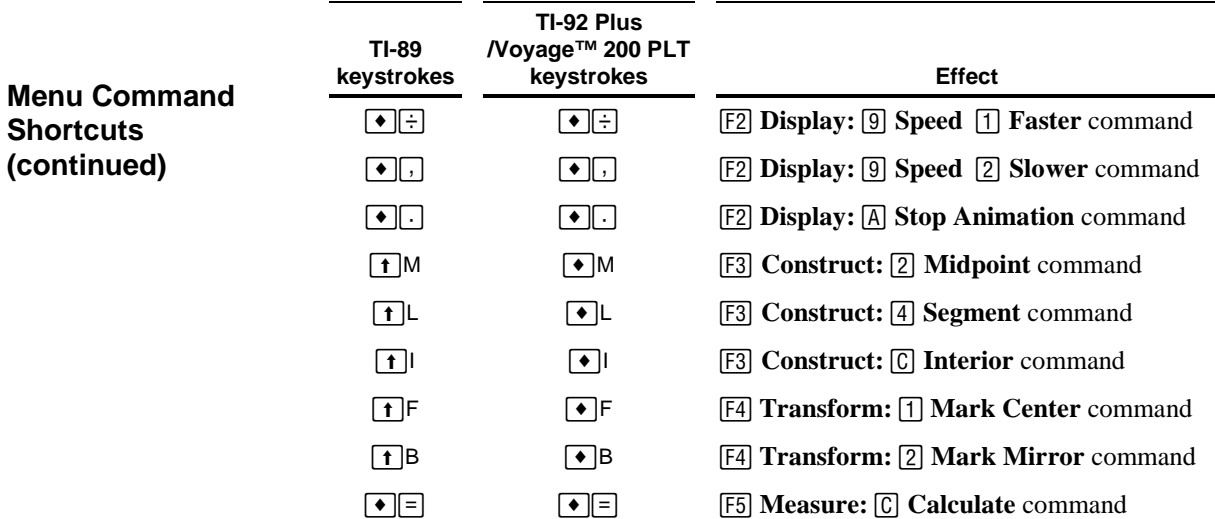

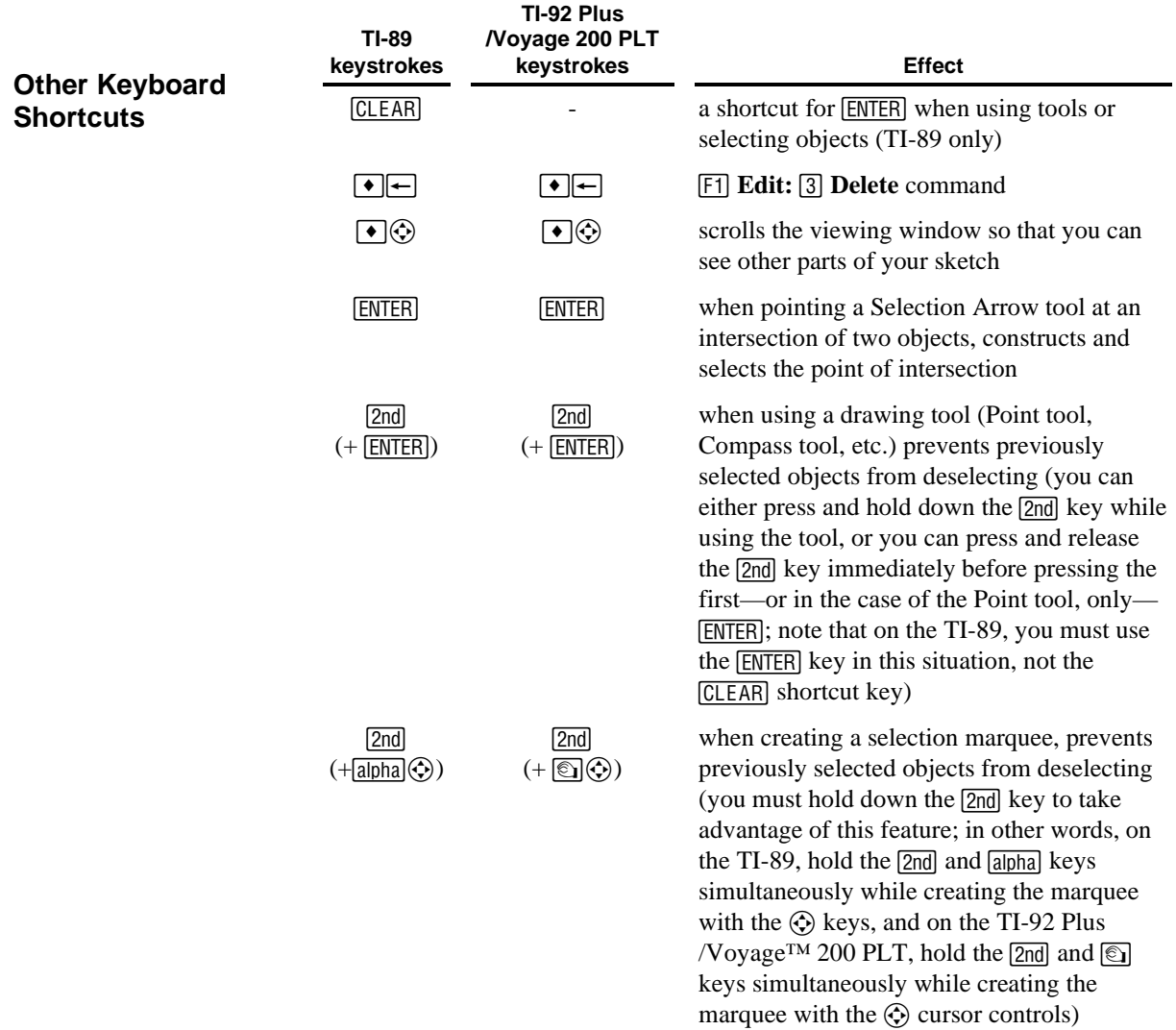

The Geometer's Sketchpad<sup>®</sup> for TI-89, TI-92 Plus, and **Voyage™ 200 PLT User Guide and Reference Manual**

<span id="page-83-0"></span>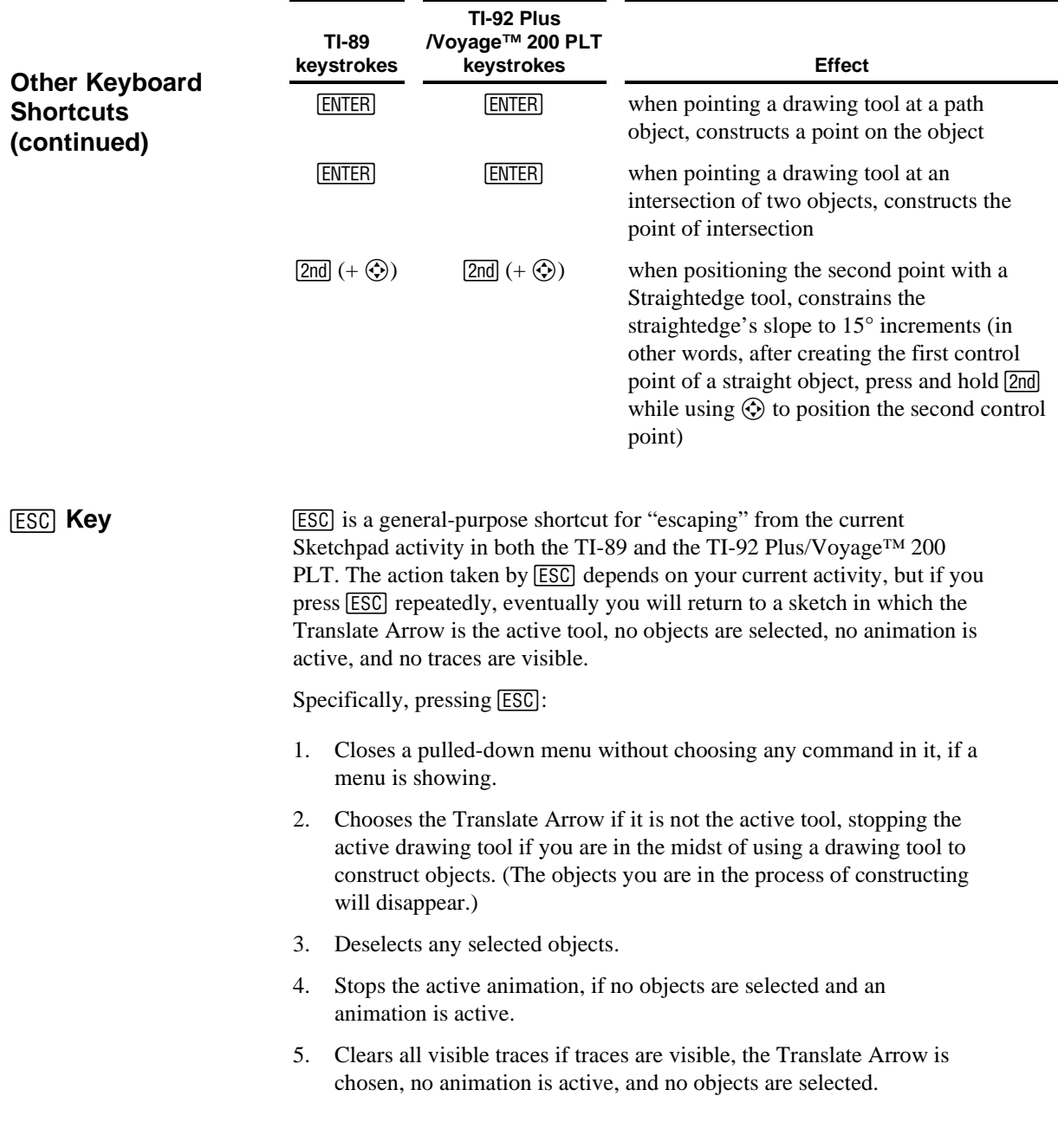

<span id="page-84-0"></span>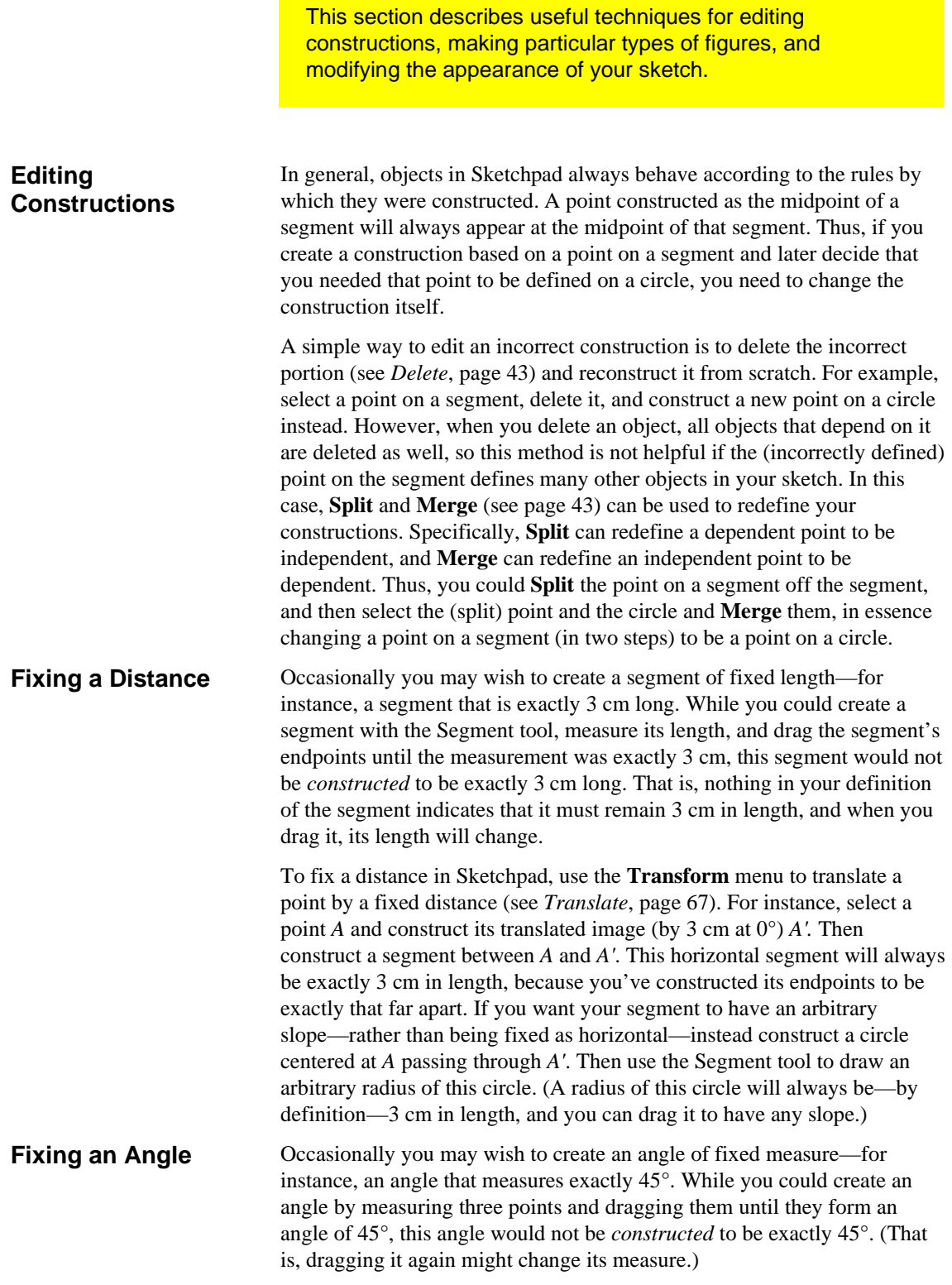

<span id="page-85-0"></span>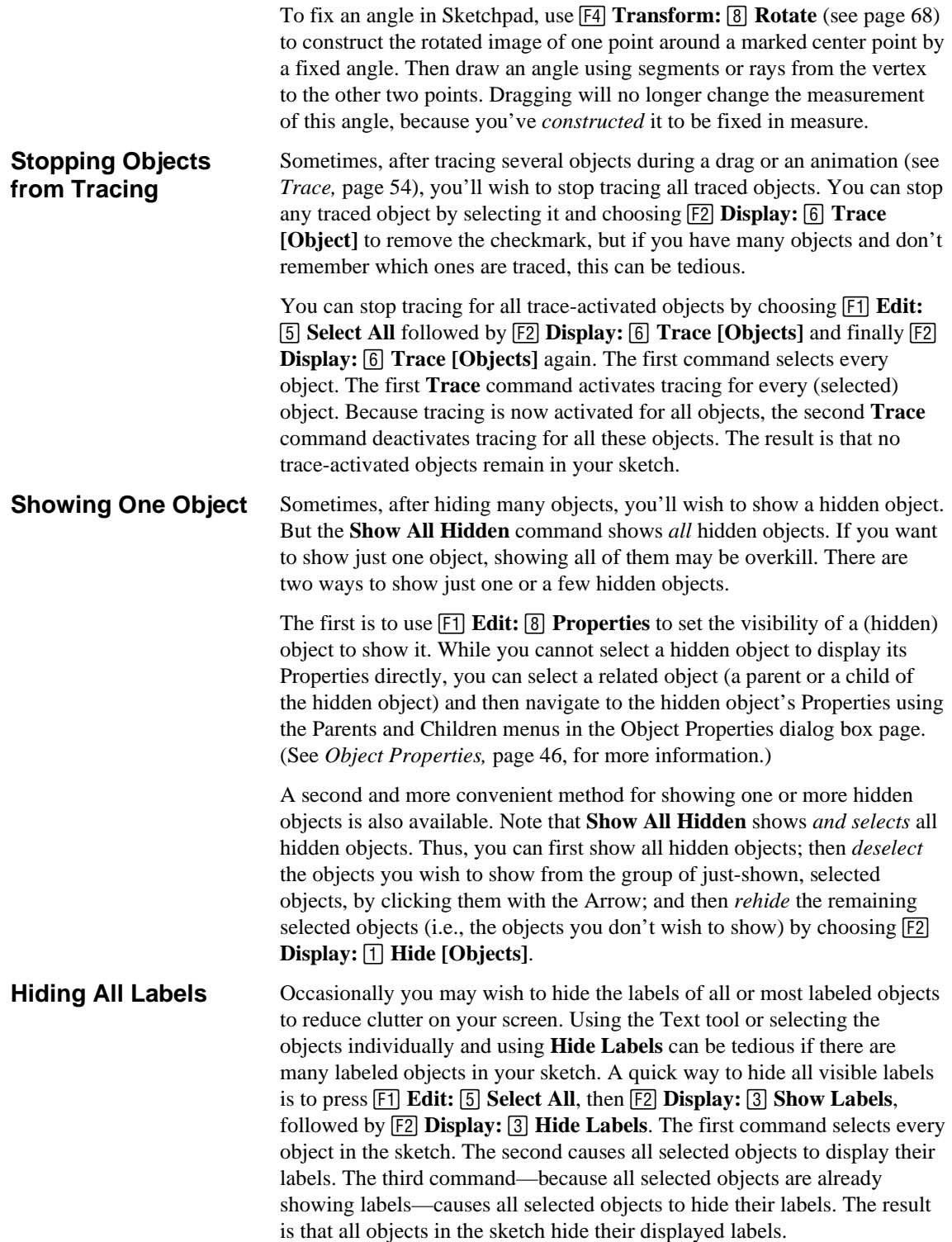

<span id="page-86-0"></span>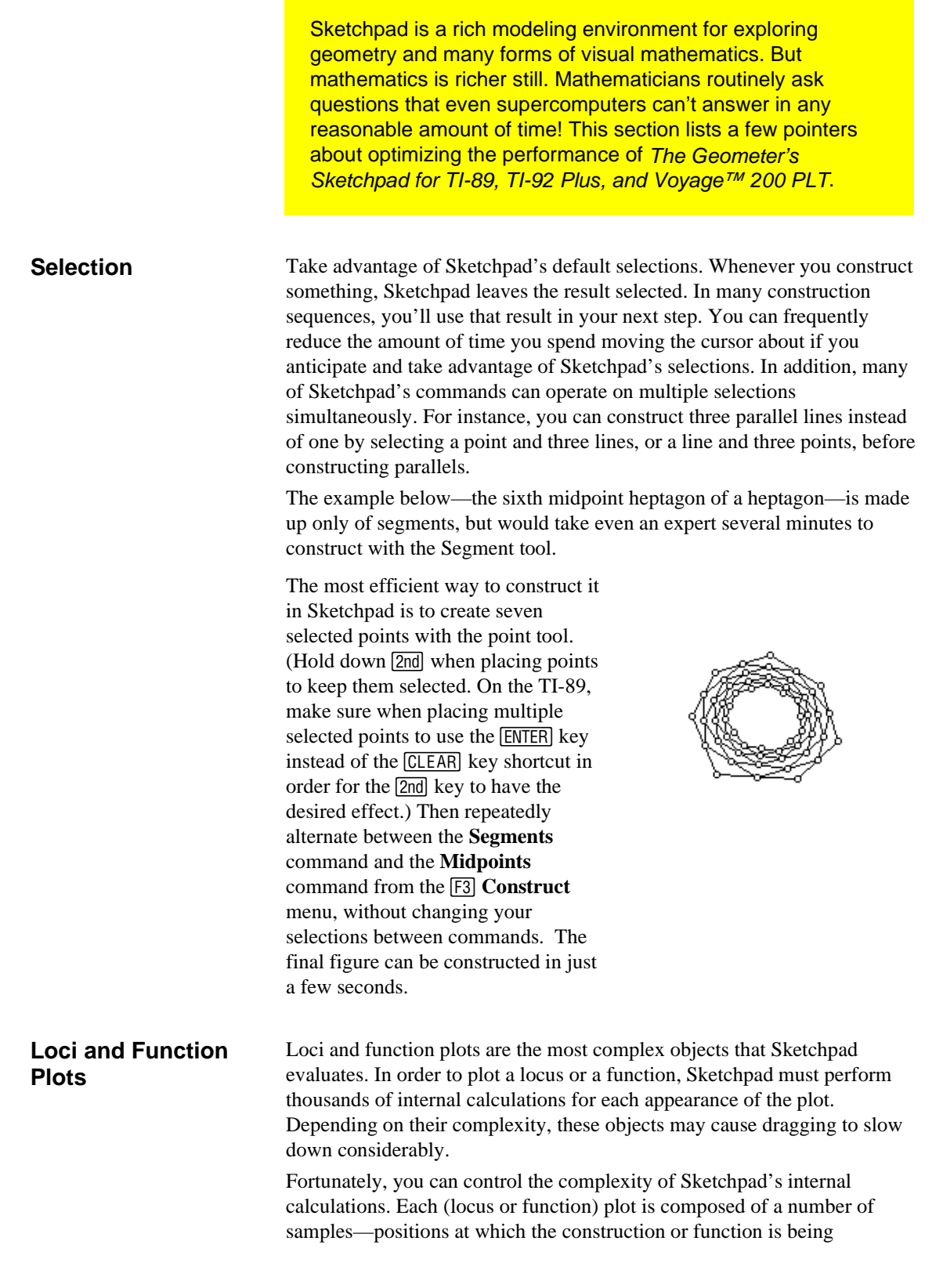

<span id="page-87-0"></span>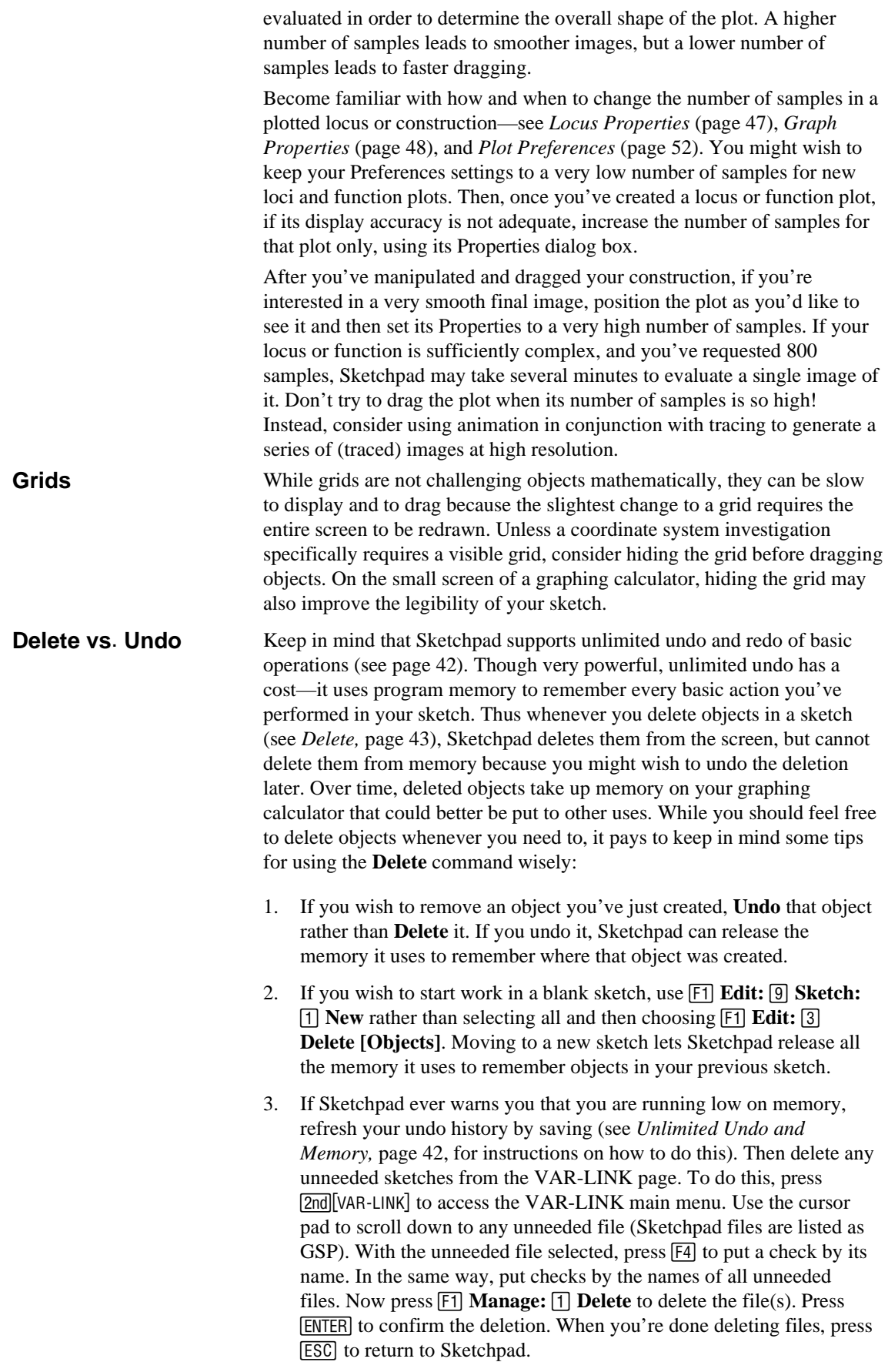

## **Index**

**5**

About Sketchpad, [52](#page-52-1) Abscissa (X), [73](#page-73-0) action buttons animation, [49](#page-49-0) changing text, [33](#page-33-0) movement, [50](#page-50-0) properties, [49](#page-49-0) show, [49](#page-49-0) Action Buttons Animation, [57](#page-57-1) Hide buttons, [57](#page-57-1) menu, [56](#page-56-0) Movement, [57](#page-57-1) Show buttons, [57](#page-57-1) using, [56](#page-56-0) Analytic menu, [72](#page-72-0) Angle, [69](#page-69-0) Angle Bisector, [60](#page-60-0) angle units, [52](#page-52-1) angles fixing an angle, [84](#page-84-0) of rotation, [65](#page-65-0) Animate, [55](#page-55-0) Animate buttons, [57](#page-57-1) Animation, [57](#page-57-1) animations along paths, [58](#page-58-0) changing speed, [56](#page-56-0) overview, [55](#page-55-0) properties, [49](#page-49-0) starting, [55](#page-55-0) stopping, [56,](#page-56-0) [83](#page-83-0) Arc Angle, [69](#page-69-0) Arc Length, [69](#page-69-0) Area, [69](#page-69-0) Arrow Tools, [24](#page-24-0) Button Properties, [49](#page-49-0) Calculate, [70](#page-70-0) calculations creating, [70](#page-70-0) editing, [72](#page-72-0) captions creating, [32](#page-32-0) merging, [44](#page-44-0) centers of dilation, [26](#page-26-0) of rotation, [26](#page-26-0) of transformation, [65](#page-65-0) children, [46](#page-46-0) Circle By Center+Radius, [61](#page-61-0) Circle Interior, [61](#page-61-0) circles by center and radius, [61](#page-61-0) constructing, [28](#page-28-0)

Circumference, [69](#page-69-0) Clear All Traces, [54](#page-54-1) Commands, [39](#page-39-0) Compass Tool, [28](#page-28-0) Construct menu, [58](#page-58-0) Construction Hints, [84](#page-84-0) coordinate systems, [74](#page-74-1) defining, [75](#page-75-0) graph form, [76](#page-76-0) grid visibility, [76](#page-76-0) grids, [87](#page-87-0) marking, [76](#page-76-0) plotting functions, [78](#page-78-0) plotting points, [77](#page-77-0) polar, [76](#page-76-0) rectangular, [76](#page-76-0) snapping, [76](#page-76-0) square, [76](#page-76-0) coordinates abscissa, [73](#page-73-0) ordinate, [73](#page-73-0) Coordinates, [72](#page-72-0) Custom Tool(s), [34](#page-34-0) custom tools creating, [35,](#page-35-0) [37](#page-37-0) editing, [38](#page-38-0) given objects, [34,](#page-34-0) [37](#page-37-0) object labels, [47](#page-47-1) opening, [38](#page-38-0) problems defining, [38](#page-38-0) resulting objects, [34](#page-34-0) saving, [38](#page-38-0) toolkits, [38](#page-38-0) using, [36](#page-36-0) Define Axes, [75](#page-75-0) Define Coordinate System, [75](#page-75-0) Define Origin, [75](#page-75-0) Define Unit, [75](#page-75-0) Define Unit Circle, [75](#page-75-0) Define Unit Distance, [75](#page-75-0) Define Unit Distances, [75](#page-75-0) Define Units, [75](#page-75-0) degrees, [52](#page-52-1) Delete, [43,](#page-43-1) [87](#page-87-0) dependent objects, [34](#page-34-0) deselecting, [25,](#page-25-0) [83](#page-83-0) Dilate, [68](#page-68-1) Dilate Arrow, [26](#page-26-0) dilation, [64](#page-64-0) directed degrees, [52](#page-52-1) Display menu, [53](#page-53-1) Distance, [69](#page-69-0) distance units, [52](#page-52-1) distances of translation, [65](#page-65-0)

The Geometer's Sketchpad<sup>®</sup> for TI-89, TI-92 Plus, and **Voyage™ 200 PLT User Guide and Reference Manual**

Dragging, [25](#page-25-0) Dynamic Geometry, [5](#page-5-0) Edit Calculation, [72](#page-72-0) Edit Function, [79](#page-79-0) Edit menu, [42](#page-42-1) Edit Plotted Point, [77](#page-77-0) Edit Tools, [38](#page-38-0) editing constructions, [84](#page-84-0) editing text, [33](#page-33-0) Equation, [72](#page-72-0) ESC key shortcuts, [83](#page-83-0) Faster (animation speed), [56](#page-56-0) fixing Angles, [84](#page-84-0) fixing Distances, [84](#page-84-0) function plots, [79](#page-79-0) domain, [49](#page-49-0) number of samples, [48](#page-48-1) preferences, [52](#page-52-1) properties, [48](#page-48-1) functions, [79](#page-79-0) editing, [79](#page-79-0) plotting, [78](#page-78-0) given objects, [34](#page-34-0) Graph Menu, [74](#page-74-1) Graph Properties, [48](#page-48-1) Grid Form menu, [76](#page-76-0) Hide buttons, [57](#page-57-1) Hide Grid, [76](#page-76-0) Hide Labels, [53](#page-53-1) Hide Objects, [53](#page-53-1) Hide Toolbox, [57](#page-57-1) Hide/Show, [57](#page-57-1) installing Sketchpad, [5](#page-5-0) Interior, [61](#page-61-0) interiors, [61](#page-61-0) circles, [61](#page-61-0) polygon, [61](#page-61-0) Intersection, [59](#page-59-0) keyboard shortcuts, [41](#page-41-0) Label Properties, [46](#page-46-0) labels changing, [33](#page-33-0) default, [31](#page-31-0) dragging, [26](#page-26-0) hiding, [53,](#page-53-1) [85](#page-85-0) merging, [44](#page-44-0) repositioning, [32](#page-32-0) sequences, [31](#page-31-0) showing, [31,](#page-31-0) [53](#page-53-1) Large (text size), [54](#page-54-1) Length, [69](#page-69-0) Line, [59](#page-59-0) Line Tool, [30](#page-30-0) Line Width, [53](#page-53-1) lines, [59](#page-59-0) parallel, [59](#page-59-0) perpendicular, [60](#page-60-0) loci continuous, [48](#page-48-1) discrete, [48](#page-48-1) number of samples, [48](#page-48-1) preferences, [52](#page-52-1) properties, [47](#page-47-1)

Locus, [62](#page-62-0) Locus Properties, [47](#page-47-1) Mark Angle, [65](#page-65-0) Mark Axes, [76](#page-76-0) Mark Center, [26,](#page-26-0) [65](#page-65-0) Mark Coordinate System, [76](#page-76-0) Mark Distance, [65](#page-65-0) Mark Mirror, [65](#page-65-0) Mark Ratio, [65](#page-65-0) Mark Scale Factor, [65](#page-65-0) Mark Vector, [65](#page-65-0) marks angle, [65](#page-65-0) center, [65](#page-65-0) distances, [65](#page-65-0) mirror, [65](#page-65-0) ratio/scale factor, [65](#page-65-0) vector, [65](#page-65-0) marquees, [25](#page-25-0) Measure Menu, [69](#page-69-0) Measure Properties, [47](#page-47-1) measurements, [69](#page-69-0) analytic, [72](#page-72-0) calculations, [70](#page-70-0) changing text, [33](#page-33-0) display, [70](#page-70-0) merging, [44](#page-44-0) prefix, [70](#page-70-0) properties, [47](#page-47-1) suffix, [70](#page-70-0) units, [70](#page-70-0) value, [70](#page-70-0) Medium (text size), [54](#page-54-1) memory, [42](#page-42-1) menus Action Button, [56](#page-56-0) Construct, [58](#page-58-0) Display, [53](#page-53-1) Edit, [42](#page-42-1) shortcuts, [41](#page-41-0) Sketch, [50](#page-50-0) submenus, [41](#page-41-0) Transform, [63](#page-63-0) using, [40](#page-40-0) Merge/Split, [43](#page-43-1) merging points to other objects, [44](#page-44-0) text, [44](#page-44-0) two points, [44](#page-44-0) Midpoint, [58](#page-58-0) mirrors of reflection, [65](#page-65-0) Move buttons, [57](#page-57-1) Movement, [57](#page-57-1) movement buttons properties, [50](#page-50-0) New, [50](#page-50-0) Object Properties, [46](#page-46-0) objects animating, [55,](#page-55-0) [57](#page-57-1) captions, [32](#page-32-0) children, [46](#page-46-0) circles, [28,](#page-28-0) [61](#page-61-0) constructing, [58](#page-58-0)

The Geometer's Sketchpad<sup>®</sup> for TI-89, TI-92 Plus, and **Voyage™ 200 PLT User Guide and Reference Manual**

deleting, [43](#page-43-1) dependent, [34](#page-34-0) deselecting, [25,](#page-25-0) [83](#page-83-0) dilating, [26](#page-26-0) dragging, [25](#page-25-0) formatting, [53,](#page-53-1) [54](#page-54-1) function plots, [48,](#page-48-1) [79,](#page-79-0) [86](#page-86-0) functions, [79](#page-79-0) givens, [34](#page-34-0) hiding, [53,](#page-53-1) [57](#page-57-1) independent, [34](#page-34-0) intersecting, [59](#page-59-0) labels, [46,](#page-46-0) [53](#page-53-1) lines, [30,](#page-30-0) [59](#page-59-0) loci, [47,](#page-47-1) [62,](#page-62-0) [86](#page-86-0) measurements, [47,](#page-47-1) [69](#page-69-0) measuring, [69](#page-69-0) moving, [57](#page-57-1) parents, [46](#page-46-0) paths, [58](#page-58-0) points, [27](#page-27-0) properties, [45](#page-45-1) rays, [30,](#page-30-0) [59](#page-59-0) rotating, [26](#page-26-0) segments, [30,](#page-30-0) [59](#page-59-0) selecting, [24,](#page-24-0) [86](#page-86-0) showing, [57,](#page-57-1) [85](#page-85-0) showing hidden, [53](#page-53-1) tracing, [54,](#page-54-1) [85](#page-85-0) transforming, [63](#page-63-0) translating, [26](#page-26-0) Open, [50](#page-50-0) Ordinate (Y), [73](#page-73-0) Parallel Line, [59](#page-59-0) parents, [46](#page-46-0) paths, [58](#page-58-0) Pause Animation, [55](#page-55-0) performance, [86](#page-86-0) Perimeter, [69](#page-69-0) Perpendicular Line, [60](#page-60-0) Plot As (r, θ), [77](#page-77-0) Plot As (x, y), [77](#page-77-0) Plot Function, [78](#page-78-0) Plot Point, [77](#page-77-0) Point on Object, [58](#page-58-0) Point Tool, [27](#page-27-0) points constructing, [27](#page-27-0) merging, [44](#page-44-0) midpoints, [44,](#page-44-0) [58](#page-58-0) of intersection, [27,](#page-27-0) [44,](#page-44-0) [59](#page-59-0) on other objects, [27,](#page-27-0) [44,](#page-44-0) [58](#page-58-0) plotting, [77](#page-77-0) splitting apart, [43](#page-43-1) splitting from objects, [43](#page-43-1) polar coordinates, [74](#page-74-1) Polar Grid, [76](#page-76-0) Polygon Interior, [61](#page-61-0) Preferences, [51](#page-51-0) Properties, [45](#page-45-1) radians, [52](#page-52-1) Radius, [69](#page-69-0) Ratio, [69](#page-69-0)

ratios of dilation, [65](#page-65-0) Ray, [59](#page-59-0) Ray Tool, [30](#page-30-0) rays, [59](#page-59-0) angle bisectors, [60](#page-60-0) rectangular coordinates, [74](#page-74-1) Rectangular Grid, [76](#page-76-0) Redo, [42](#page-42-1) Reflect, [68](#page-68-1) reflection, [65](#page-65-0) repositioning the view, [23](#page-23-0) results, [34](#page-34-0) Resume Animation, [55](#page-55-0) Rotate, [68](#page-68-1) Rotate Arrow, [26](#page-26-0) rotation, [64](#page-64-0) Save, [51](#page-51-0) scaling, [64](#page-64-0) scaling factors, [65](#page-65-0) scrolling, [23](#page-23-0) Segment, [59](#page-59-0) Segment Tool, [30](#page-30-0) segments, [59](#page-59-0) Select All, [45](#page-45-1) Select Children, [45](#page-45-1) Select Parents, [45](#page-45-1) selecting all objects, [45](#page-45-1) all objects of a given type, [45](#page-45-1) related objects, [45](#page-45-1) with a marquee, [25](#page-25-0) Selecting, [24](#page-24-0) Selection Arrow tools Dilate Arrow Tool, [26](#page-26-0) Selection Arrow Tools, [24](#page-24-0) Rotate Arrow, [26](#page-26-0) Selection Arrow Ttols Translate Arrow Tool, [26](#page-26-0) shortcuts, [41,](#page-41-0) [81](#page-81-0) ESC key, [83](#page-83-0) toolbox, [81,](#page-81-0) [82](#page-82-0) Show All Hidden, [53](#page-53-1) Show buttons, [57](#page-57-1) properties, [49](#page-49-0) Show Grid, [76](#page-76-0) Show Labels, [53](#page-53-1) Show Toolbox, [57](#page-57-1) Showing Labels, [31](#page-31-0) Sketch menu, [50](#page-50-0) sketches creating, [50](#page-50-0) opening, [50](#page-50-0) repositioning, [23](#page-23-0) saving, [51](#page-51-0) scrolling, [23](#page-23-0) Slope, [69](#page-69-0) Slower (animation speed), [56](#page-56-0) Small (text size), [54](#page-54-1) Snap To Grid, [76](#page-76-0) Speed, [56](#page-56-0) Split/Merge, [43](#page-43-1) splitting points apart, [43](#page-43-1)

The Geometer's Sketchpad<sup>®</sup> for TI-89, TI-92 Plus, and **Voyage™ 200 PLT User Guide and Reference Manual**

points from objects, [43](#page-43-1) text, [44](#page-44-0) square coordinates, [74](#page-74-1) Square Grid, [76](#page-76-0) Stop Animation, [56](#page-56-0) Straightedge Tools, [30](#page-30-0) submenus, [41](#page-41-0) text merging, [44](#page-44-0) size preferences, [51](#page-51-0) splitting, [44](#page-44-0) text editing, [33](#page-33-0) Text Size, [54](#page-54-1) Text Tool, [31](#page-31-0) Thick (line widths), [53](#page-53-1) Thin (line widths), [53](#page-53-1) toolbox, [22,](#page-22-0) [57](#page-57-1) shortcuts, [23](#page-23-0) showing/hiding, [23](#page-23-0) toolkits, [38](#page-38-0) tools, [21](#page-21-0) active tool, [22](#page-22-0) choosing, [22](#page-22-0) Compass Tool, [28](#page-28-0) Custom Tool(s), [34](#page-34-0) Dilate Arrow, [26](#page-26-0) Line Tool, [30](#page-30-0) Point Tool, [27](#page-27-0) Ray Tool, [30](#page-30-0) Rotate Arrow, [26](#page-26-0) Segment Tool, [30](#page-30-0) Selection Arrows, [24](#page-24-0) shortcuts, [23](#page-23-0) stopping, [83](#page-83-0)

Straightedge Tools, [30](#page-30-0) Text Tool, [31](#page-31-0) Translate Arrow Tool, [26](#page-26-0) using, [22](#page-22-0) Tours Advanced, [13](#page-13-0) Introductory, [6](#page-6-0) Trace, [54](#page-54-1) traces clearing, [83](#page-83-0) Transform menu, [63](#page-63-0) transformations angles, [65](#page-65-0) centers, [65](#page-65-0) dilation, [64,](#page-64-0) [68](#page-68-1) distances, [65](#page-65-0) mirrors, [65](#page-65-0) ratios, [65](#page-65-0) reflection, [65,](#page-65-0) [68](#page-68-1) rotation, [64,](#page-64-0) [68](#page-68-1) scaling, [64,](#page-64-0) [68](#page-68-1) scaling factors, [65](#page-65-0) translation, [63,](#page-63-0) [67](#page-67-1) vectors, [65](#page-65-0) Translate, [67](#page-67-1) Translate Arrow, [26](#page-26-0) translation, [63](#page-63-0) Undo, [42,](#page-42-1) [87](#page-87-0) units in calculations, [71](#page-71-0) setting, [52](#page-52-1) VAR-LINK, [38,](#page-38-0) [51](#page-51-0) vectors of translation, [65](#page-65-0)

The Geometer's Sketchpad<sup>®</sup> for TI-89, TI-92 Plus, and **Voyage™ 200 PLT User Guide and Reference Manual**